#### BA02269F/33/JA/01.23-00 71612142 2023-04-22 01.00.zz (デバイスファームウェア)

# 取扱説明書 **Micropilot FMR66B PROFINET(Ethernet-APL 対応)**

非接触マイクロウェーブ式

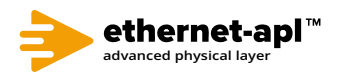

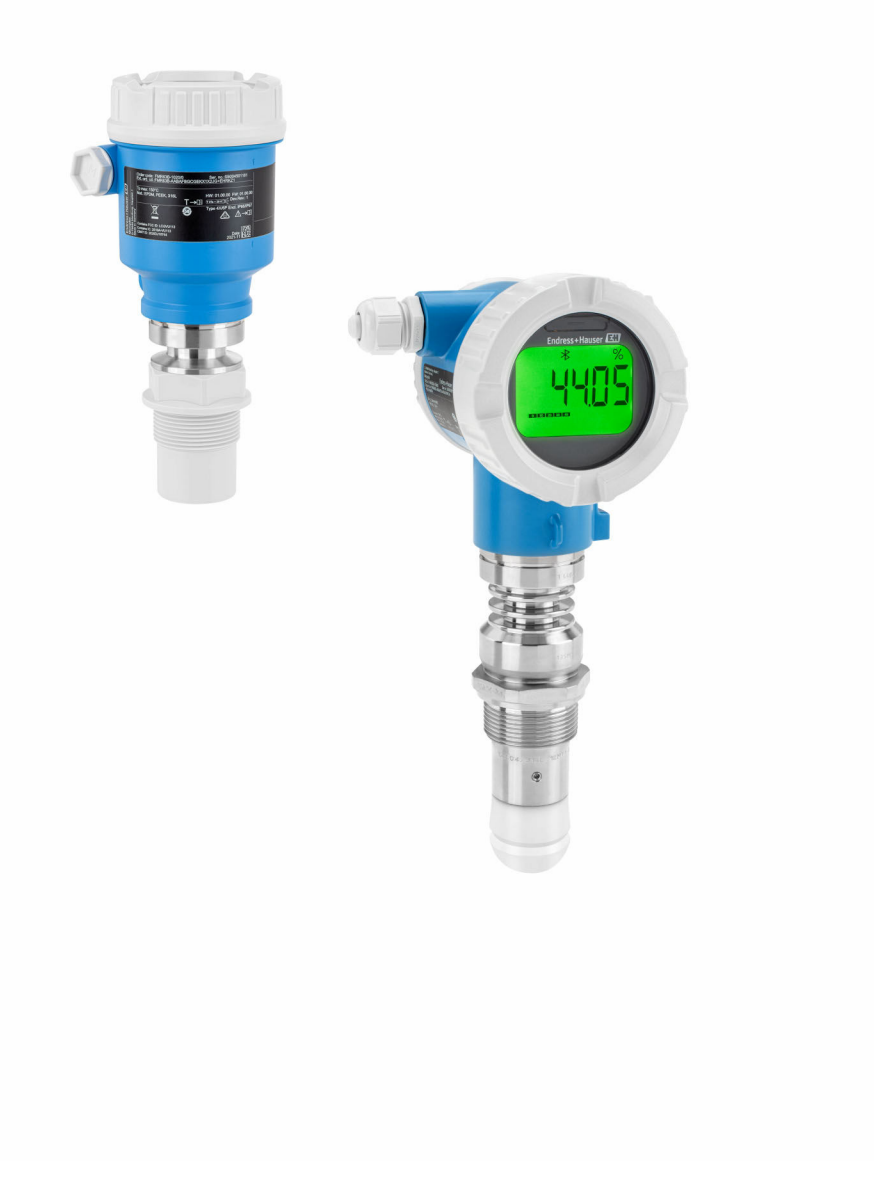

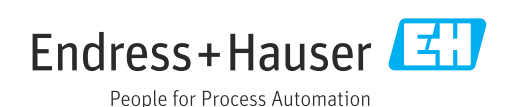

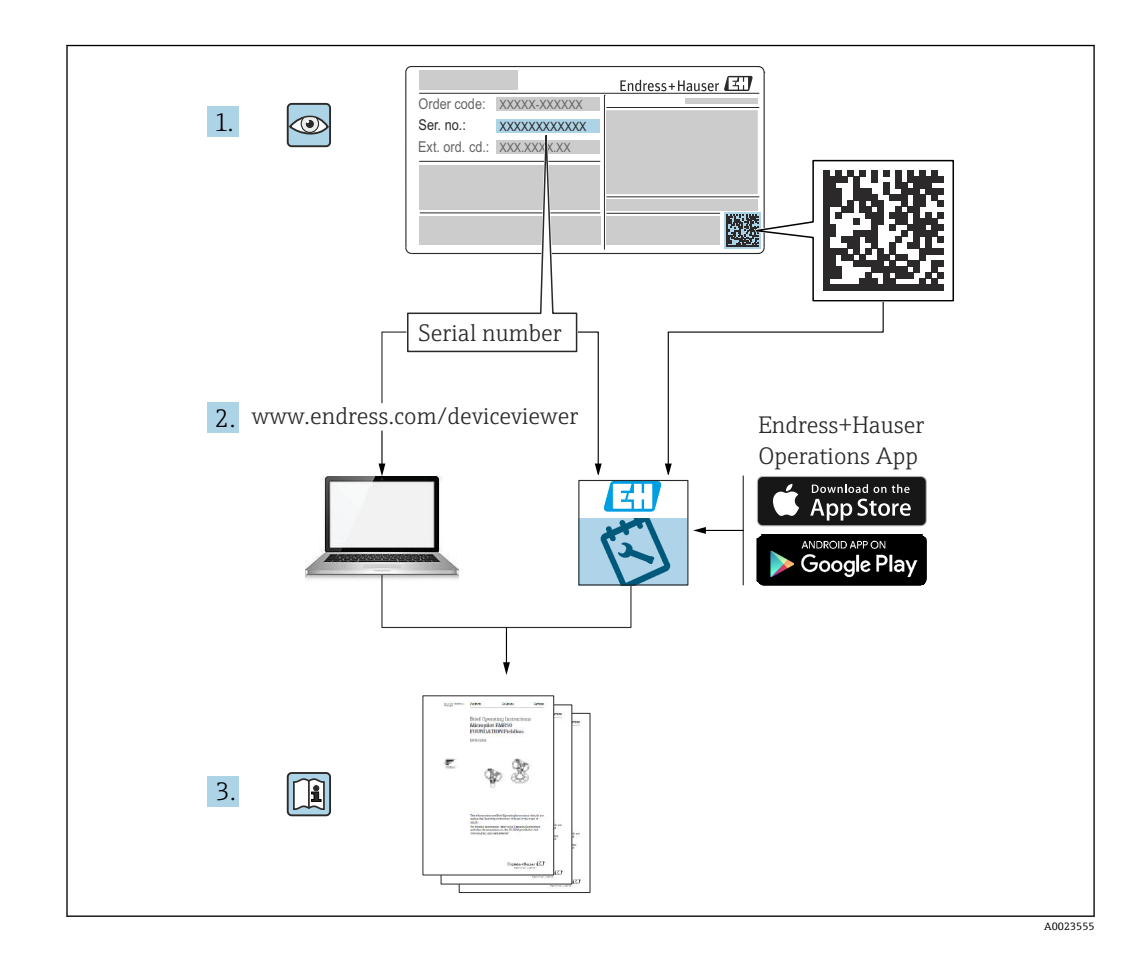

- 本書は、本機器で作業する場合にいつでもすぐに手に取れる安全な場所に保管してく ださい。
- 要員やプラントが危険にさらされないよう、「安全上の基本注意事項」セクション、 ならびに作業手順に関して本書に規定されている、その他の安全上の注意事項をすべ て熟読してください。

弊社は、事前の予告なしに技術仕様を変更する権利を有するものとします。本書に関す る最新情報および更新内容については、弊社営業所もしくは販売代理店にお問い合わせ ください。

# **目次**

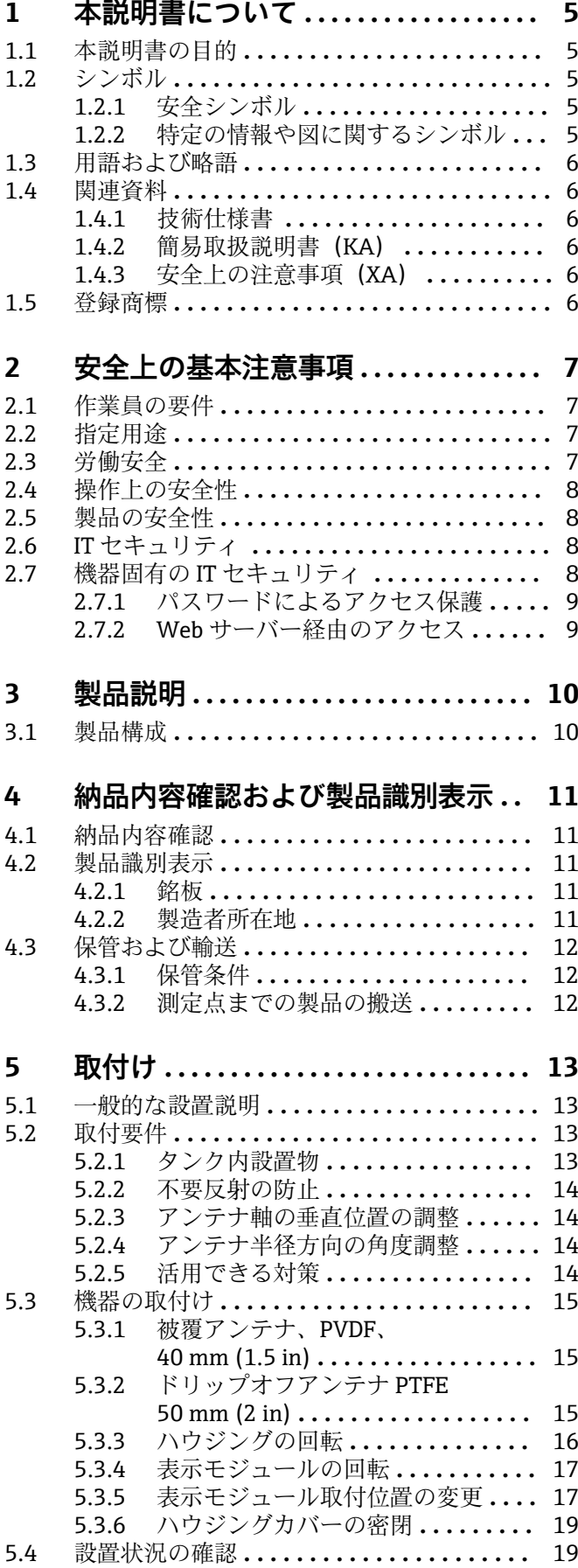

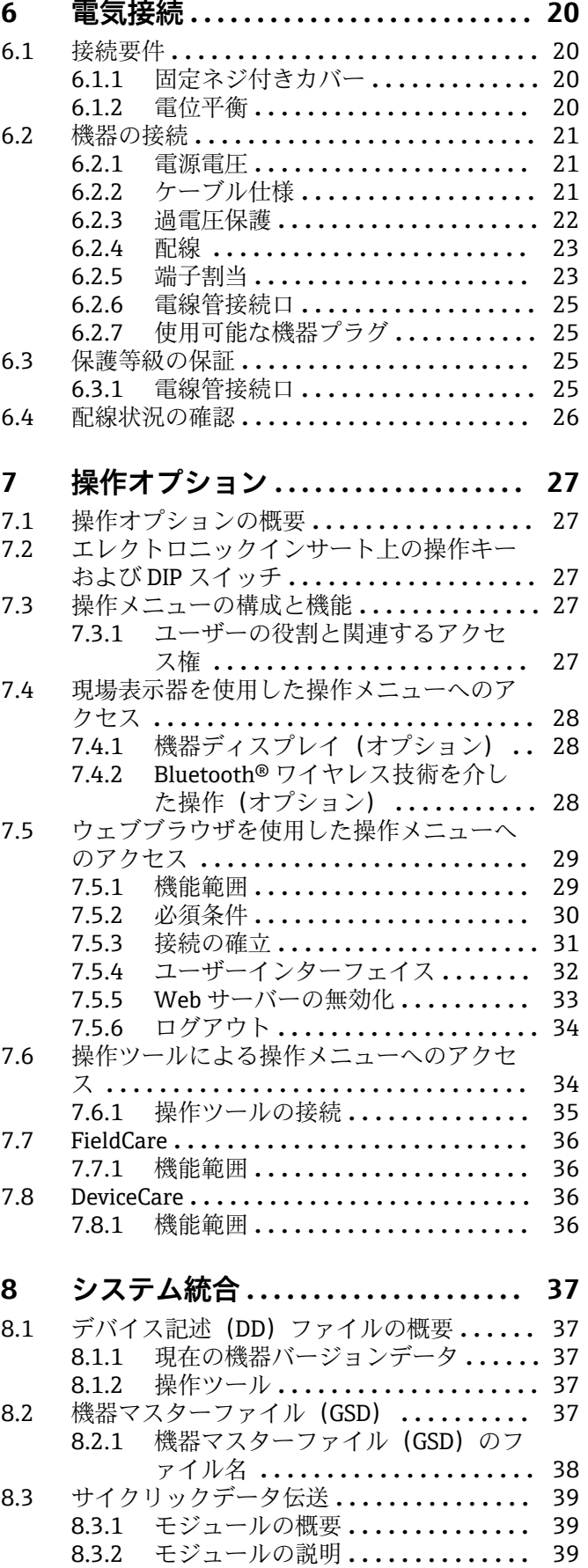

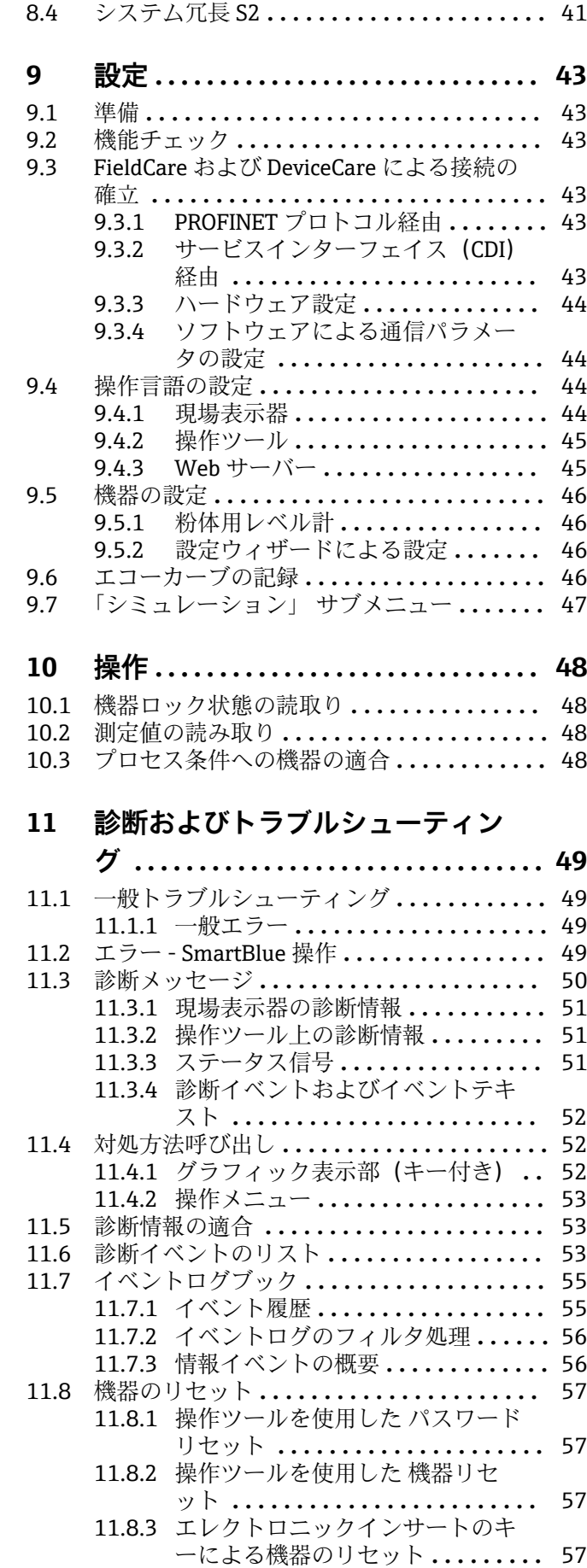

[8.3.3 ステータス符号化](#page-39-0) **..............** 40 [8.3.4 スタートアップ設定](#page-40-0) **.............** 41

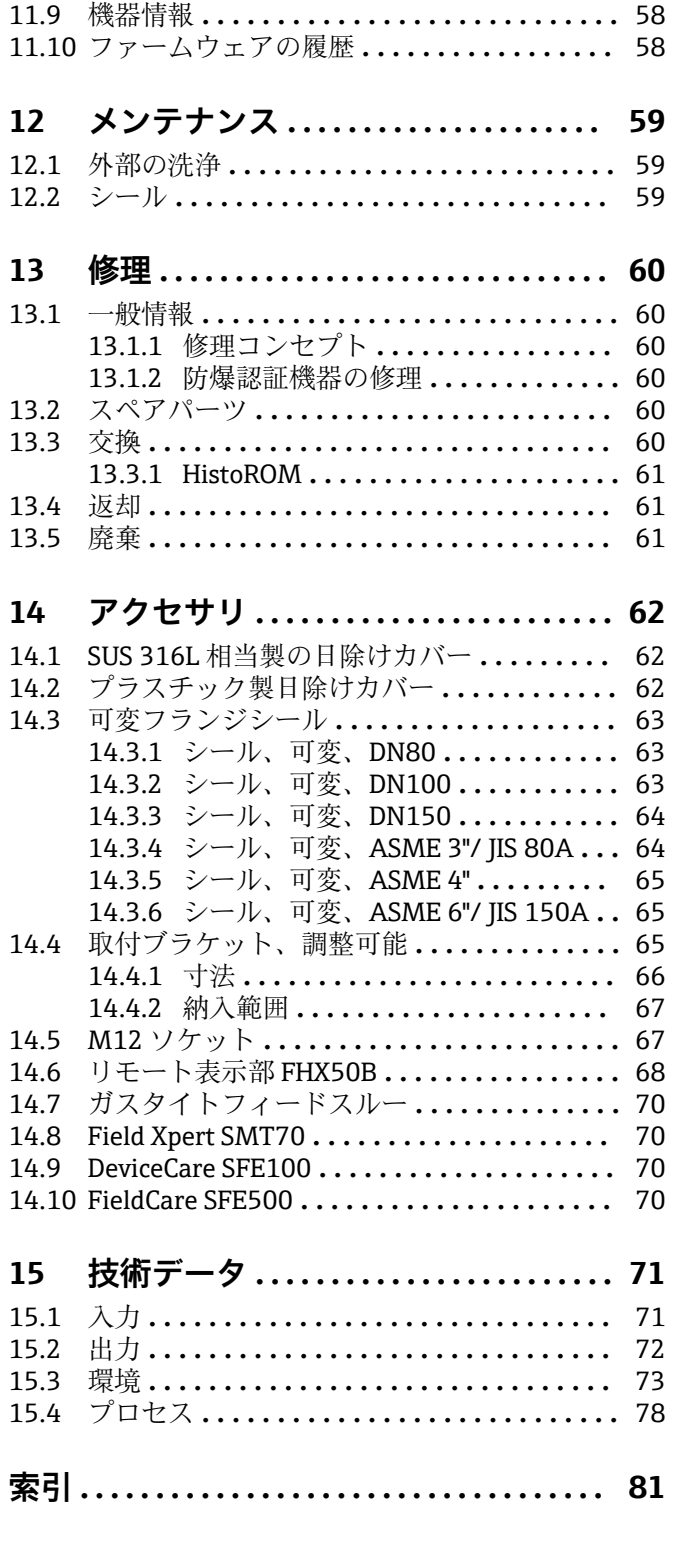

# <span id="page-4-0"></span>**1 本説明書について**

# **1.1 本説明書の目的**

本取扱説明書には、機器ライフサイクルの各種段階(製品の識別、納品内容確認、保 管、取付け、接続、操作、設定からトラブルシューティング、メンテナンス、廃棄ま で)において必要とされるあらゆる情報が記載されています。

# **1.2 シンボル**

# **1.2.1 安全シンボル**

#### **A** 危険

危険な状況を警告するシンボルです。この表示を無視して誤った取り扱いをすると、死 亡したり、大けがをしたりするほか、爆発・火災を引き起こす恐れがあります。

## A 警告

危険な状況を警告するシンボルです。この表示を無視して誤った取り扱いをすると、死 亡、大けが、爆発、火災の恐れがあります。

#### **A 注意**

危険な状況を警告するシンボルです。この表示を無視して誤った取り扱いをすると、け が、物的損害の恐れがあります。

#### **|注記**

人身傷害につながらない、手順やその他の事象に関する情報を示すシンボルです。

#### **1.2.2 特定の情報や図に関するシンボル**

#### **使用可**

許可された手順、プロセス、動作

#### **使用不可**

禁止された手順、プロセス、動作

#### **日 ヒント**

追加情報を示します。

#### $\Box$

資料参照

#### **A**

ページ参照

# $\blacksquare$

図参照

## $\blacktriangleright$

注意すべき注記または個々のステップ

#### 1.**,** 2. **,** 3. 一連のステップ

#### $L_{\bullet}$

操作・設定の結果

# **1, 2, 3, ...**

項目番号

#### **A, B, C, ...** 図

Endress+Hauser 5

# <span id="page-5-0"></span>**1.3 用語および略語**

#### **MWP**

最高動作圧力 MWP は銘板に記載されています。

#### **εr(Dk)**

比誘電率

#### **CDI**

サービスインターフェース

# **1.4 関連資料**

以下の資料は、当社ウェブサイトのダウンロードエリアから入手できます (www.endress.com/downloads)。

- 関連する技術資料の概要については、以下を参照してください。  $\vert$  -  $\vert$
- ■デバイスビューワー [\(www.endress.com/deviceviewer](https://www.endress.com/deviceviewer)):銘板のシリアル番号を 入力します。
	- Endress+Hauser Operations アプリ:銘板のシリアル番号を入力するか、銘板の マトリクスコードをスキャンしてください。

#### **1.4.1 技術仕様書**

#### **計画支援**

本資料には、機器に関するすべての技術データが記載されており、本機器用に注文可能 なアクセサリやその他の製品の概要が示されています。

## **1.4.2 簡易取扱説明書(KA)**

## **簡単に初めての測定を行うためのガイド**

簡易取扱説明書には、納品内容確認から初回の設定までに必要なすべての情報が記載さ れています。

#### **1.4.3 安全上の注意事項(XA)**

認証に応じて、以下の安全上の注意事項(XA)が機器に同梱されます。これは、取扱 説明書の付随資料です。

機器に対応する安全上の注意事項(XA)の情報が銘板に明記されています。

# **1.5 登録商標**

#### **PROFINET®**

PROFIBUS User Organization, Karlsruhe, Germany の登録商標です。

#### **Bluetooth®**

Bluetooth® の文字商標とロゴは Bluetooth SIG, Inc. の登録商標であり、Endress+Hauser は許可を受けてこのマークを使用しています。その他の商標や商品名は、その所有者に 帰属します。

#### **Apple®**

Apple、Apple ロゴ、iPhone、iPod touch は、米国その他各国で登録された Apple Inc. の商標です。App Store は Apple Inc. のサービスマークです。

#### **Android®**

Android、Google Play、Google Play ロゴは Google Inc. の登録商標です。

#### **KALREZ®、 VITON®**

DuPont Performance Elastomers L.L.C., Wilmington, DE USA の登録商標です。

# <span id="page-6-0"></span>**2 安全上の基本注意事項**

# **2.1 作業員の要件**

設置、設定、診断、およびメンテナンスを実施する要員は、以下の要件を満たさなけれ ばなりません。

- ‣ 訓練を受けて、当該任務および作業に関する資格を取得した専門作業員であること。
- ▶ 施設責任者の許可を得ている作業員であること。
- ▶ 各地域/各国の法規を熟知していること。
- ▶ 作業を開始する前に、取扱説明書、補足資料、ならびに証明書(用途に応じて異な ります)の説明を読み、内容を理解しておくこと。
- ▶ 本書の説明に従い、基本的な方針に従うこと。

オペレータ要員は、以下の要件を満たさなければなりません。

- ▶ 施設責任者からその作業に必要な訓練および許可を得ていること。
- ‣ 本書の説明に従うこと。

# **2.2 指定用途**

#### **アプリケーションおよび測定物**

本書で説明する機器は、主に粉体の連続した非接触レベル測定に使用することを目的と したものです。動作周波数は約 80 GHz、最大放射ピーク出力は 6.3 mW、平均出力は 63 µW です。操作により、人や動物に危険を及ぼすことはありません。

「技術データ」に明記された限界値および取扱説明書やその他の関連文書に記載された 条件を遵守した場合、計測機器を以下の測定のためのみに使用できます。

- ▶ 測定プロセス変数:レベル、距離、信号強度
- ▶ プロセス変数 (計算値):任意の形状の容器の体積または質量

運転時間中、機器が適切な条件下にあるよう、次の点に注意してください。

- ▶ 本機器は、接液部材質の耐食性を十分に確保できる測定物の測定にのみ使用してく ださい。
- ▶ 「技術データ」の制限値に従ってください。

#### **不適切な用途**

不適切な、あるいは指定用途以外での使用に起因する損傷については、製造者は責任を 負いません。

機械的損傷の防止:

‣ 硬いものや鋭利なもので機器の表面を触ったり、洗浄したりしないでください。

不明な場合の確認:

▶ 特殊な液体および洗浄液に関して、Endress+Hauser では接液部材質の耐食性確認の サポートを提供いたしますが、保証や責任は負いかねます。

#### **残存リスク**

電子回路部での発熱に加えてプロセスからの伝熱により、電子部ハウジングとその中に 格納されているアセンブリ(表示モジュール、メイン電子モジュール、I/O 電子モジュ ールなど)の温度が80℃(176℃)まで上昇する可能性があります。運転中に、センサ が測定物の温度に近い温度に達する可能性があります。

表面に接触すると、火傷を負う危険性があります。

▶ 流体温度が高い場合は、接触しないように保護対策を講じて、やけどを防止してく ださい。

## **2.3 労働安全**

機器で作業する場合:

▶ 各地域/各国の法規制に従って必要な個人用保護具を着用してください。

‣ 機器を接続する前に、電源電圧をオフにしてください。

# <span id="page-7-0"></span>**2.4 操作上の安全性**

けがに注意!

- ▶ 適切な技術的条件下でエラーや不具合がない場合にのみ、機器を操作してください。
- ▶ 施設作業者には、機器を支障なく操作できるようにする責任があります。

#### **機器の改造**

機器を無断で変更することは、予測不可能な危険を招くおそれがあり、認められませ ん。

▶ 変更が必要な場合は、弊社営業所もしくは販売代理店にお問い合わせください。

#### **修理**

操作上の安全性と信頼性を保証するために、以下の点にご注意ください。

- ‣ 機器の修理は、明確に許可された場合にのみ実施してください。
- ▶ 電気機器の修理に関する各地域/各国の規定を遵守してください。
- ‣ 弊社純正スペアパーツおよびアクセサリのみを使用してください。

#### **危険場所**

危険場所(例:防爆、圧力容器安全)で機器を使用する場合に、要員やプラントが危険 にさらされないよう、以下の点にご注意ください。

- ▶ 注文した機器が危険場所仕様になっているか、銘板を確認してください。
- ▶ 本書の一部である別冊の補足資料に記載された仕様に従ってください。

# **2.5 製品の安全性**

本機器は、最新の安全要件に適合するように GEP (Good Engineering Practice)に従っ て設計され、テストされて安全に操作できる状態で工場から出荷されます。

本機は一般的な安全基準および法的要件を満たしています。また、機器固有の EU 適合 宣言に明記された EU 指令にも準拠します。Endress+Hauser は機器に CE マークを貼 付することにより、機器の適合性を保証します。

# **2.6 IT セキュリティ**

当社は、本機器が取扱説明書の指示に従って設置および使用された場合にのみ保証を提 供いたします。本機器には、機器設定が意図せずに変更されることを防止するセキュリ ティ機構が備えられています。事業者が定める IT セキュリティ規格への適合、および 機器と機器データの伝送に関する追加的な保護を目的とした IT セキュリティ対策につ いては、事業者自身が実施する必要があります。

# **2.7 機器固有の IT セキュリティ**

本機器はオペレータによる保護対策をサポートする固有の機能を備えます。この機能 はユーザー設定が可能であり、適切に使用すると操作の安全性向上が保証されます。最 も重要な機能の概要は、次のセクションに示されています。

- ハードウェア書き込み保護スイッチによる書き込み保護
- ユーザーの役割を変更するためのアクセスコード(ディスプレイ、Bluetooth または FieldCare、DeviceCare、アセットマネジメントツール(例:AMS、PDM、Web サー バー)を使用した操作に適用)

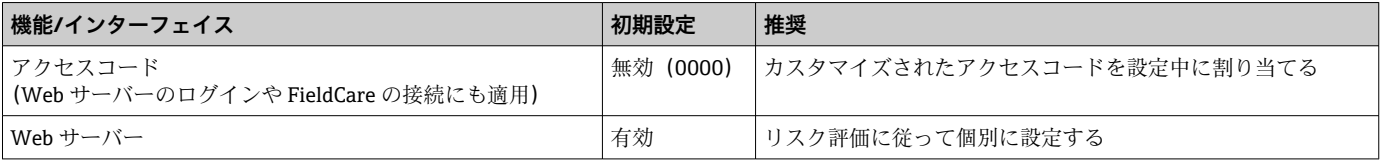

<span id="page-8-0"></span>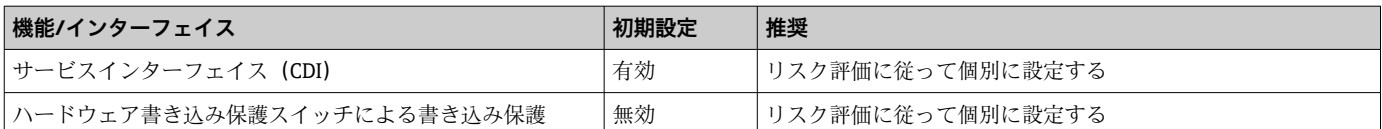

## **2.7.1 パスワードによるアクセス保護**

さまざまなパスワードを使用して機器パラメータへの書き込みアクセスを防止できま す。

現場表示器、ウェブブラウザ、または操作ツール(例:FieldCare、DeviceCare)を使用 した機器パラメータへの書き込みアクセスを防止します。アクセス権は、ユーザー固有 のアクセスコードを使用して明確に管理されます。

#### **ユーザー固有のアクセスコード**

編集可能なユーザー固有のアクセスコードを使用して、現場表示器、ウェブブラウザ、 または操作ツール(例:FieldCare、DeviceCare)による機器パラメータへの書き込みア クセスを防止できます。

納入時には、機器のアクセスコードは未設定で 0000 (オープン)となっています。

#### **パスワードの使用に関する一般的注意事項**

- 試運転中に、機器の納入時に使用されたアクセスコードを変更します。
- ■アクセスコードの設定と管理については、安全なパスワードを生成するための一般規 則に従ってください。
- ■アクヤスコードの管理と慎重な取扱いについては、ユーザー側の責任となります。

詳細については、→ **A**   機器のリセットを参照してください。

### **2.7.2 Web サーバー経由のアクセス**

本機器には Web サーバーが内蔵されているため、ウェブブラウザおよび PROFINET (Ethernet-APL 対応)を使用して操作および設定が可能です。測定値に加え、機器のス テータス情報も表示されるため、機器の状態を監視するために使用できます。また、機 器データの管理およびネットワークパラメータの設定が可能です。

PROFINET (Ethernet-APL 対応)接続には、ネットワークへのアクセスが必要です。

サポートされる機能

操作ユニット(たとえば、ノートパソコンなど)と機器間のデータ交換:

- パラメータ設定のエクスポート (PDF ファイル、測定点設定のドキュメント作成) ■ Heartbeat Technology 検証レポートのエクスポート (PDF ファイル、「Heartbeat 検
- 証」アプリケーションパッケージの場合のみ使用可能)
- ■システム統合用のドライバダウンロード (GSDML)

機器の納入時には、Web サーバーが使用可能な状態になっています。必要に応じて (例:設定完了後)、**Web サーバ 機能** パラメータを使用して Web サーバーを無効にす ることができます。

機器およびステータス情報は、ログインページで非表示にできます。これにより、情報 への不正アクセスを防ぐことができます。

機能説明書

# <span id="page-9-0"></span>**3 製品説明**

# **3.1 製品構成**

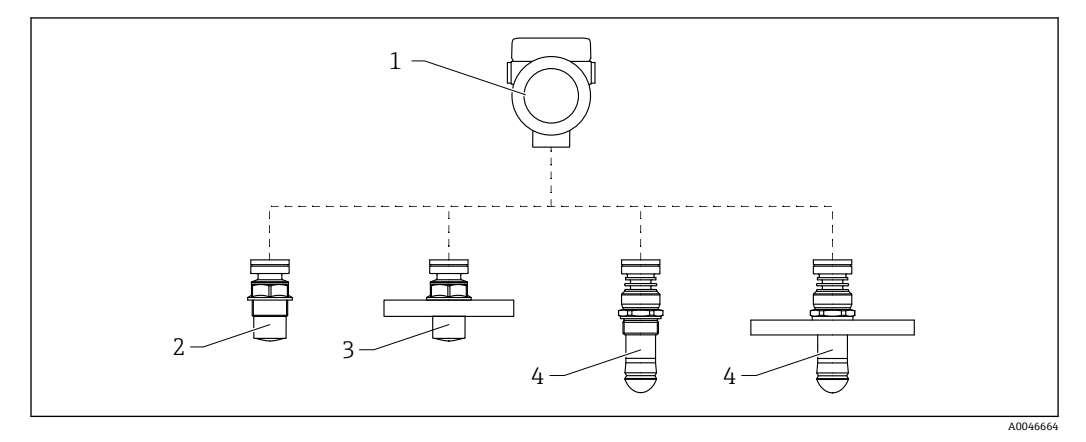

#### **■1 Micropilot FMR66Bの構造**

- 電子部ハウジング
- 被覆アンテナ、PVDF、40 mm (1.5 in)、ネジ込みプロセス接続
- 被覆アンテナ、PVDF、40 mm (1.5 in)、フランジプロセス接続
- ドリップオフアンテナ 50 mm (2 in)、ネジ込みプロセス接続
- ドリップオフアンテナ 50 mm (2 in)、フランジプロセス接続

# <span id="page-10-0"></span>**4 納品内容確認および製品識別表示**

# **4.1 納品内容確認**

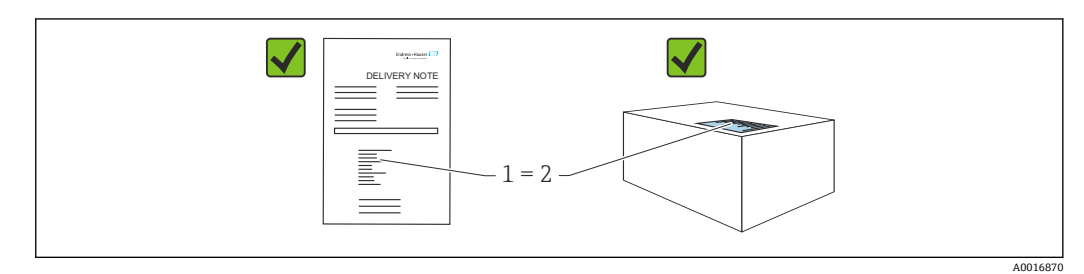

納品内容確認に際して、以下の点をチェックしてください。

- 発送書類のオーダーコード (1) と製品ステッカーのオーダーコード (2) が一致する か?
- 納入品に指傷がないか?
- 銘板のデータがご注文の仕様および発送書類と一致しているか?
- ドキュメントはあるか?
- ■必要に応じて(銘板を参照):安全上の注意事項(XA)が提供されているか?

# **4.2 製品識別表示**

機器を識別するには以下の方法があります。

- 銘板の什様
- 納品書に記載された拡張オーダーコード(機器仕様コードの明細付き)
- ▶ デバイスビューワー [\(www.endress.com/deviceviewer](http://www.endress.com/deviceviewer)) : 銘板のシリアル番号を入力 します。
	- 機器に関するすべての情報が表示されます。
- ▶ Endress+Hauser Operations アプリ:銘板のシリアル番号を手動入力するか、銘板の 2D マトリクスコードをスキャンしてください。
	- 機器に関するすべての情報が表示されます。

# **4.2.1 銘板**

法律で定められた記載情報および機器の関連情報は銘板に明記されています。以下に 例を示します。

- 製造者識別
- ■オーダー番号、拡張オーダーコード、シリアル番号
- 技術データ、保護等級
- ファームウェアバージョン、ハードウェアバージョン
- ■認定関連情報、安全上の注意事項 (XA) 参照
- ■データマトリクスコード(機器に関する情報)

## **4.2.2 製造者所在地**

Endress+Hauser SE+Co. KG Hauptstraße 1 79689 Maulburg, Germany 製造場所:銘板を参照してください。

<sup>4 1</sup>つでも条件が満たされていない場合は、弊社営業所もしくは販売代理店にお問い 合わせください。

# <span id="page-11-0"></span>**4.3 保管および輸送**

# **4.3.1 保管条件**

- 当社出荷時の梱包材をご利用ください。
- 機器を清潔で乾燥した環境で保管し、衝撃による損傷から保護してください。

### **保管温度範囲**

技術仕様書を参照してください。

# **4.3.2 測定点までの製品の搬送**

# L **警告**

## **不適切な輸送!**

- ハウジングまたはセンサが損傷したり、外れたりする危険性があります。けがに注意!
- ▶ 機器を測定点に搬送する場合は、出荷時の梱包材を使用するか、プロセス接続部を 持ってください。
- ▶ 吊上装置(吊り帯、アイボルトなど)は必ずプロセス接続部に固定し、絶対に電子 部ハウジングまたはセンサで持ち上げないでください。機器が意図せずに傾いた り、滑ったりしないよう、機器の重心に注意してください。

# <span id="page-12-0"></span>**5 取付け**

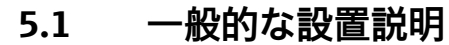

## L **警告**

**機器を湿った環境で開けると保護等級が失われます。**

▶ 機器は乾燥した環境でのみ開けてください。

1. 電線管接続口が上を向かないように機器を取り付けるか、ハウジングを回転させ ます。

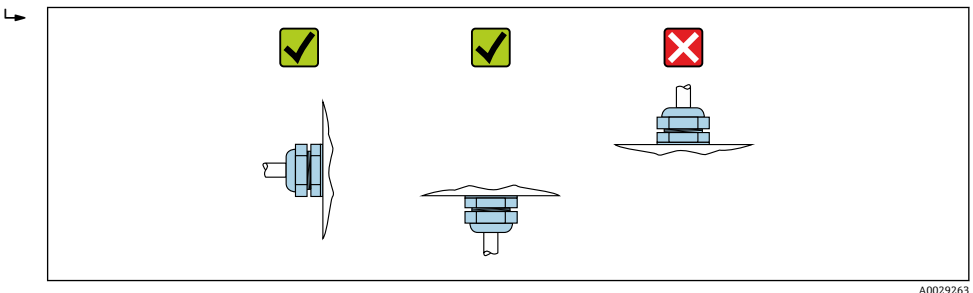

- 2. ハウジングカバーと電線管接続口は常にしっかりと留めつけてください。
- 3. 電線管接続口を逆に締め付けます。
- 4. ケーブルの敷設時にはドリップループを設ける必要があります。

# **5.2 取付要件**

# **5.2.1 タンク内設置物**

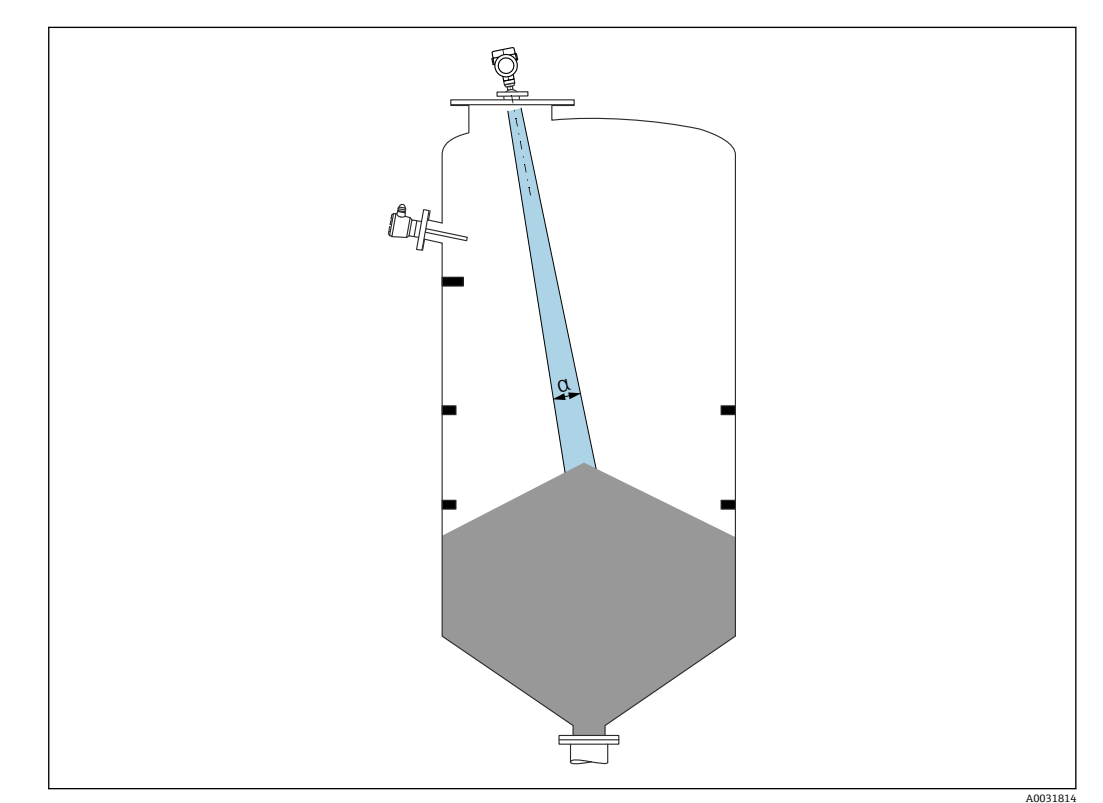

<span id="page-13-0"></span>タンク内設置物(レベルリミットスイッチ、温度センサ、支柱、バキュームリング、ヒ ーティングコイル、バッフルなど)が信号ビームの内側に入らないようにしてくださ い。ビーム放射角 **α** に注意してください。

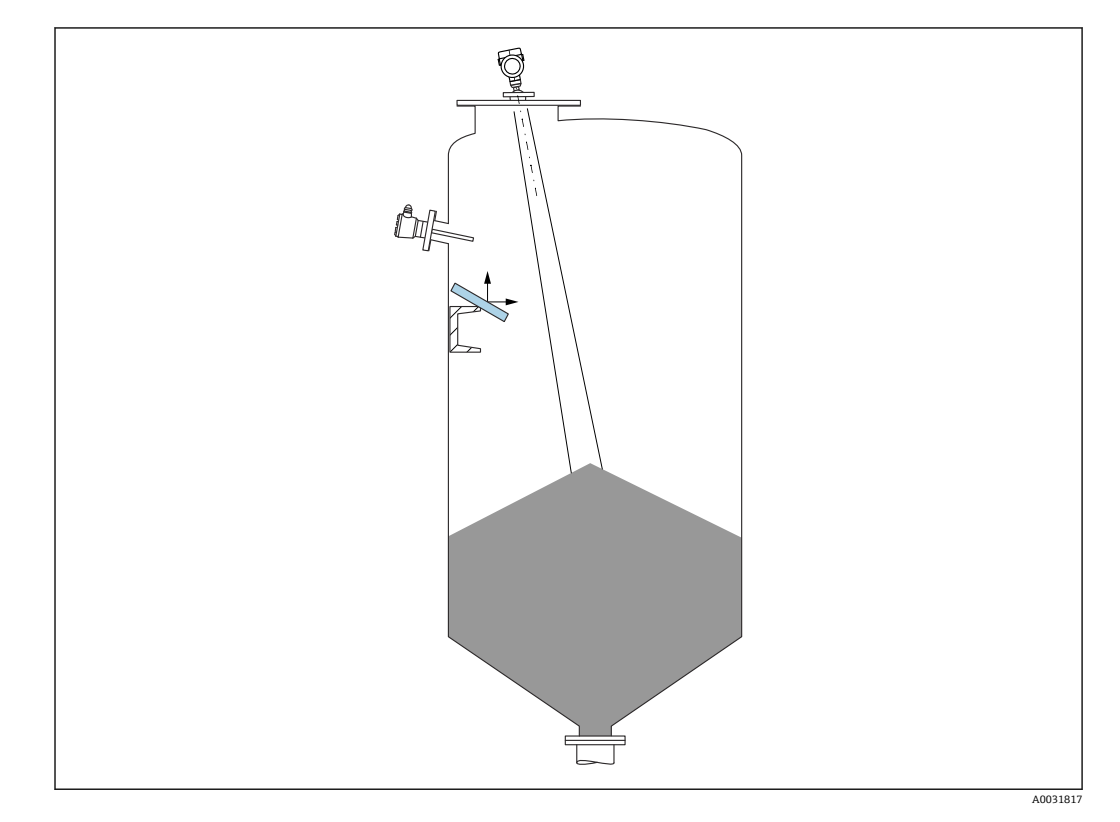

# **5.2.2 不要反射の防止**

レーダー信号を散乱させるために斜めに設置された金属製偏向板が、不要反射の防止に 役立ちます。

## **5.2.3 アンテナ軸の垂直位置の調整**

アンテナが測定対象物表面に対して垂直になるように位置合わせします。

● アンテナが測定対象物に対して垂直に設置されていない場合、アンテナの最大到達 範囲が減少する可能性があり、また、追加の干渉信号が発生する可能性もありま す。

# **5.2.4 アンテナ半径方向の角度調整**

方向特性に基づき、アンテナ半径方向の角度調整は必要ありません。

# **5.2.5 活用できる対策**

### **マッピング**

不要反射の電子的な抑制機能により、測定を最適化することが可能です。 **距離の確定** パラメータを参照してください。

# <span id="page-14-0"></span>**5.3 機器の取付け**

## **5.3.1 被覆アンテナ、PVDF、40 mm (1.5 in)**

#### **ネジ込み接続に関する情報**

- ねじ込むときには、六角ボルトのみを回してください。
- 工具: 六角スパナ 50 mm
- 最大許容トルク: 30 Nm (22 lbf ft)

#### **取付けノズルに関する情報**

ノズルの最大長 Hmax はノズル径D に応じて異なります。

## **ノズル径 D に応じたノズル最大長 Hmax**

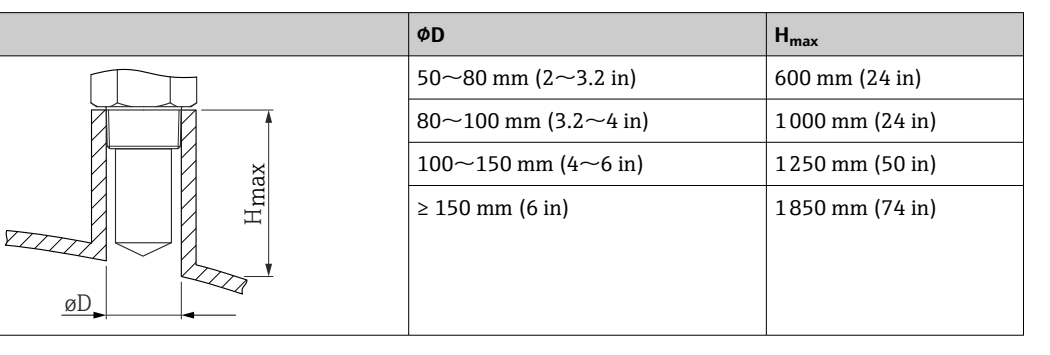

2 これより長いノズルを使用した場合、測定性能が低下します

以下の点に注意してください。

- ノズルの終端が滑らかでバリがないこと。
- ノズルの縁を丸めること。
- ■マッピングを実行すること。
- 表に記載されたノズル高より長いノズルを使用する場合は、当社サポート部門に お問い合わせください。

# **5.3.2 ドリップオフアンテナ PTFE 50 mm (2 in)**

#### **ネジ込み接続に関する情報**

- ねじ込むときには、六角ボルトのみを回してください。
- 工具: スパナ 55 mm
- 最大許容トルク:50 Nm (36 lbf ft)

## **取付けノズルに関する情報**

ノズルの最大長 Hmax はノズル径 D に応じて異なります。

## <span id="page-15-0"></span>**ノズル径 D に応じたノズル最大長 Hmax**

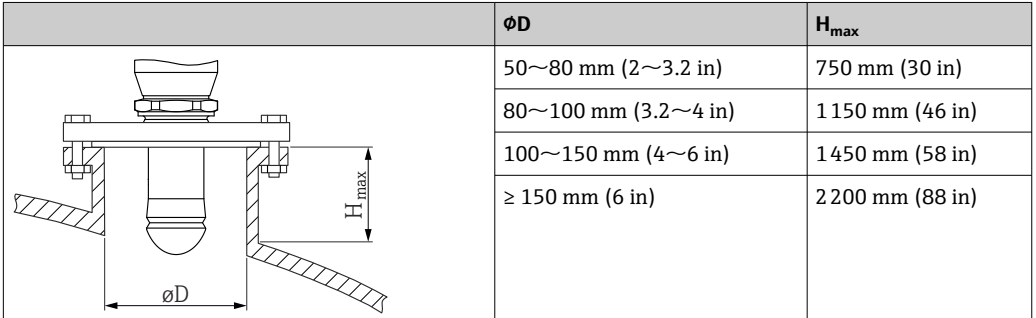

● これより長いノズルを使用した場合、測定性能が低下します

- 以下の点に注意してください。
- ノズルの終端が滑らかでバリがないこと。
- ノズルの縁を丸めること。
- マッピングを実行すること。
- 表に記載されたノズル高より長いノズルを使用する場合は、当社サポート部門に お問い合わせください。

# **5.3.3 ハウジングの回転**

ハウジングはロックネジを緩めることにより、380°まで回転させることができます。

#### **特長**

- ハウジングを最適な位置に合わせることができるため、機器の設置が容易
- ■アクセスしやすい機器操作
- 現場表示器(オプション)を最も見やすい位置に設置可能

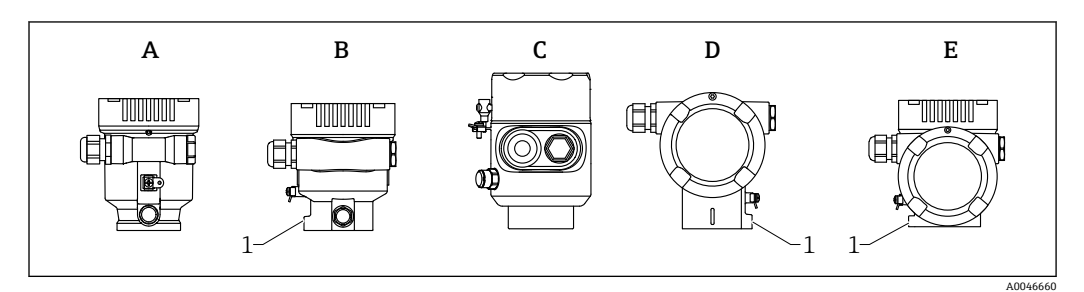

- A プラスチックシングル端子箱部(ロックネジなし)
- B アルミニウムシングル端子箱部
- C シングル端子箱部、SUS 316L 相当、サニタリ仕様(ロックネジなし)
- D デュアル端子箱部
- E デュアル端子箱部、L 字型
- 1 ロックネジ

# **注記**

#### **ハウジングのネジを完全に取り外すことはできません。**

- ▶ 外部のロックネジを最大 1.5 回転緩めます。ネジを緩め過ぎたり、ネジを限界まで (固定ポイントを超えて)緩めてしまうと、小型の部品(カウンターディスク)が緩 んで外れることがあります。
- ▶ 固定ネジ (六角ソケット 4 mm (0.16 in)) を締め付けます (最大トルク: 3.5 Nm (2.58 lbf ft)  $\pm$  0.3 Nm (0.22 lbf ft)).

# <span id="page-16-0"></span>**5.3.4 表示モジュールの回転**

## L **警告**

**電源電圧のスイッチをオフにしてください。**

感電および/または爆発の危険性があります。

▶ 電源電圧のスイッチをオフにしてから機器を開けてください。

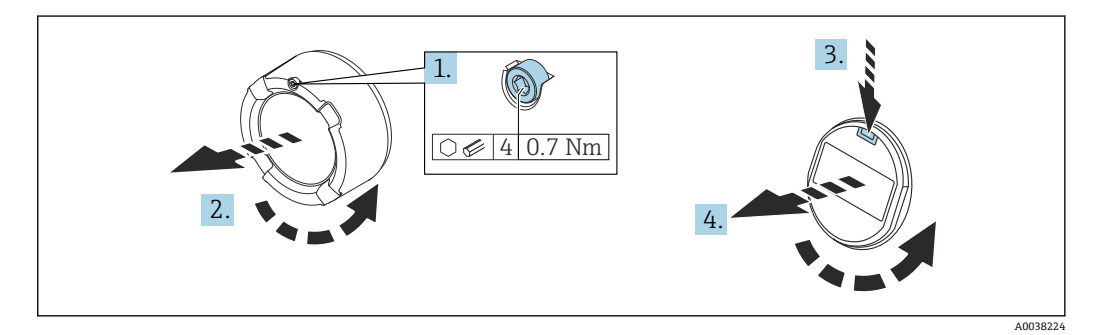

- 1. (取り付けている場合)六角レンチを使用して、表示部カバーのカバーロックのネ ジを緩めます。
- 2. 伝送器ハウジングから表示部カバーを取り外して、カバーシールを確認します。
- 3. リリース機構を押して表示モジュールを取り外します。
- 4. 表示モジュールを必要な位置に回転させます(両方向に最大 4 × 90 °)。表示モジ ュールを表示部の必要な位置でカチッと音がするように取り付けます。伝送器ハ ウジングに表示部のカバーを戻してねじ込みます。(取り付けている場合)六角レ ンチを使用して、カバーロックのネジを締め付けます(0.7 Nm (0.52 lbf ft)  $\pm 0.2$  Nm (0.15 lbf ft)).

## **5.3.5 表示モジュール取付位置の変更**

デュアル端子箱部(L 字型)の場合は、ディスプレイの取付位置を変更できます。

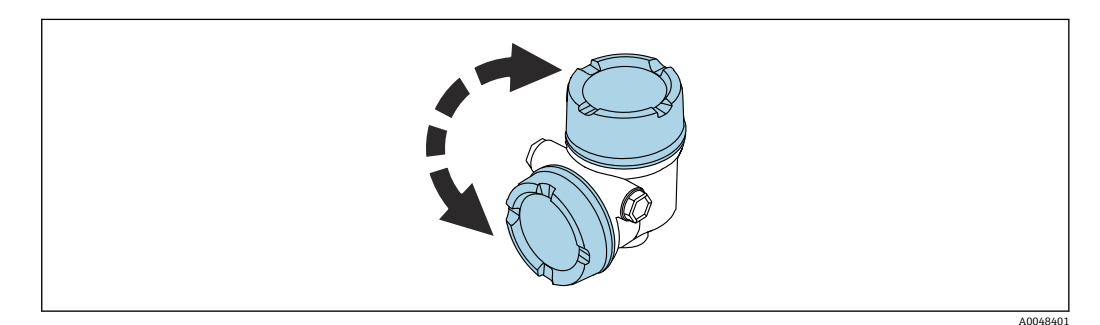

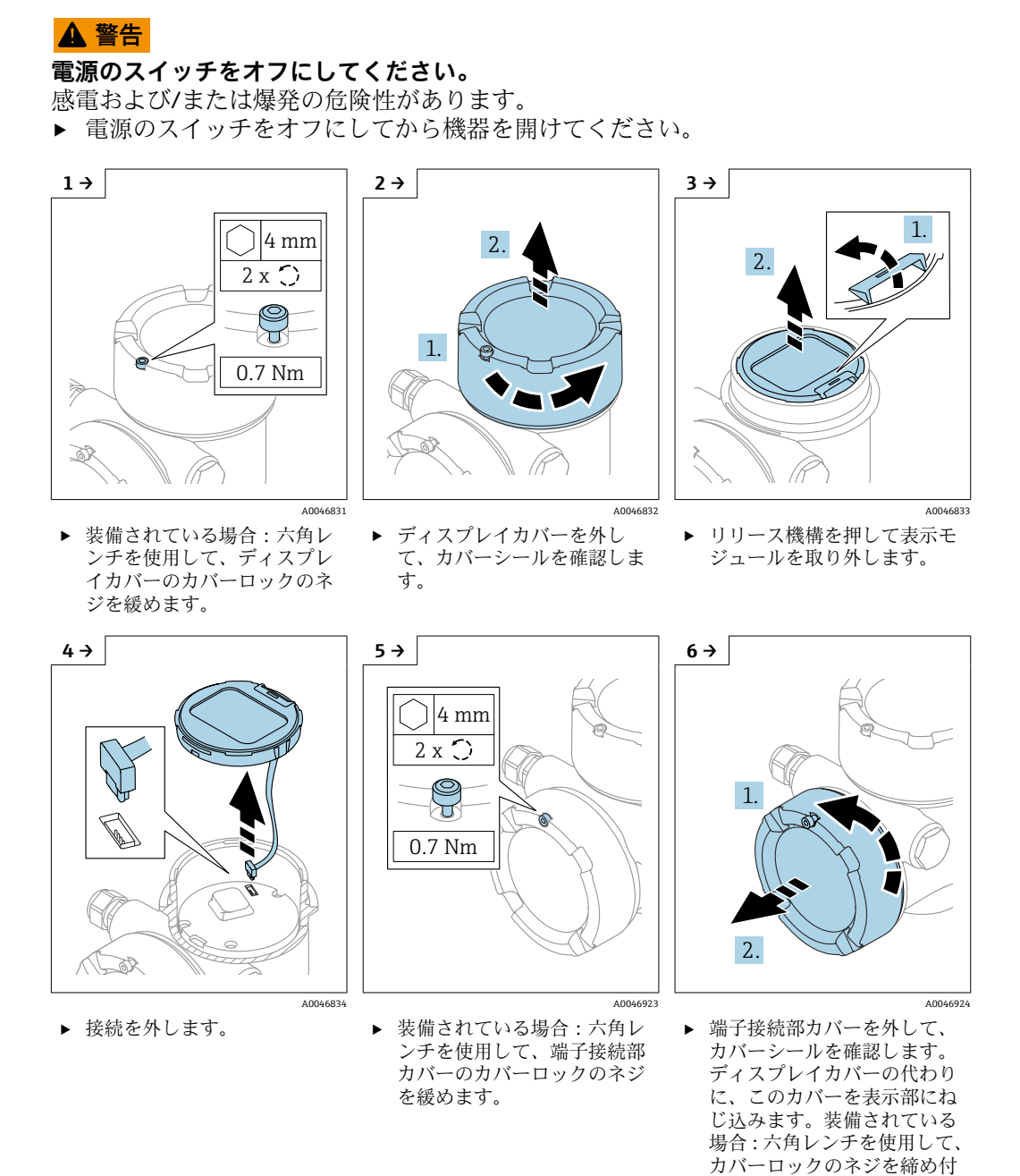

けます。

<span id="page-18-0"></span>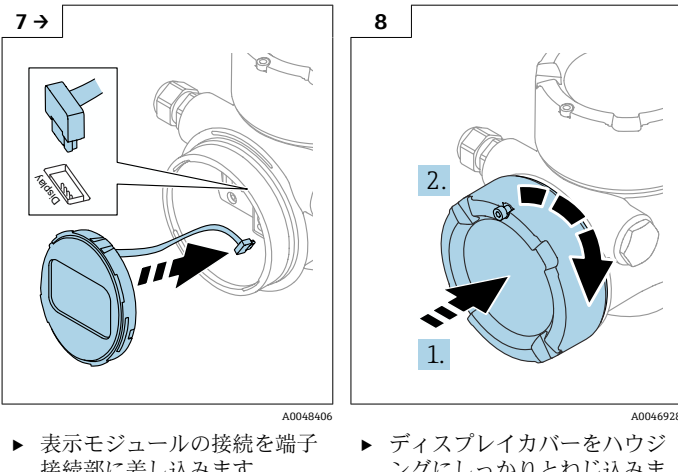

。<br>接続部に差し込みます。 ‣ 表示モジュールを目的の位置 でカチッと音がするように取 り付けます。

ングにしっかりとねじ込みま す。装備されている場合:六 角レンチを使用して、カバー ロックのネジを締め付けます (0.7 Nm (0.52 lbf ft) )。

# **5.3.6 ハウジングカバーの密閉**

#### **注記**

**汚れによりネジやハウジングが損傷する可能性があります。**

- ▶ カバーおよびハウジングのネジの汚れ (砂など) を取り除いてください。
- ‣ カバーを閉じるときに抵抗を感じた場合は、ネジに汚れがないことを確認し、清掃 してください。

# **8** ハウジングのネジ

電子回路部と端子接続部のネジは、摩擦防止コーティングを施すことが可能です。 以下は、すべてのハウジング材質に適用されます。  **ハウジングのネジは潤滑しないでください。**

# **5.4 設置状況の確認**

- □ 機器は損傷していないか(外観検査)?
- □ 測定点の識別番号とそれに対応する銘板は正しいか(外観検査)?
- □ 機器が降雨や日光から保護されているか?
- □ 固定ネジとカバーロックがしっかりと締め付けられているか?
- □ 機器が測定点の仕様を満たしているか?
- 例:
- □ プロセス温度
- □ プロセス圧力
- □ 周囲温度
- □ 測定範囲

<span id="page-19-0"></span>**6 電気接続**

# **6.1 接続要件**

# **6.1.1 固定ネジ付きカバー**

危険場所で使用する特定の保護タイプの機器の場合、カバーは固定ネジで封止されま す。

## **注記**

#### **固定ネジが正しく配置されていないと、カバーを確実に封止できません。**

- ▶ カバーを開ける:カバーロックのネジを抜け落ちない程度に緩めます(最大2回転)。 カバーを取り付けてカバーシールを確認します。
- ▶ カバーを閉める:カバーをハウジングにしっかりとネジ留めし、固定ネジが正しく 配置されていることを確認します。カバーとハウジングの間に隙間ができないよう にしてください。

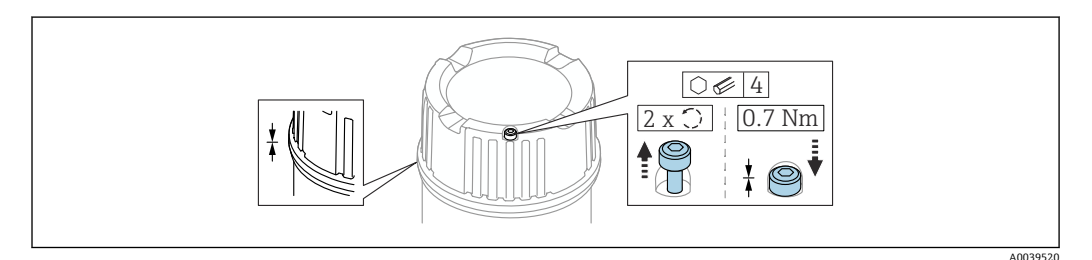

図2 固定ネジ付きカバー

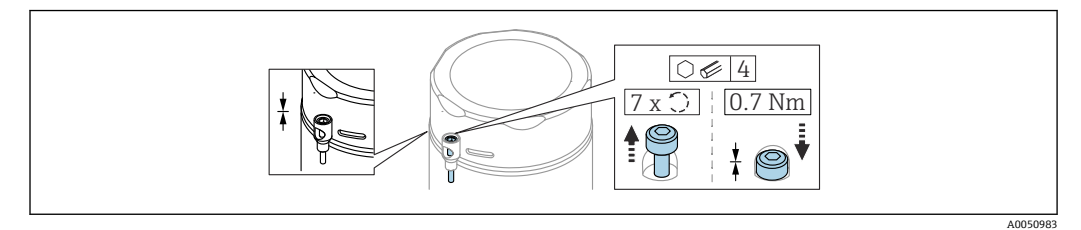

■3 固定ネジ付きカバー、サニタリハウジング(粉塵防爆用のみ)

#### **6.1.2 電位平衡**

機器の保護接地は接続しないでください。必要な場合は、機器の接続前に、等電位線を 変換器の外部接地端子に接続することができます。

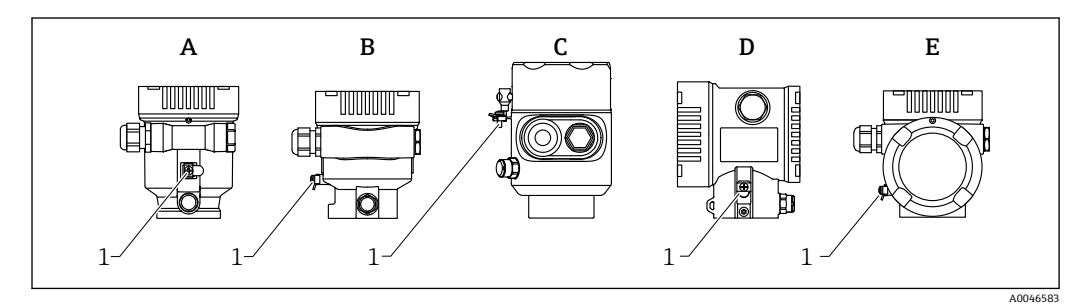

A シングル端子箱部、プラスチック

- B シングル端子箱部、アルミニウム
- C シングル端子箱部、SUS 316L 相当サニタリ仕様(防爆機器)
- D デュアル端子箱部
- E デュアル端子箱部、L 字型
- 1 等電位線接続用の接地端子

<span id="page-20-0"></span>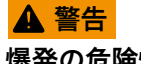

**爆発の危険性**

‣ 危険場所のアプリケーションにおける安全上の注意事項については、個別の関連資 料を参照してください。

電磁適合性を最適化するには、以下を実施してください。

- 等電位線をできるだけ短くします。
- 2.5 mm<sup>2</sup> (14 AWG) 以上の断面積を確保します。

# **6.2 機器の接続**

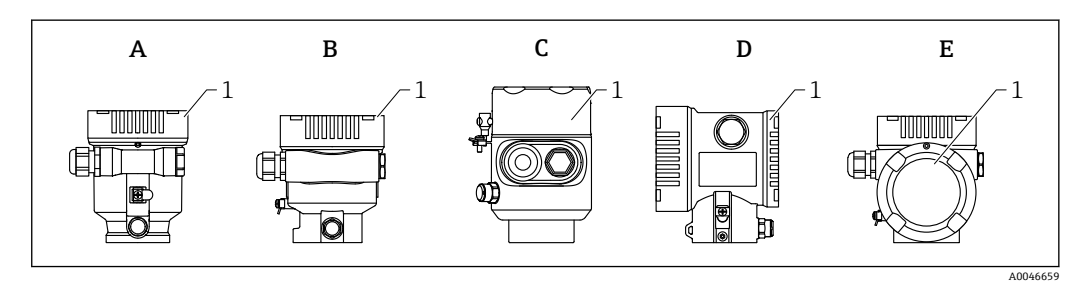

- A プラスチックシングル端子箱部
- B アルミニウムシングル端子箱部
- C シングル端子箱部、SUS 316L 相当サニタリ仕様
- D デュアル端子箱部
- E デュアル端子箱部、L 字型
- 1 端子部カバー

シングル端子箱部、SUS 316L 相当サニタリ仕様、コンジットグランドを備えた機 器は、終端機器として接続する必要があります。コンジットコネクタは 1 つだけ使 用してください。

# **14** ハウジングのネジ

電子回路部と端子接続部のネジは、摩擦防止コーティングを施すことが可能です。 以下は、すべてのハウジング材質に適用されます。  **ハウジングのネジは潤滑しないでください。**

#### **6.2.1 電源電圧**

APL 性能クラス A (9.6~15 V<sub>DC</sub> 540 mW)

**4 APL** フィールドスイッチは試験により、安全要件(例: PELV、SELV、クラス 2) に適合し、関連するプロトコル仕様に準拠していることを確認する必要がありま す。

# **6.2.2 ケーブル仕様**

## **定格断面積**

- 電源電圧
- $0.5 \sim 2.5$  mm<sup>2</sup> (20 $\sim$ 13 AWG)
- 保護接地またはケーブルシールドの接地 > 1 mm<sup>2</sup> (17 AWG)
- 外部の接地端子  $0.5 - 4$  mm<sup>2</sup> (20  $-12$  AWG)

#### <span id="page-21-0"></span>**適合ケーブル外径**

適合ケーブル外径は、使用するケーブルグランドに応じて異なります。

- カップリング、プラスチック:  $\varnothing$ 5~10 mm (0.2~0.38 in)
- カップリング、ニッケルめっき真鍮:  $\varnothing$ 7~10.5 mm (0.28~0.41 in)
- カップリング、ステンレス:
- $\varnothing$ 7~12 mm (0.28~0.47 in)

#### **PROFINET** (Ethernet-APL)

APL セグメントの基準ケーブルタイプは、フィールドバスケーブルタイプ A、MAU タ イプ 1 および 3 です(IEC 61158-2 に規定)。このケーブルは、IEC TS 60079-47 に準拠 した本質安全アプリケーションの要求事項を満たし、また、非本質安全アプリケーショ ンにも使用できます。

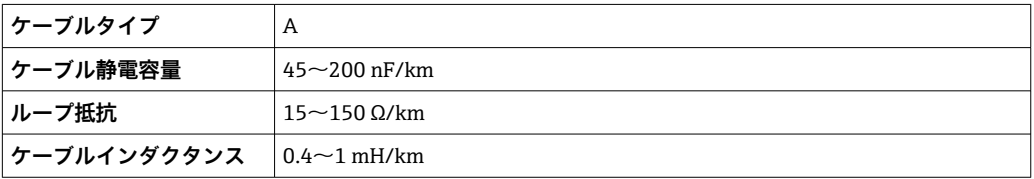

詳細については、「Ethernet-APL Engineering Guideline」を参照してください (https://www.ethernet-apl.org)。

## **6.2.3 過電圧保護**

過電圧保護は、製品構成の「取付アクセサリ」からオプションとしてご注文いただけま す。

#### **過電圧保護機能(オプション)のない機器**

本機器は、製品規格 IEC / DIN EN 61326-1 (Table 2 産業環境)の要件を満たします。 ポートのタイプ(DC 電源、入力/出力ポート)に応じて、過渡過電圧(サージ)に関す る IEC / DIN EN 61326-1 に準拠した、以下のさまざまな試験水準が適用されます (IEC / DIN EN 61000-4-5 サージ)。

DC 電源ポートおよび入力/出力ポートの試験水準は 1000 V(ライン - 接地間)です。

#### **オプションの過電圧保護機能付き機器**

- スパーク電圧:最小 400 Vpc
- IEC / DIN EN 60079-14 第 12.3 節 (IEC / DIN EN 60060-1 第 7 章)に準拠した試験済 み
- 公称放電電流:10 kA

## **注記**

#### **機器が破損する恐れがあります。**

▶ 過電圧保護付きの機器を必ず接地してください。

## **過電圧カテゴリー**

過電圧カテゴリー II

### <span id="page-22-0"></span>**6.2.4 配線**

#### L **警告**

#### **通電している可能性があります。**

感電および/または爆発の危険性があります。

- ▶ 機器を危険場所で使用する場合、該当する国内規格および安全上の注意事項 (XA) に記載される仕様を遵守してください。指定のケーブルグランドを使用する必要が あります。
- ‣ 供給電圧が銘板に示されている仕様と一致している必要があります。
- ‣ 電源を切ってから機器を接続してください。
- ▶ 必要に応じて、電源ラインの接続前に、等電位線を機器の外部接地端子に接続する ことができます。
- ▶ IEC/EN 61010 に従って、本機器に適合するサーキットブレーカーを用意する必要が あります。
- ▶ 供給電圧と過電圧カテゴリーを十分に考慮して、ケーブルを適切に絶縁する必要が あります。
- ‣ 周囲温度を十分に考慮して、接続ケーブルには適切な温度安定性が必要です。
- ▶ 必ずカバーを閉めた状態で機器を操作してください。

以下の手順に従って機器を接続します。

- 1. カバーのロックを解除します(使用している場合)。
- 2. カバーのネジを取り外します。
- 3. ケーブルをケーブルグランドまたは電線管接続口に通します。
- 4. ケーブルを接続します。
- 5. 漏れ防止のため、ケーブルグランドまたは電線管接続口を締め付けます。ハウジ ング接続口を逆に締め付けます。
- 6. カバーのネジを端子部にしっかりと締め付けます。
- 7. (取り付けている場合)六角レンチを使用して、カバーロックのネジを締め付けま す(0.7 Nm (0.52 lbf ft) ± 0.2 Nm (0.15 lbf ft))。

#### **6.2.5 端子割当**

#### **シングル端子箱部**

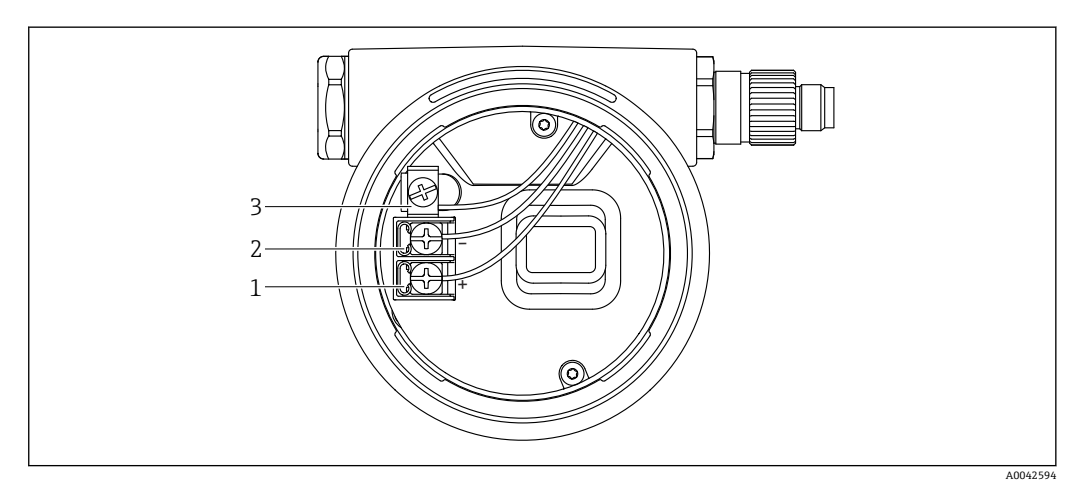

- ■4 端子部の接続端子と接地端子
- 1 プラス端子
- 2 マイナス端子
- 3 内部の接地端子

# **デュアル端子箱部**

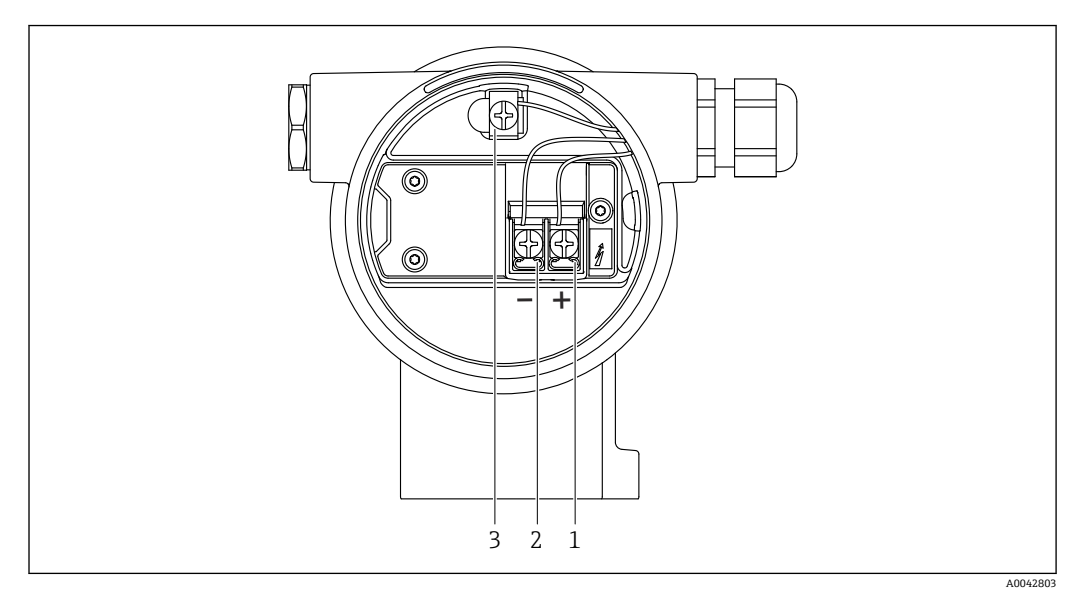

5 端子部の接続端子と接地端子

- 1 プラス端子
- 2 マイナス端子
- 3 内部の接地端子

## **デュアル端子箱部、L 字型**

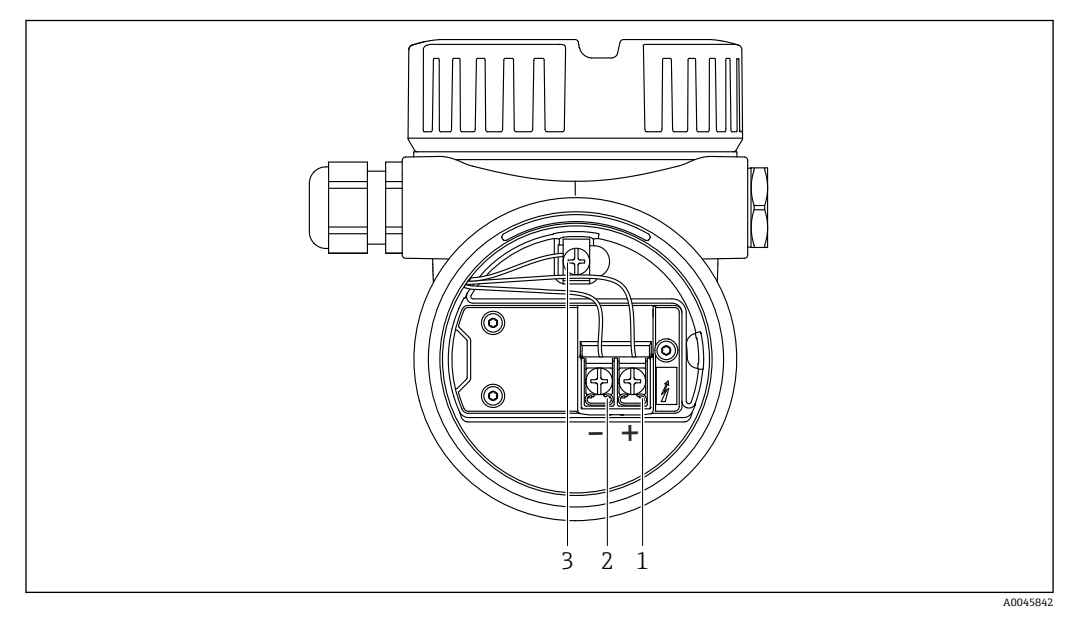

#### 6 端子部の接続端子と接地端子

- 1 プラス端子
- 2 マイナス端子
- 3 内部の接地端子

A0046584

# **6.2.6 電線管接続口**

<span id="page-24-0"></span>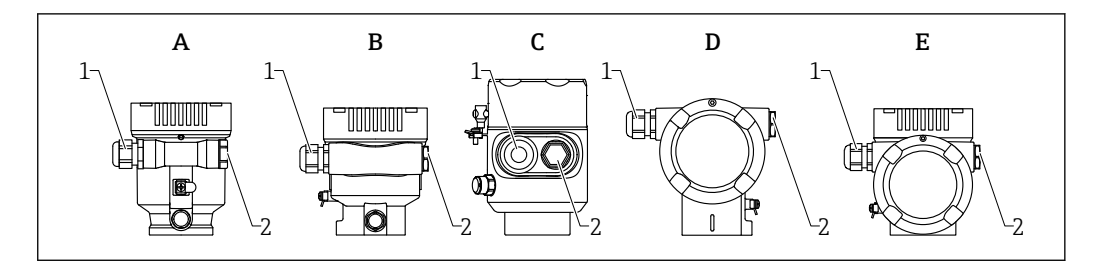

- A シングル端子箱部、プラスチック<br>B シングル端子箱部、アルミニウム
- シングル端子箱部、アルミニウム C シングル端子箱部、SUS 316L 相当サニタリ仕様<br>D デュアル端子箱部
- デュアル端子箱部
- E デュアル端子箱部、L 字型
- 1 電線管接続口<br>2 ダミープラグ
- ダミープラグ

電線管接続口のタイプは、ご注文の機器バージョンに応じて異なります。

接続ケーブルを必ず下向きに通して、端子部に湿気などの水分が侵入しないように してください。

必要に応じて、ドリップループを作成するか、または日除けカバーを使用してくだ さい。

## **6.2.7 使用可能な機器プラグ**

■ プラグ付き機器の場合、接続のためにハウジングを開く必要はありません。

密閉シールを使用して、湿気などの水分が機器内に侵入することを防止してくださ い。

#### **M12 プラグ付き機器**

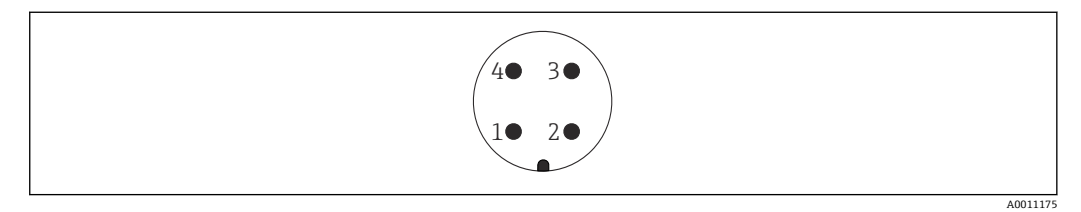

■7 機器側のプラグイン接続

- 1 APL 信号 -
- 2 APL 信号 +
- 3 シールド
- 4 割当てなし

M12 プラグ付き機器用のアクセサリとして、各種の M12 ソケットが用意されていま す。

# **6.3 保護等級の保証**

## **6.3.1 電線管接続口**

- M20 カップリング、プラスチック、IP66/68 NEMA Type 4X/6P
- M20 カップリング、ニッケルめっき真鍮、IP66/68 NEMA Type 4X/6P
- M20 カップリング、SUS 316L 相当、IP66/68 NEMA Type 4X/6P
- M20 ネジ、IP66/68 NEMA Type 4X/6P
- <span id="page-25-0"></span>■ G1/2 ネジ、IP66/68 NEMA Type 4X/6P
	- G1/2 ネジを選択した場合、M20 ネジ (標準) および G1/2 アダプタが関連資料とと もに納入範囲に含まれます。
- NPT 1/2 ネジ、IP66/68 NEMA Type 4X/6P
- ダミープラグ輸送保護: IP22、NEMA Type 2
- M12 プラグ
	- ハウジング閉鎖および接続ケーブルの接続時: IP66/67、NEMA Type 4X
	- ハウジング開放または接続ケーブルの非接続時: IP20、NEMA Type 1

#### **注記**

#### **M12 プラグ:不適切な設置により、IP 保護等級が失われる場合があります。**

- ▶ 保護等級は、使用する接続ケーブルを接続し、ネジをしっかりと締め付けている場 合にのみ有効です。
- ‣ 保護等級は、使用する接続ケーブルの仕様が IP67、NEMA Type 4X に準拠している 場合にのみ有効です。
- ▶ IP 保護等級は、ダミーキャップを使用するか、またはケーブルを接続している場合 にのみ保持されます。

# **6.4 配線状況の確認**

- □ 機器あるいはケーブルに損傷はないか (外観検査)?
- □ 使用しているケーブルが要件を満たしているか?
- □ 取り付けたケーブルに適切なストレインリリーフがあるか?
- ケーブルグランドが取り付けられ、しっかりと締め付けられており、漏れ止めされ ているか?
- □ 供給電圧が銘板の仕様と一致しているか?
- □ 逆接がなく、端子割当が正しいか?
- □ カバーが適切にネジ留めされているか?
- □ カバーロックが適切に締め付けられているか?

# <span id="page-26-0"></span>**7 操作オプション**

# **7.1 操作オプションの概要**

- エレクトロニックインサートの操作キーおよび DIP スイッチによる操作
- ■機器ディスプレイ(オプション)の光学式操作キーによる操作
- Bluetooth® ワイヤレス技術 (オプションの Bluetooth 対応機器ディスプレイ使用)に よる、SmartBlue アプリ、FieldXpert、DeviceCare を使用した操作
- Web サーバーを使用した操作
- 操作ツール (Endress+Hauser FieldCare/DeviceCare) または FDI ホスト (例: PDM) を使用した操作

# **7.2 エレクトロニックインサート上の操作キーおよび DIP スイッチ**

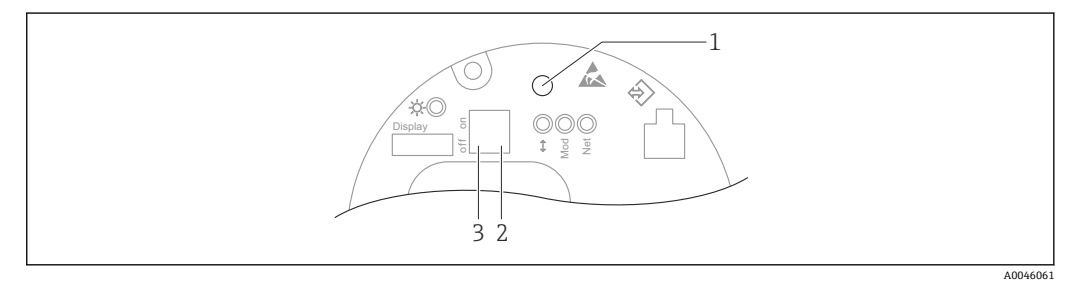

8 Ethernet-APL エレクトロニックインサート上の操作キーおよび DIP スイッチ

- 1 パスワードリセット および 機器リセット用の操作キー
- 2 サービス IP アドレス設定用の DIP スイッチ
- 3 機器のロック/ロック解除用 DIP スイッチ

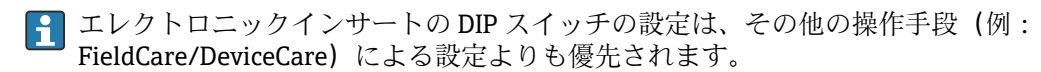

# **7.3 操作メニューの構成と機能**

現場表示器と Endress+Hauser 製 FieldCare/DeviceCare 操作ツールの操作メニューの構 造の違いは、以下のように要約できます。

現場表示器は単純なアプリケーションの設定に適しています。

操作ツール (FieldCare、DeviceCare、SmartBlue、AMS、PDM など)は、広範なアプリ ケーションのパラメータ設定に使用できます。

Web サーバーを使用すると、より複雑なアプリケーションを設定することができます。

ウィザードにより、さまざまなアプリケーションを容易に設定できます。ユーザーは個 々の設定手順を確認しながら設定作業を進めることができます。

## **7.3.1 ユーザーの役割と関連するアクセス権**

機器固有のアクセスコードが設定されている場合、2 つのユーザーの役割(**オペレータ** と**メンテナンス**(納入時の状態))では、書き込みアクセス権が異なります。このアク セスコードは、不正なアクセスから機器設定を保護するものです。

不正なアクセスコードを入力した場合、そのユーザーの役割として**オペレータ**のアクセ ス権が付与されます。

# <span id="page-27-0"></span>**7.4 現場表示器を使用した操作メニューへのアクセス**

# **7.4.1 機器ディスプレイ(オプション)**

カバーから光学式操作キーによる操作が可能です。機器の開閉は不要です。 機能:

• 測定値、エラーメッセージ、通知メッセージの表示

- バックライト、機器エラー発生時は緑から赤に変化
- 機器ディスプレイは容易に取り外すことができます。

■ 供給電圧および消費電流に応じて、バックライトのオン/オフが切り替わります。

■ オプションとして機器ディスプレイでも Bluetooth® ワイヤレス技術を利用できま す。

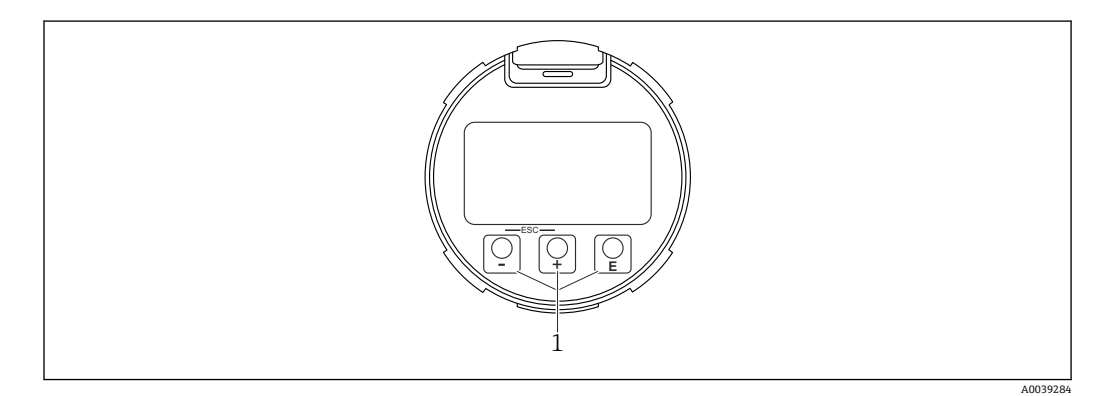

■9 光学式操作キー(1)付きグラフィックディスプレイ

- キー
	- 選択項目が下方向へ移動
	- パラメータ数値の入力
- キー日
	- 選択項目が上方向へ移動
	- パラメータ数値の入力
- キー E
	- メインディスプレイからメインメニューへの切替え
	- 入力値の確定
	- 次の項目にジャンプ
	- メニュー項目を選択して編集モードを有効化
	- ■ディスプレイ操作のロック解除およびロック
	- 回 キーの長押しにより、選択したパラメータの簡単な説明を表示(利用可能な場 合)
- H キーおよび 日 キー (ESC 機能)
	- 変更した値を保存せずにパラメータの編集モードを終了
	- メニューの選択レベル:これらのキーを同時に押すと、メニュー内のレベルが1つ 上に戻ります。
	- これらのキーを同時に押すと上のレベルに戻ります

## **7.4.2 Bluetooth® ワイヤレス技術を介した操作(オプション)**

必須条件

- Bluetooth 対応の機器ディスプレイ付き機器
- Endress+Hauser 製の SmartBlue アプリをインストールしたスマートフォン/タブレ ット、DeviceCare (バージョン 1.07.05 以上) をインストールした PC、または FieldXpert SMT70

A003919

<span id="page-28-0"></span>接続範囲は最大 25 m (82 ft) です。範囲は、設置物、壁、天井などの環境条件に応じて 異なる場合があります。

Bluetooth を使用して機器を接続すると、すぐにディスプレイの操作キーがロック されます。

Bluetooth シンボルの点滅は Bluetooth 接続が利用可能であることを示します。

#### **SmartBlue アプリ**

1. QR コードをスキャンするか、または App Store/Google Play の検索フィールドに 「SmartBlue」と入力します。

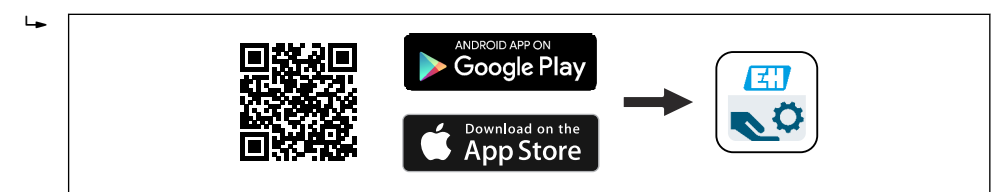

2. SmartBlue アプリを起動します。

- 3. 表示されたライブリストから機器を選択します。
- 4. ログイン:
	- ユーザー名を入力します:admin パスワード:機器のシリアル番号。
- 5. 初回のログイン後にパスワードを変更してください。

#### **必須条件**

#### **システム要件**

スマートフォンまたはタブレット端末用の SmartBlue アプリをダウンロードできます。 SmartBlue アプリのモバイル端末への対応状況については、「App Store(Apple)」また は「Google Play Store」をご覧ください。

#### **初期パスワード**

初回の接続確立時には、初期パスワードとして機器のシリアル番号が提供されます。

#### **以下の点に注意してください。**

- Bluetooth ディスプレイを機器から取り外して、別の機器に取り付ける場合:
	- ■すべてのログインデータは Bluetooth ディスプレイに保存され、機器には保存さ れません。
- ■お客様が変更したパスワードも同様に Bluetooth ディスプレイに保存されます。

# **7.5 ウェブブラウザを使用した操作メニューへのアクセス**

#### **7.5.1 機能範囲**

内蔵された Web サーバーにより、本機器はウェブブラウザを使用して操作および設定 を行うことが可能です。操作メニューの構造は現場表示器と同じです。測定値に加え、 機器ステータス情報も表示されるため、ユーザーは機器のステータスを監視できます。 また、機器データの管理およびネットワークパラメータの設定が可能です。

# <span id="page-29-0"></span>**7.5.2 必須条件**

**コンピュータソフトウェア 推奨のオペレーティングシステム**

- Microsoft Windows 7 以上
- モバイルオペレーティングシステム:
	- iOS
	- Android

● Microsoft Windows XP に対応します。

# **対応のウェブブラウザ**

- Microsoft Internet Explorer 8 以上
- Microsoft Edge
- Mozilla Firefox
- Google Chrome
- Safari

## **コンピュータ設定**

## **ユーザー権限**

TCP/IP およびプロキシサーバー設定が可能なユーザー権限(例:管理者権限)が必要 です(IP アドレスやサブネットマスクの変更が必要なため)。

## **ウェブブラウザのプロキシサーバー設定**

ウェブブラウザの「LAN にプロキシサーバーを使用する」設定を**オフ**にする必要があ ります。

#### **JavaScript**

JavaScript を有効にする必要があります。

新しいファームウェアのバージョンをインストールする場合:正確なデータ表示を  $|1 \cdot |$ 可能にするため、ウェブブラウザの一時的なメモリ(キャッシュ)を**インターネッ トオプション**で消去します。

## <span id="page-30-0"></span>**7.5.3 接続の確立**

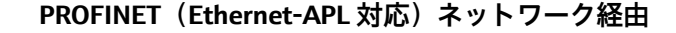

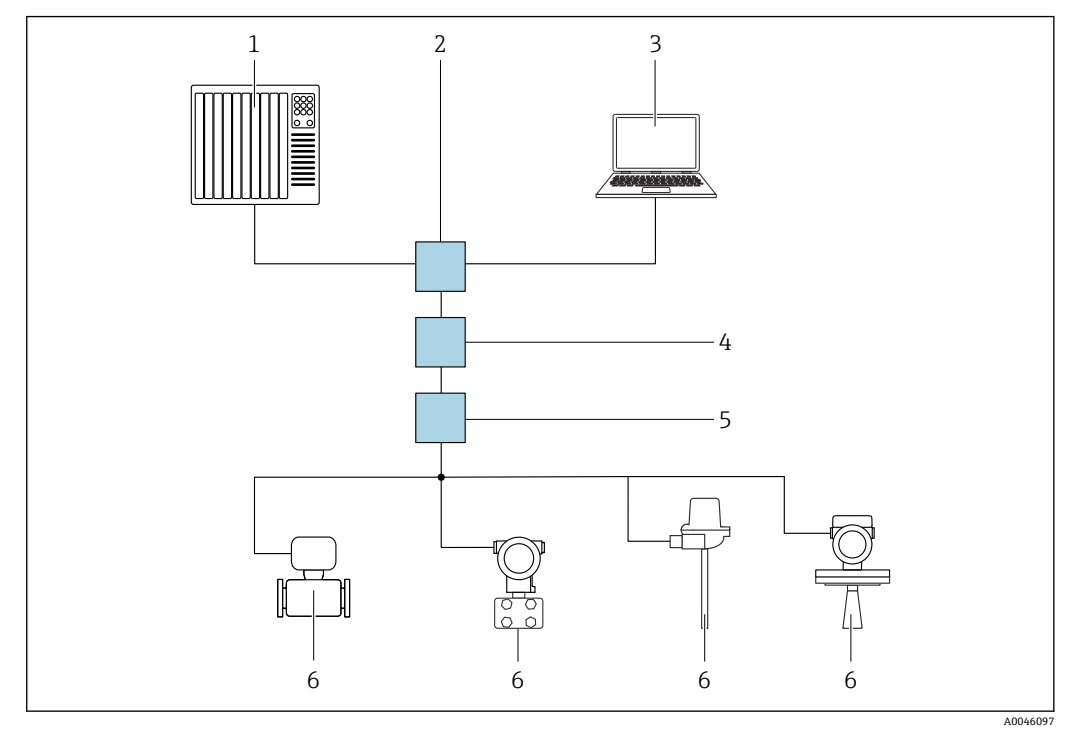

■10 PROFINET (Ethernet-APL 対応) ネットワーク経由のリモート操作用オプション:スター型トポロジ

- 1 オートメーションシステム、例: Simatic S7 (Siemens)
- 2 Ethernet スイッチ

 $\overline{\phantom{0}}$ 

- 3 機器の内蔵 Web サーバーにアクセスするためのウェブブラウザ (例: Microsoft Edge) を搭載したコン ピュータ、または操作ツール(例: FieldCare、DeviceCare、SIMATIC PDM)と iDTM の Profinet 通信機 能を搭載したコンピュータ
- 4 APL 電源スイッチ(オプション)
- 5 APL フィールドスイッチ
- 6 APL フィールド機器

ネットワークでコンピュータからウェブサイトを起動します。機器の IP アドレスを確 認しておく必要があります。

以下のさまざまな方法で、機器に IP アドレスを割り当てることができます。

- Dynamic Configuration Protocol(DCP)、初期設定 オートメーションシステム(例:Simatic S7(Siemens))では、IP アドレスが機器に 自動的に割り当てられます。
- ソフトウェアのアドレス指定
- IP アドレスパラメータを使用して、IP アドレスを入力します。
- サービス用 DIP スイッチ 機器に固定 IP アドレス (192.168.1.212) が割り当てられます。 E IP アドレスは、再起動後にのみ取り込まれます。 これで、IP アドレスを使用してネットワークとの接続を確立できるようになります。

デフォルト設定では、機器は Dynamic Configuration Protocol(DCP)を使用します。オ ートメーションシステム(例:Simatic S7(Siemens))では、機器の IP アドレスが自動 的に割り当てられます。

#### **ウェブブラウザの起動およびログイン**

1. コンピュータのウェブブラウザを起動します。

2. 機器の IP アドレスをウェブブラウザのアドレス行に入力します。 ログイン画面が表示されます。

<span id="page-31-0"></span>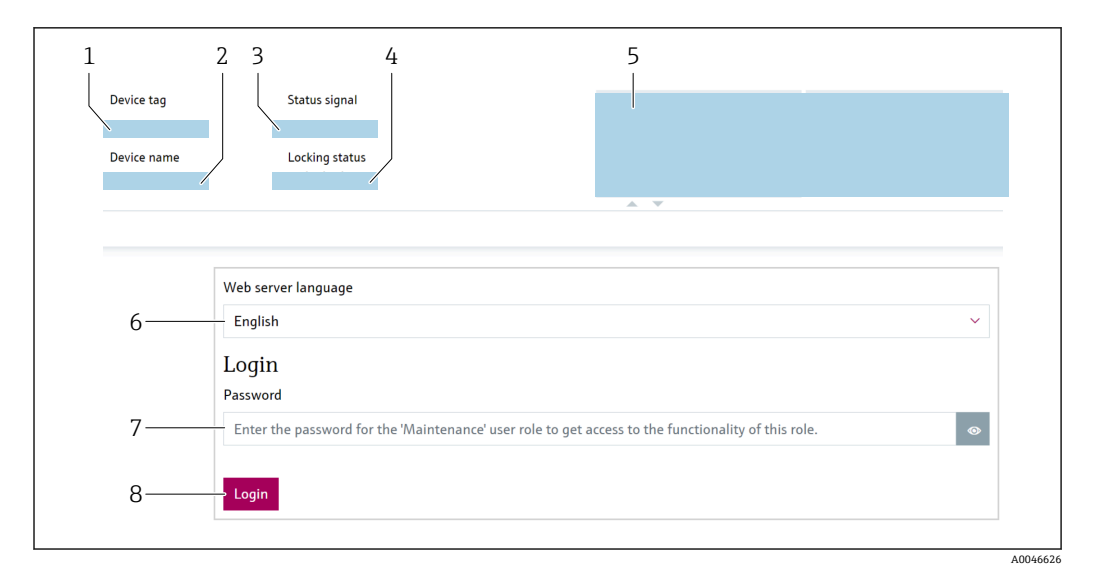

■ 11 ウェブブラウザログイン

- 1 デバイスタグ
- 2 機器名
- 3 ステータス信号<br>4 ロック状態
- 4 ロック状態
- 5 現在の測定値
- 6 言語の選択 - 「パスワード」 パラメータ の入力
- 8 ログイン

1. ウェブブラウザで希望する **Language** パラメータ を選択します。

2. パスワード パラメータ を入力します (初期設定 0000)。

3. ログイン を押して入力項目を確定します。

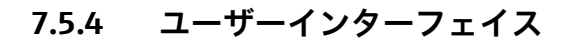

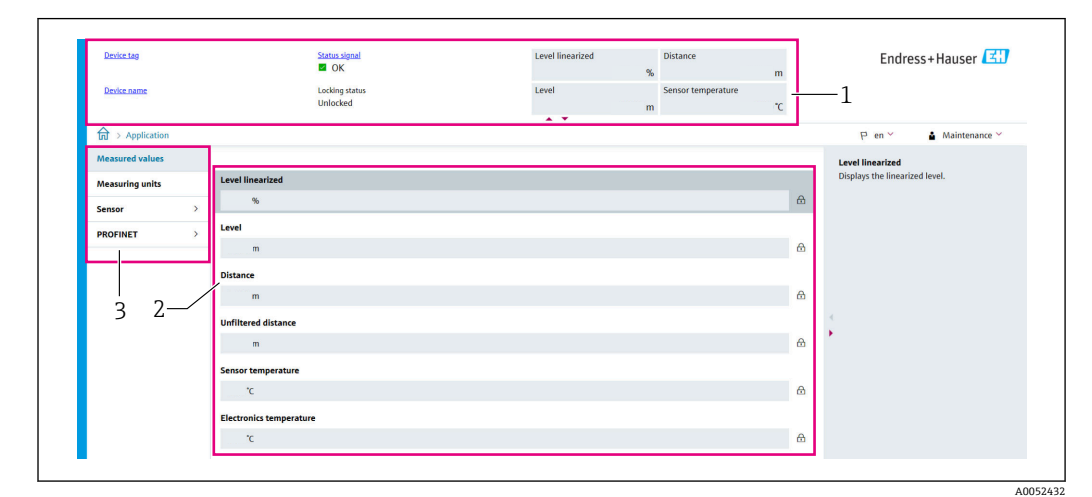

■12 ユーザーインターフェイスと項目例

- 1 ヘッダー
- 2 作業エリア
- 3 ナビゲーションエリア

#### <span id="page-32-0"></span>**ヘッダー**

- 以下の情報がヘッダーに表示されます。
- デバイスタグ
- 機器名
- ステータス信号
- ロック状態
- 現在の測定値

#### **ナビゲーションエリア**

機能バーで 1 つの機能を選択した場合、ナビゲーションエリアに機能のサブメニュー が表示されます。ユーザーは、メニュー構造内を移動することができます。

#### **作業エリア**

選択した機能と関連するサブメニューに応じて、このエリアでさまざまな処理を行うこ とができます。

- パラメータの設定
- 測定値の読み取り
- ヘルプテキストの呼び出し

## **値の取り込み**

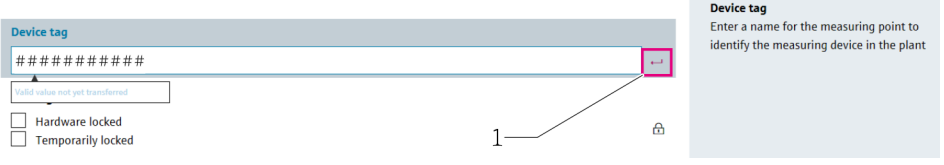

#### ■ 13 Enter ボタンの例

1 操作ツール上の Enter ボタン

入力した値は、Enter キーを押すか、Enter ボタン(1)をクリックすることによっての み取り込まれます。

### **7.5.5 Web サーバーの無効化**

必要に応じて **Web サーバ 機能** パラメータを使用して、機器の Web サーバーのオン/オ フを切り替えることができます。

#### **ナビゲーション**

「システム」 メニュー → 接続性 → インターフェース

#### **パラメータ概要(簡単な説明付き)**

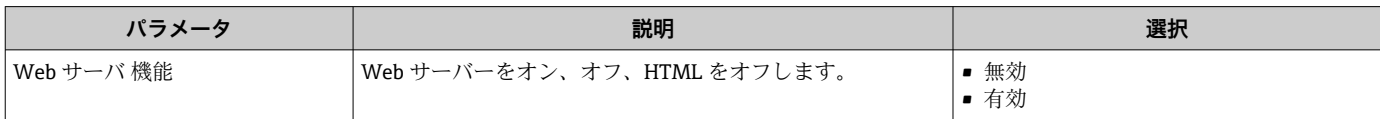

## **「Web サーバ 機能」 パラメータの機能範囲**

<span id="page-33-0"></span>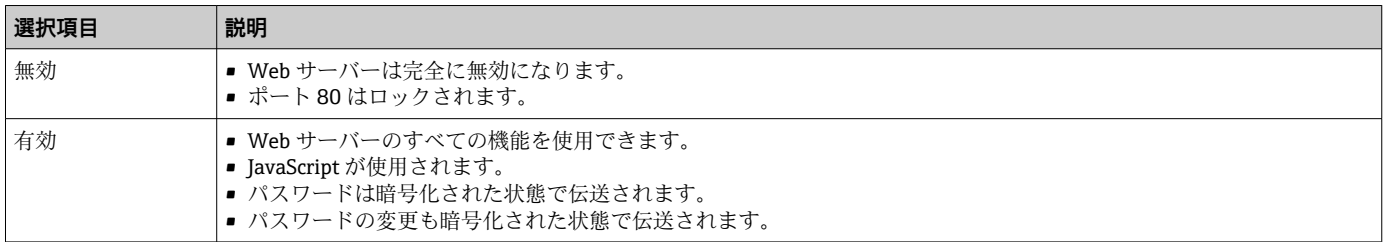

### **Web サーバーの有効化**

Web サーバーが無効の場合は、以下の操作オプションを介した **Web サーバ 機能** パラ メータでのみ、再び有効にすることが可能です。

- 現場表示器を使用
- ■「FieldCare」操作ツールを使用
- •「DeviceCare」操作ツールを使用
- PROFINET 起動記録を使用

## **7.5.6 ログアウト**

- 1. 機能バーで **ログアウト**入力項目を選択します。
	- ホームページにログインボックスが表示されます。
- 2. ウェブブラウザを閉じます。
- 標準 IP アドレス (192.168.1.212) を使用して Web サーバーとの通信を確立して から、DIP スイッチをリセットする必要があります(**ON** → **OFF**)。再起動後、機器 の設定済み IP アドレスが再度、ネットワーク通信用に有効になります。

# **7.6 操作ツールによる操作メニューへのアクセス**

操作ツールを使用する場合の操作メニュー構成は、現場表示器による操作と同じです。 ただし、以下に示すように機能範囲が異なります。

# <span id="page-34-0"></span>**7.6.1 操作ツールの接続**

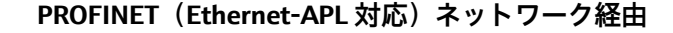

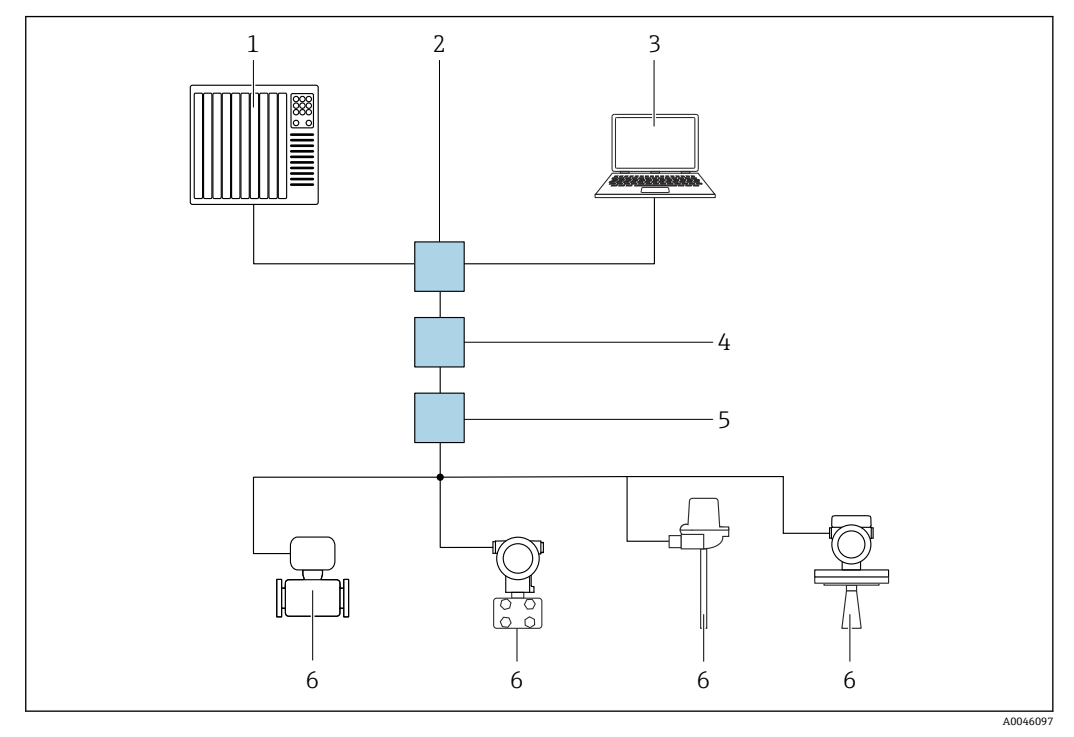

■ 14 PROFINET (Ethernet-APL 対応) ネットワーク経由のリモート操作用オプション:スター型トポロジ

- 1 オートメーションシステム、例: Simatic S7 (Siemens)
- 2 Ethernet スイッチ

 $\overline{\phantom{0}}$ 

- 3 機器の内蔵 Web サーバーにアクセスするためのウェブブラウザ (例: Microsoft Edge) を搭載したコン ピュータ、または操作ツール(例: FieldCare、DeviceCare、SIMATIC PDM)と iDTM の Profinet 通信機 能を搭載したコンピュータ
- 4 APL 電源スイッチ(オプション)
- 5 APL フィールドスイッチ
- 6 APL フィールド機器

ネットワークでコンピュータからウェブサイトを起動します。機器の IP アドレスを確 認しておく必要があります。

以下のさまざまな方法で、機器に IP アドレスを割り当てることができます。

- Dynamic Configuration Protocol(DCP)、初期設定 オートメーションシステム(例:Simatic S7(Siemens))では、IP アドレスが機器に 自動的に割り当てられます。
- ソフトウェアのアドレス指定
- IP アドレスパラメータを使用して、IP アドレスを入力します。
- サービス用 DIP スイッチ 機器に固定 IP アドレス (192.168.1.212) が割り当てられます。 EIP アドレスは、再起動後にのみ取り込まれます。 これで、IP アドレスを使用してネットワークとの接続を確立できるようになります。

デフォルト設定では、機器は Dynamic Configuration Protocol(DCP)を使用します。オ ートメーションシステム(例:Simatic S7(Siemens))では、機器の IP アドレスが自動 的に割り当てられます。

**サービスインターフェイス**

<span id="page-35-0"></span>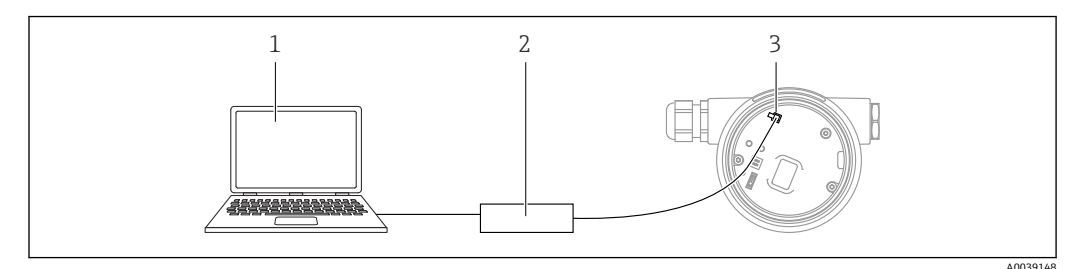

- 1 FieldCare/DeviceCare 操作ツール搭載のコンピュータ
- 2 Commubox FXA291<br>3 機器のサービスイン
- 機器のサービスインターフェイス (CDI) (= Endress+Hauser Common Data Interface)

■機器ファームウェアを更新 (フラッシュ) するには、電源端子から機器に給電する 必要があります。

# **7.7 FieldCare**

## **7.7.1 機能範囲**

Endress+Hauser の FDT ベースのプラントアセットマネジメントツールです。 FieldCare により、システム内のすべての高性能フィールド機器を設定できるため、機 器の管理作業を簡素化できます。FieldCare では、ステータス情報を使用することによ って各機器のステータスと状況をシンプルかつ効果的に確認できます。

アクセス方法:

- CDI サービスインターフェイス
- PROFINET インターフェイス

標準機能:

- 変換器パラメータの設定
- ■機器データの読み込みおよび保存 (アップロード/ダウンロード)
- 測定点のドキュメント作成
- 測定値メモリ(ラインレコーダ)およびイベントログブックの視覚化

FieldCare に関する追加情報については、取扱説明書 BA00027S および BA00059S を参照してください。

# **7.8 DeviceCare**

## **7.8.1 機能範囲**

Endress+Hauser 製フィールド機器の接続および設定用ツールです。

専用の「DeviceCare」ツールを使用すると、Endress+Hauser 製フィールド機器を簡単 に設定できます。デバイスタイプマネージャ(DTM)と組み合わせることで、DeviceCare を効率的かつ包括的なソリューションとして活用できます。

詳細については、イノベーションカタログ IN01047S を参照してください。
# **8 システム統合**

## **8.1 デバイス記述(DD)ファイルの概要**

## **8.1.1 現在の機器バージョンデータ**

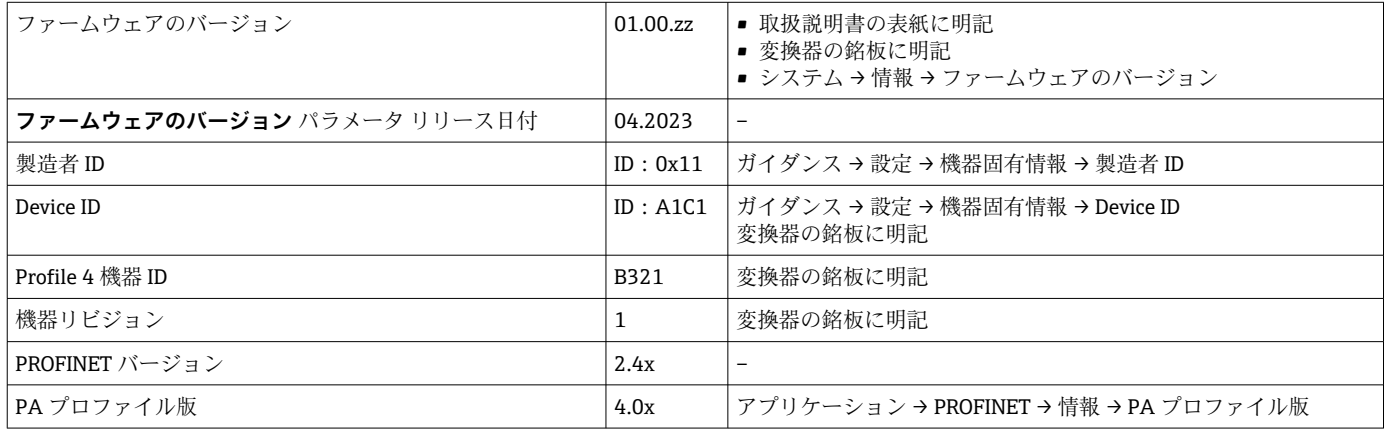

### **8.1.2 操作ツール**

以下の表には、個々の操作ツールに適したデバイス記述ファイル(DD ファイル)とそ のファイルの入手先情報が記載されています。

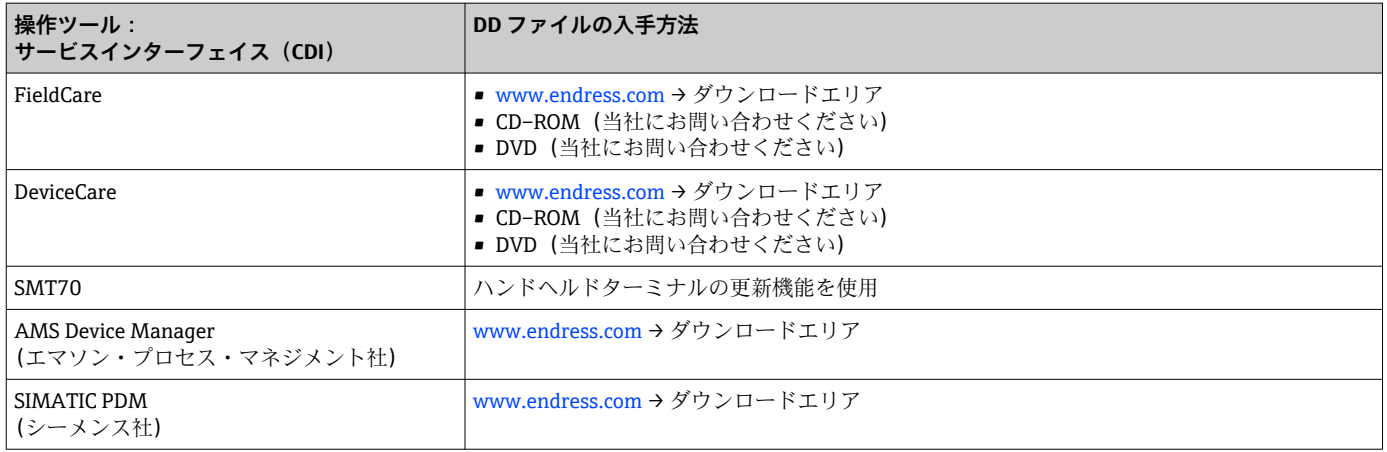

## **8.2 機器マスターファイル(GSD)**

フィールド機器をバスシステムに統合するために、PROFIBUS (Ethernet-APL 対応)シ ステムでは機器パラメータに関する記述(例:出力データ、入力データ、データ形式、 データ容量)が必要です。

これらのデータは、通信システム稼働時にオートメーションシステムに提供される機器 マスターファイル(GSD)に記載されています。また、ネットワーク構造にアイコンと して表示される機器ビットマップも統合できます。

機器マスターファイル(GSD)は XML 形式であり、ファイルは GSDML 記述マークアッ プ言語で作成されます。

機器マスターファイル(GSD)のダウンロード

- Web サーバー経由: メニューパス システム → Device drivers
- www.endress.com/download 経由

## **8.2.1 機器マスターファイル(GSD)のファイル名**

機器マスターファイルのファイル名の例:

GSDML-V2.43-EH-Micropilot-202304dd.xml(dd はリリース日付)

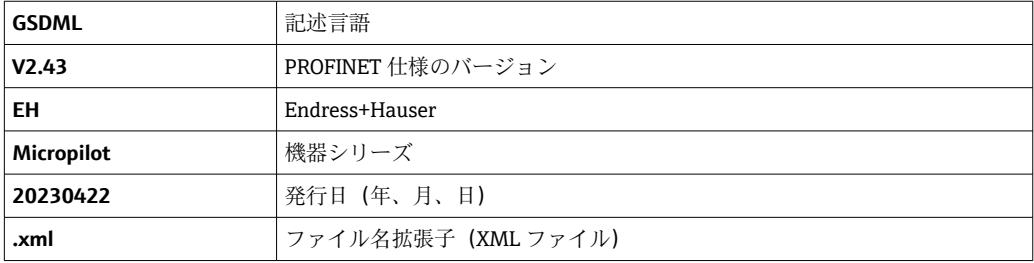

## **8.3 サイクリックデータ伝送**

### **8.3.1 モジュールの概要**

以下の図は、機器のサイクリックデータ交換に使用可能なモジュールを示します。サイ クリックデータ交換はオートメーションシステムを使用して行われます。

アプリケーション → PROFINET → アナログ入力 → アナログ入力 1~11 → プロセス変 数の割り当て

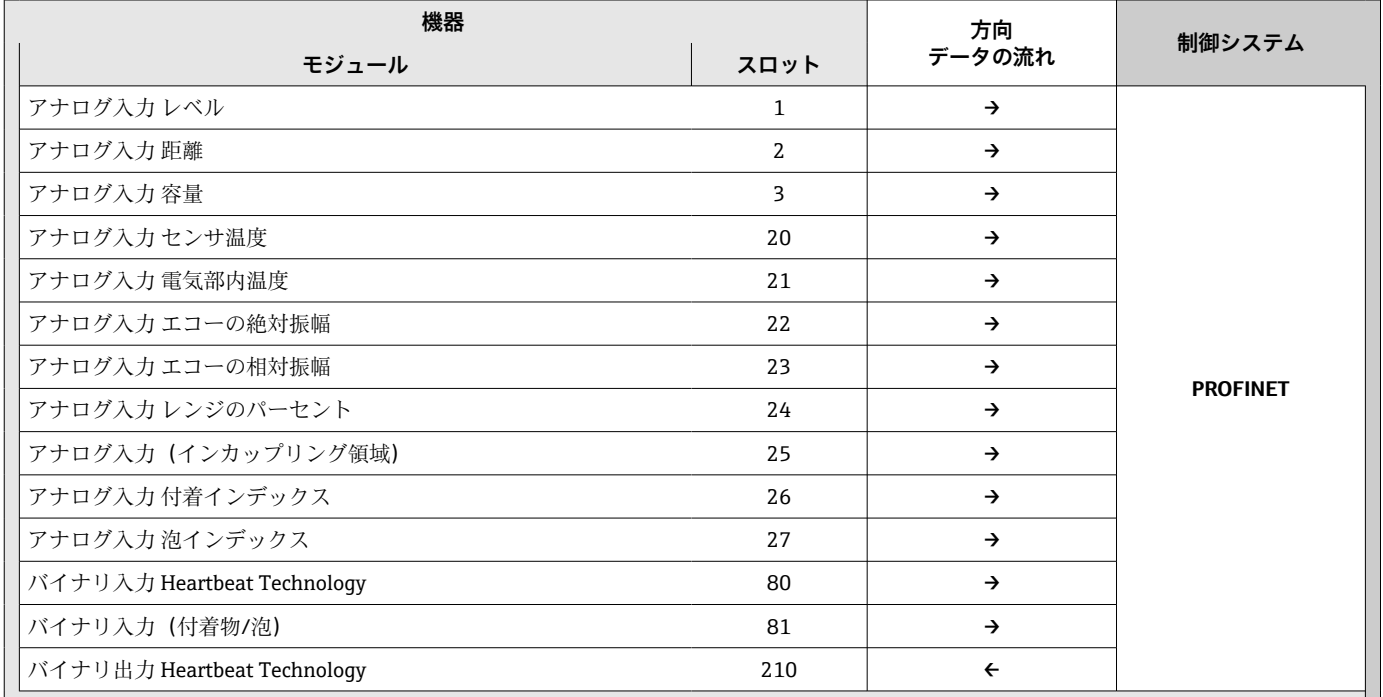

### **8.3.2 モジュールの説明**

オートメーションシステムの観点からのデータ構造の説明: ■ 入力データ:機器からオートメーションシステムに送信されます。 ■ 出力データ:オートメーションシステムから機器に送信されます。

### **モジュール:アナログ入力**

機器からオートメーションシステムへの入力変数の伝送:

アナログ入力 モジュールは、機器からオートメーションシステムに対して、選択され た入力変数(ステータスなど)を周期的に伝送します。入力変数は、最初の 4 バイト が IEEE 754 規格に準拠する浮動小数点数という形で表されます。第 5 バイトには、入 力変数に関するステータス情報が含まれます。スロット 1 の アナログ入力 モジュール レベル は レベル PA PROFILE GSD に含まれており、他の アナログ入力 モジュールは製 造者の GSD でのみ使用できます。

#### **モジュール:バイナリ出力**

バイナリ出力 モジュールでは、オートメーションシステムからディスクリート出力値 を周期的に受信できます。機器は PA PROFILE 4.0x に記述される 8 ビット型を実装し ます。この 1 ビットを使用して、Heartbeat 検証の開始が必要であることを機器に通知 します。

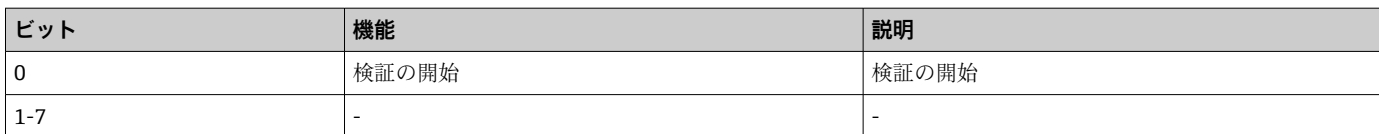

### **モジュール:バイナリ入力**

バイナリ入力 モジュールでは、機器からオートメーションシステムに対して、ディス クリート値を周期的に送信できます。Heartbeat Verification のステータスが機器に伝 送されます。

### **モジュール:バイナリ入力 Heartbeat Technology スロット 80**

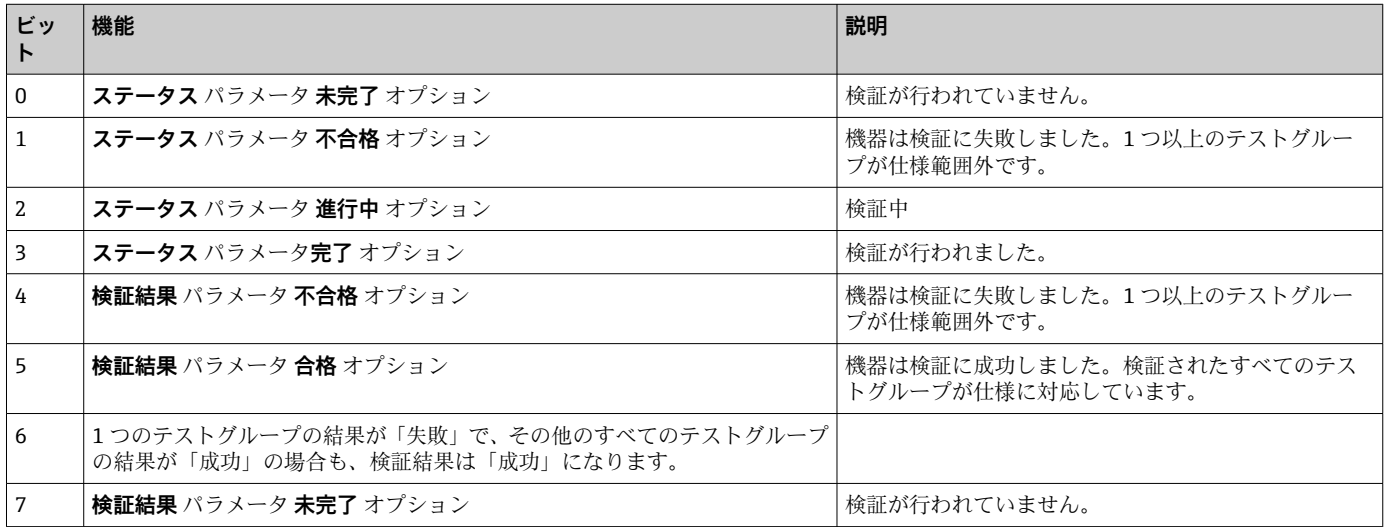

### **モジュール:バイナリ入力 センサ診断スロット 81**

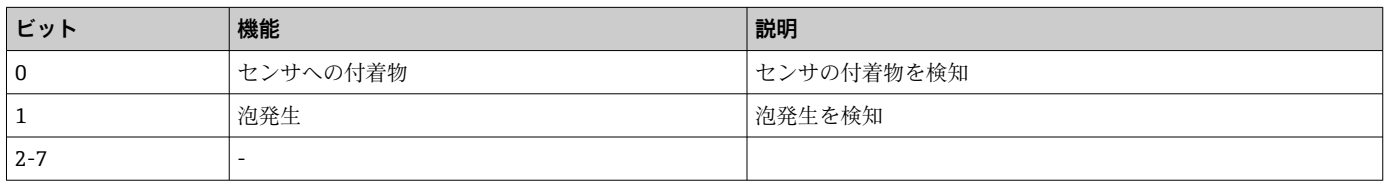

## **8.3.3 ステータス符号化**

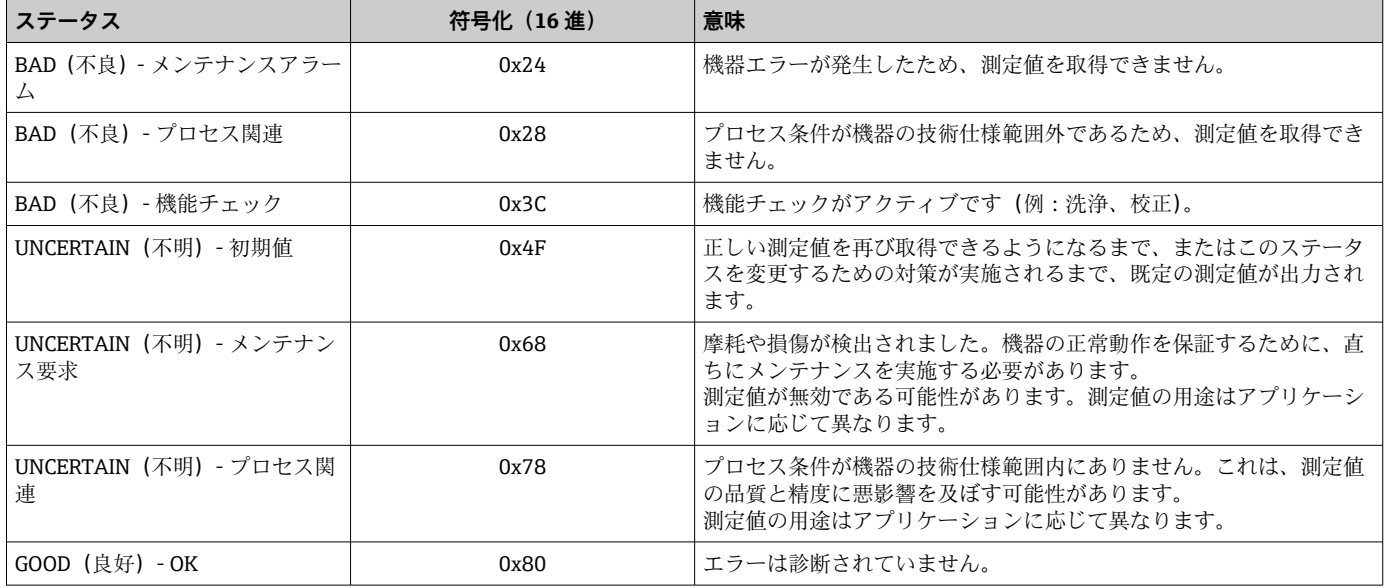

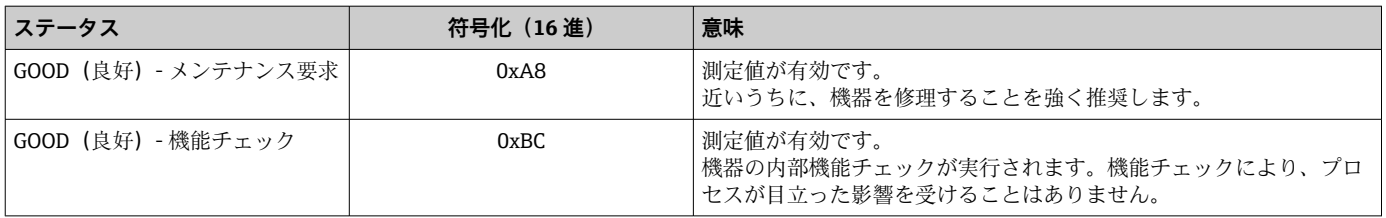

## **8.3.4 スタートアップ設定**

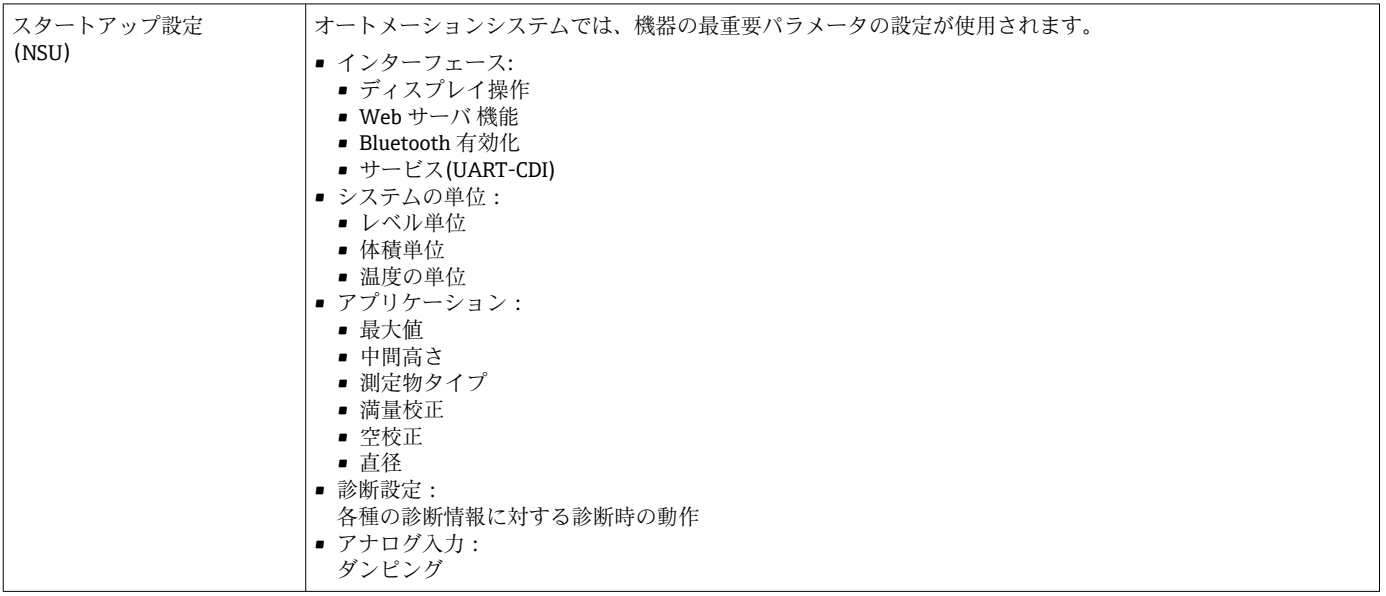

# **8.4 システム冗長 S2**

2 つのオートーメーションシステムを持つ冗長レイアウトは、連続運転中のプロセスに 必要です。1 つのシステムにエラーが発生した場合、2 つめのシステムが連続かつ中断 のない運転を保証します。機器は冗長システム (S2) をサポートしており、両方のオ ートメーションシステムと同時に通信できます。

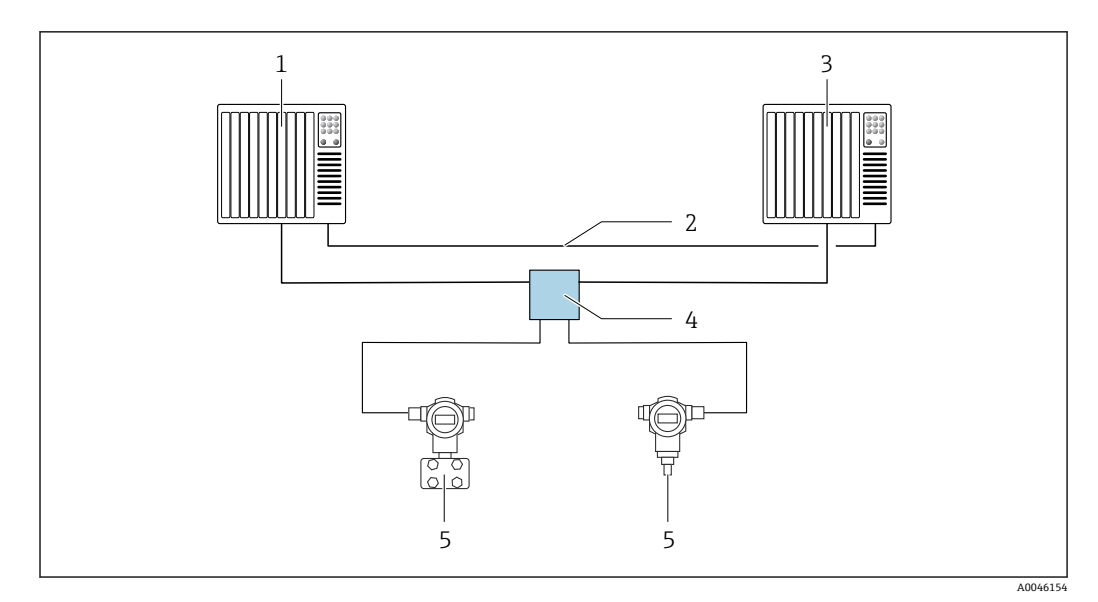

■15 冗長システム (S2) のレイアウト例: スター型トポロジー

- 
- 1 オートメーションシステム 1<br>2 オートメーションシステムの 2 オートメーションシステムの同期
- 3 オートメーションシステム 2
- 4 Ethernet-APL フィールドスイッチ
- 5 機器

ネットワークのすべての機器は冗長システム (S2) をサポートしている必要があ  $\vert \mathbf{f} \vert$ ります。

## **9 設定**

すべての設定ツールは設定アシスタント機能を備えているため、これを利用して最  $\boxed{2}$ も重要な設定パラメータを容易に設定できます(**ガイダンス** メニュー **設定** ウィザ ード)。

## **9.1 準備**

測定範囲および測定値の伝送単位は、銘板のデータと一致します。

## **9.2 機能チェック**

測定点を設定する前に、設置状況および配線状況を確認してください。

 $\lceil \cdot \rceil$ • → **A** 設置状況の確認 ■ → **曡** 配線状況の確認

## **9.3 FieldCare および DeviceCare による接続の確立**

## **9.3.1 PROFINET プロトコル経由**

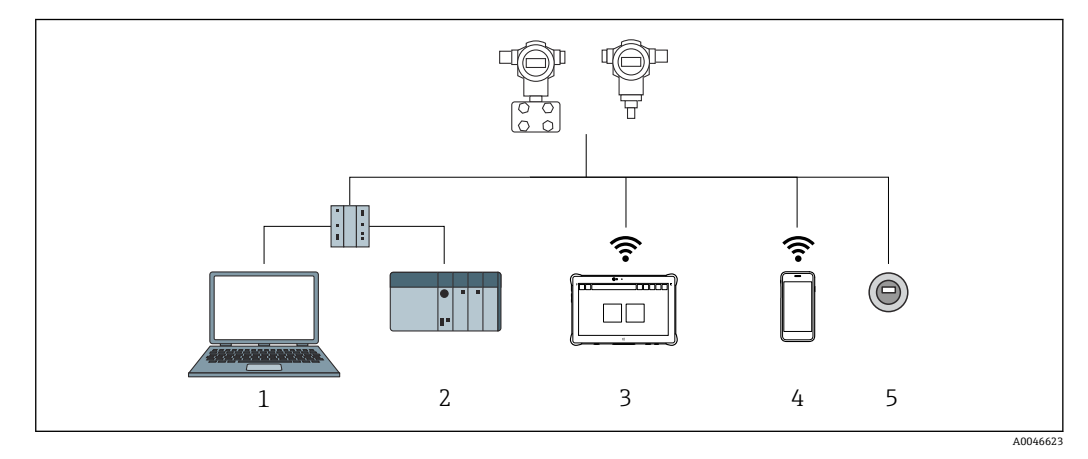

#### ■16 PROFINET プロトコル経由のリモート操作用オプション

- 1 ウェブブラウザまたは操作ツール(例:DeviceCare)を搭載したコンピュータ
- 2 オートメーションシステム
- 3 Field Xpert SMT70<br>4 携帯型ハンドヘル
- 携帯型ハンドヘルドターミナル
- 5 表示モジュールによる現場操作

## **9.3.2 サービスインターフェイス(CDI)経由**

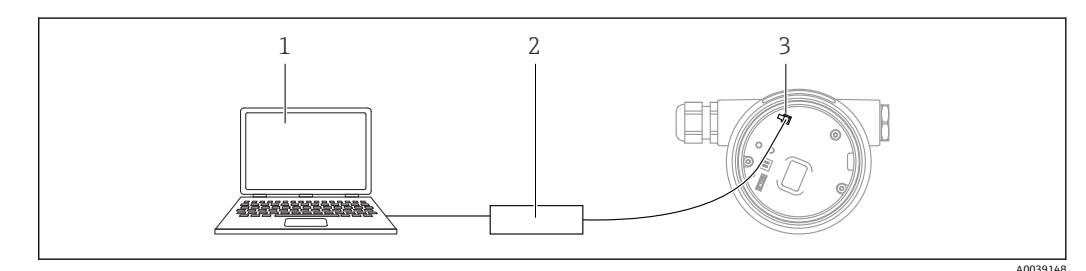

- 1 FieldCare/DeviceCare 操作ツール搭載のコンピュータ
- 2 Commubox FXA291<br>3 機器のサービスイン
- 機器のサービスインターフェイス (CDI) (= Endress+Hauser Common Data Interface)

## **9.3.3 ハードウェア設定**

### **機器名の設定**

**デバイスタグ** パラメータおよび **PROFINET デバイス名** パラメータに基づいて、プラン ト内で測定点を迅速に識別できます。**デバイスタグ** パラメータ(工場出荷時の指定ま たはご注文時の設定)は、操作メニューで変更できます。

### **操作メニューを介した「デバイスタグ」 パラメータの設定**

**デバイスタグ** パラメータは、操作メニューまたはオートメーションシステムから変更 できます。

システム→機器管理

#### **操作メニューを介した 「PROFINET デバイス名」 パラメータの設定**

アプリケーション → PROFINET → 設定

#### **オートメーションシステムを介した 「PROFINET デバイス名」 パラメータの設定**

**PROFINET デバイス名** パラメータは、オートメーションシステムから個別に変更でき ます。

**[2]** オートメーションシステムを介して PROFINET デバイス名 パラメータを割り当て る場合:

機器名を小文字で割り当てます。

#### **初期設定の IP アドレスの有効化**

#### **DIP スイッチによる初期設定の IP アドレスの有効化**

DIP スイッチを使用して、初期設定の IP アドレス 192.168.1.212 を機器に設定できま す。

1. エレクトロニックインサートの DIP スイッチ 2 を**オフ** → **オン**に設定します。

- 2. 本機器を電源に再接続します。
	- 機器を再起動すると、初期設定の IP アドレスが使用されます。

### **9.3.4 ソフトウェアによる通信パラメータの設定**

- IP アドレス
- サブネットマスク
- デフォルトゲートウェイ

メニューパス:システム → 接続性 → Ethernet

## **9.4 操作言語の設定**

#### **9.4.1 現場表示器**

#### **操作言語の設定**

● 操作言語を設定する場合、最初にディスプレイのロックを解除する必要がありま す。

- 1. 回キーを2秒以上押します。
	- ダイアログボックスが表示されます。
- 2. ディスプレイ操作のロックを解除します。
- 3. メインメニューで **Language** パラメータ を選択します。
- 4. 回キーを押します。

5. 日または日キーを使用して目的の言語を選択します。

6. 回キーを押します。

**1 以下の場合、表示部の操作が自動的にロックされます(安全モード**ウィザードを 除く)。

- メインページでキー入力のない状態が 1 min 続いた場合
- 操作メニュー内でキー入力のない状態が 10 min 続いた場合

### **9.4.2 操作ツール**

表示言語を設定

システム → 表示 → Language

**Language** パラメータ で選択;表示はオーダしたオプションや機器のセッティングによ り異なります

### **9.4.3 Web サーバー**

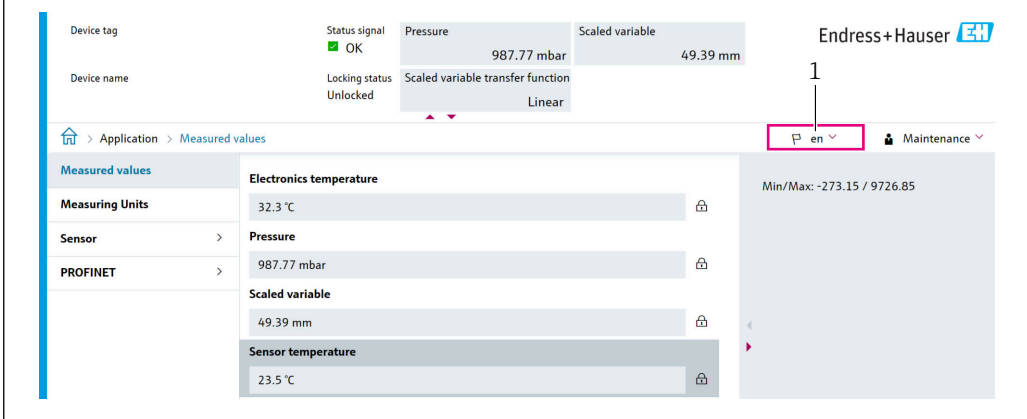

1 言語設定

A0048882

## **9.5 機器の設定**

## **9.5.1 粉体用レベル計**

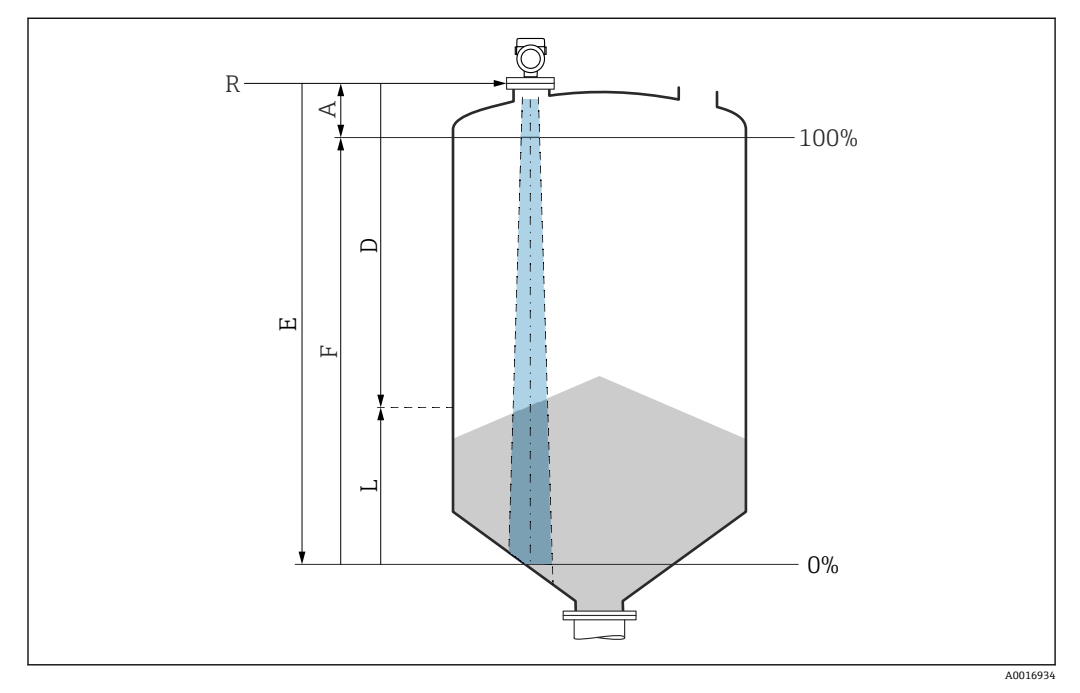

■17 粉体のレベル測定用パラメータの設定

- R 測定基準点
- A アンテナサイズ + 10 mm (0.4 in)
- D 距離
- L レベル
- E 「空校正」 パラメータ(= 0 %)
- F 「満量校正」 パラメータ(= 100 %)

### **9.5.2 設定ウィザードによる設定**

FieldCare、DeviceCare、SmartBlue、ディスプレイでは、**設定** ウィザードに従って、初 期調整ステップを実行できます。

機器を設定するためにこのウィザードを完了してください。

各パラメータに対して適切な値を入力するか、または適切なオプションを選択します。 注意

必要なすべてのパラメータを完了させる前にウィザードを終了すると、変更は保存され ます。 このため、機器の状態が不定になる可能性があります! この場合はデフォルト設定へのリセットを推奨します。

## **9.6 エコーカーブの記録**

#### **後で診断するために、現在のエコーカーブを基準エコーカーブとして記録**

測定の設定後に現在のエコーカーブを基準エコーカーブとして記録することを推奨し ます。

**エコーカーブ** サブメニューの**基準カーブの保存** パラメータを使用して、エコーカーブ を記録します。

診断 → エコーカーブ → 基準カーブの保存

**▶ 基準カーブの保存** パラメータで、カスタマ基準マップ オプションを有効にします。

# **9.7 「シミュレーション」 サブメニュー**

プロセス変数、パルス出力、診断イベントのシミュレーション

# **10 操作**

## **10.1 機器ロック状態の読取り**

アクティブな書き込み保護の表示:

- **ロック状態** パラメータ: 現場表示器のメニューパス:最上位の操作レベル 操作ツールのメニューパス:システム → 機器管理
- 操作ツールのヘッダー:

## **10.2 測定値の読み取り**

多くの測定値は、Web サーバーのヘッダーで読み取ることができます。 **測定値** サブメニューを使用すると、すべての測定値を読み取ることができます。

**ナビゲーション** 「アプリケーション」 メニュー → 測定値

# **10.3 プロセス条件への機器の適合**

これには以下のメニューを使用できます。

- 基本設定: ガイダンス メニュー
- 高度な設定:
	- **診断** メニュー
	- **アプリケーション** メニュー
	- **システム** メニュー

# **11 診断およびトラブルシューティング**

## **11.1 一般トラブルシューティング**

### **11.1.1 一般エラー**

#### **機器が応答しない**

- ■考えられる原因:電源電圧が銘板に記載された電圧と異なる 対処法:正しい電圧を印加する
- ■考えられる原因:接続ケーブルが端子に接触していない 対処法:ケーブル間の電気接触を確認し、必要に応じて修復する

#### **ディスプレイの値が見えない**

■考えられる原因:表示設定が明るすぎる/暗すぎる 対処法:

**表示のコントラスト** パラメータを使用して、コントラストの強弱を調整します。 ナビゲーションパス:システム → 表示 → 表示のコントラスト

- ■考えられる原因:ディスプレイケーブルのプラグが正しく接続されていない 対処法:プラグを正しく接続する
- ■考えられる原因:ディスプレイの故障 対処法:ディスプレイを交換する

# **機器の起動時、またはディスプレイの接続時に、表示部に「通信エラー」が表示される**

- ■考えられる原因:雷磁干渉の影響 対処法:機器の接地を確認する
- ■考えられる原因:ケーブル接続またはディスプレイプラグの不良 対処法:ディスプレイを交換する

#### **CDI インターフェイス経由の通信が機能しない**

考えられる原因:コンピュータの COM ポートの設定が正しくない 対処法:コンピュータの COM ポートの設定を確認し、必要に応じて修正する

#### **機器の測定が正しくない**

考えられる原因:パラメータ設定エラー 対処法:パラメータ設定を確認し、修正する

## **11.2 エラー - SmartBlue 操作**

SmartBlue 経由の操作は、Bluetooth 機能(オプションで使用可能)を搭載したディス プレイ付きの機器でのみ可能です。

### **ライブリストに機器が表示されない**

- ■考えられる原因: Bluetooth 通信が確立されていない 対処法:ディスプレイか、ソフトウェアツールおよび/またはスマートフォン/タブレ ットを使用して、フィールド機器の Bluetooth を有効にする
- ■考えられる原因: Bluetooth 信号の到達範囲外になっている 対処法:フィールド機器とスマートフォン/タブレットの距離を詰める 接続範囲は最大 25 m (82 ft)。 相互に視認可能な操作可能範囲(半径):10 m (33 ft)
- ■考えられる原因: Android 機器の位置情報が無効になっているか、SmartBlue アプリ のアクセスが許可されていない 対処法:Android 機器の位置情報サービスを有効にして、SmartBlue アプリからのア クセスを許可する
- ■ディスプレイに Bluetooth 機能が搭載されていない

### **機器がライブリストに表示されるが、接続が確立されない**

- ■考えられる原因:機器がすでに Bluetooth を使用して別のスマートフォン/タブレッ ト端末と接続されている ポイント・トゥー・ポイント接続が許可されるのは 1 つのみです。
- 対処法:機器からスマートフォン/タブレットの接続を解除する ■考えられる原因:ユーザー名やパスワードが正しくない 対処法:標準のユーザー名「admin」を使用する。パスワードは、機器の銘板に表示 されているシリアルナンバーを使用する(ユーザーが事前にパスワードを変更してい ない場合のみ有効)

```
パスワードを忘れた場合は、当社サービス (www.addresses.endress.com) にお問い
合わせください
```
#### **SmartBlue を使用して接続できない**

- ■考えられる原因:不正なパスワードが入力されている 対処法:大文字/小文字に注意して、正しいパスワードを入力する
- ■考えられる原因:パスワードを忘れた 対処法:当社サービス(www.addresses.endress.com)にお問い合わせください

#### **SmartBlue を介してログインできない**

- ■考えられる原因:機器が初めて使用される 対処法:大文字/小文字に注意して、ユーザー名「admin」およびパスワード(機器 のシリアル番号) を入力する
- ■考えられる原因:電流および電圧が正しくない 対処法:供給電圧を上げる

#### **SmartBlue を介して機器を操作できない**

- ■考えられる原因:不正なパスワードが入力されている 対処法:大文字/小文字に注意して、正しいパスワードを入力する
- ■考えられる原因:パスワードを忘れた 対処法:当社サービス(www.addresses.endress.com)にお問い合わせください
- ■考えられる原因: オペレータ オプションにアクセス権がない 対処法:**メンテナンス** オプションに変更する

## **11.3 診断メッセージ**

機器の自己監視システムで検出されたエラーが、測定値と交互に診断メッセージとして 表示されます。

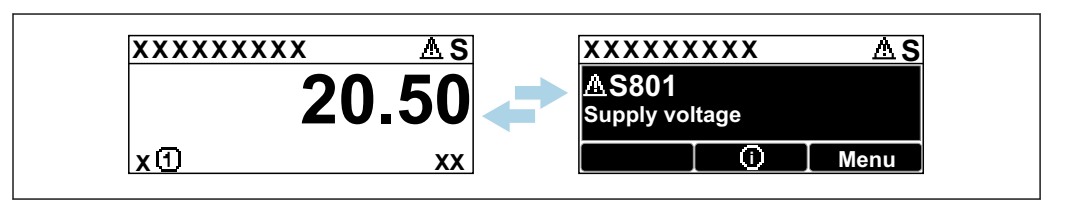

■18 測定値と交互に表示される診断メッセージ

2 つ以上の診断イベントが同時に発生した場合は、最も優先度の高い診断メッセージの みが表示されます。

A0051136

## **11.3.1 現場表示器の診断情報**

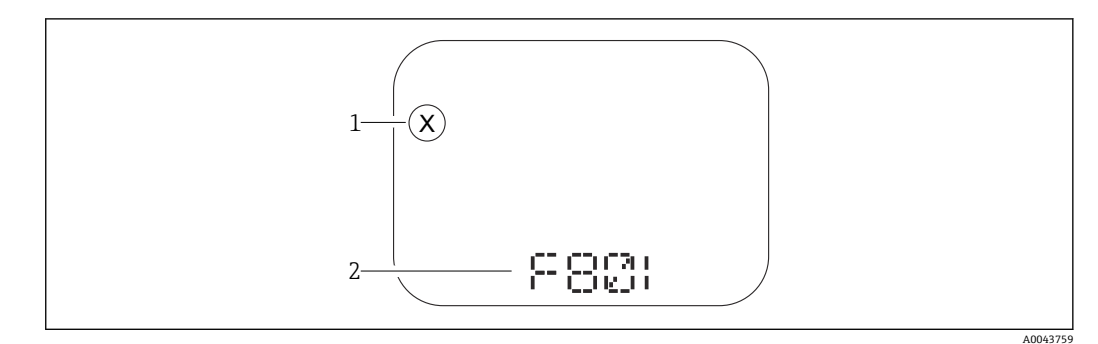

#### ■19 セグメント表示部 (キーなし)

- 1 イベントレベルのステータスシンボル
- 2 ステータス信号と診断イベント

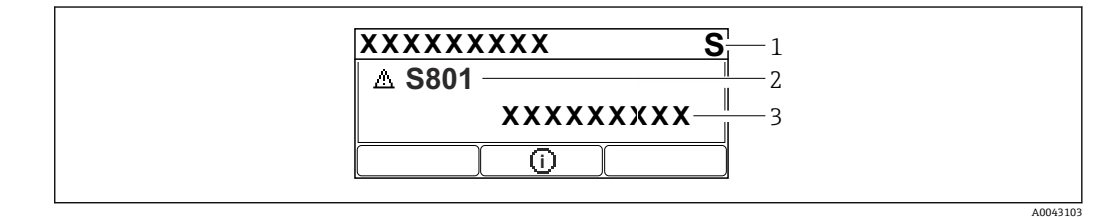

#### ■20 グラフィック表示部 (キー付き)

- 1 ステータス信号
- 2 ステータスシンボルと診断イベント、イベントレベルの先頭シンボル
- 3 イベントテキスト

### **11.3.2 操作ツール上の診断情報**

機器で診断イベントが発生した場合、操作ツールのステータスエリア左上にステータス 信号が、対応するイベントレベルのシンボルとともに表示されます(NAMUR NE 107 に準拠)。

ステータス信号をクリックすると、ステータス信号の詳細情報が表示されます。

未処理の診断メッセージは、**現在の診断メッセージ** パラメータにも表示されます。 診断イベントと対処法は、**診断リスト** サブメニューで印刷することができます。

## **11.3.3 ステータス信号**

#### **F**

故障 (F) 機器エラーが発生。測定値は無効。 **C**

機能チェック (C) 機器はサービスモード(例:シミュレーション中)

### **S**

仕様外(S) 機器操作: ■技術仕様の範囲外(例:始動時または洗浄中)

■ ユーザーによる設定が範囲外(例:センサ周波数が設定スパンの範囲外)

#### **M**

メンテナンスが必要 (M) メンテナンスが必要。測定値は依然として有効。

## **11.3.4 診断イベントおよびイベントテキスト**

診断イベントを使用してエラーを特定できます。イベントテキストにより、エラーに関 する情報が提供されます。さらに、診断イベントの前に関連するステータスシンボルが 表示されます。

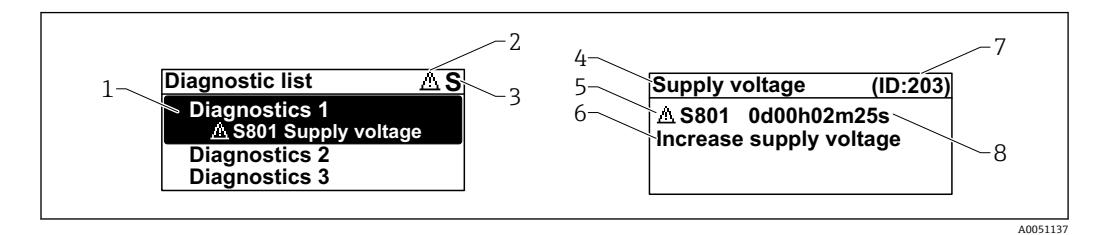

- 1 診断メッセージ
- 2 イベントレベルのシンボル
- 3 ステータス信号
- ショートテキスト 5 イベントレベルのシンボル、ステータス信号、診断番号
- 6 対策
- 7 サービス ID
- 8 イベントの発生時間

### **イベントレベルのシンボル**

### **「アラーム」ステータス**

測定が中断します。信号出力が設定されたアラーム状態になります。診断メッセージ が生成されます。

### **「警告」ステータス**

機器は測定を継続します。診断メッセージが生成されます。

## **11.4 対処方法呼び出し**

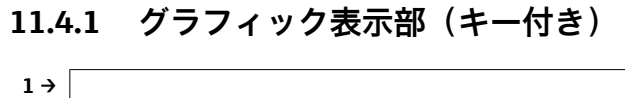

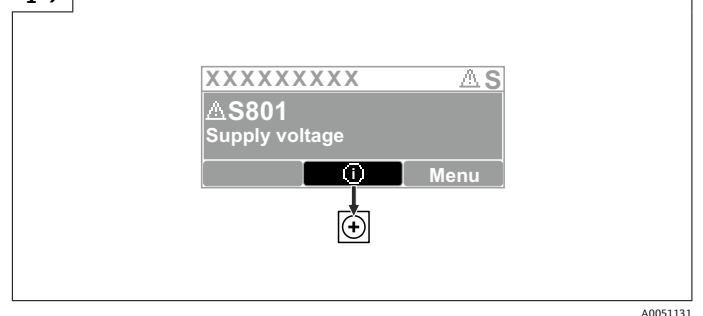

**▶ 診断リスト** サブメニューを開きます。

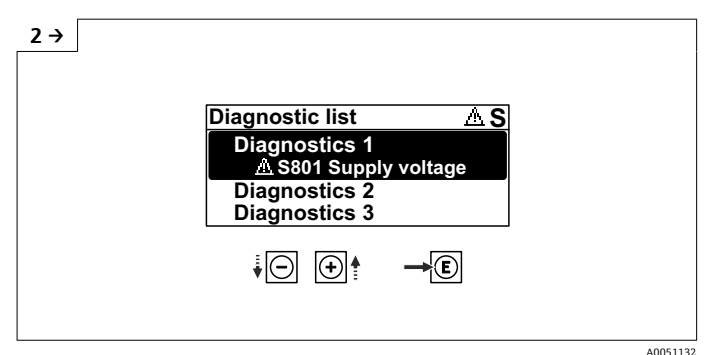

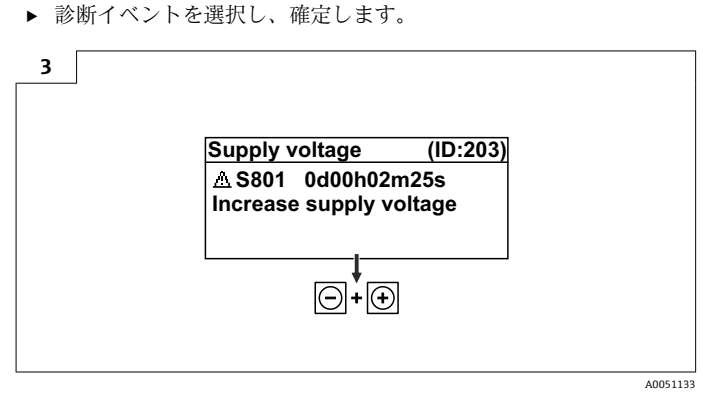

‣ 対処方法終了

## **11.4.2 操作メニュー**

**診断リスト** サブメニューには、現在未処理の診断メッセージが最大 5 件表示されます。 5 件以上のメッセージが未処理の場合は、最優先に処理する必要のあるメッセージが表 示部に示されます。

**ナビゲーションパス** 診断 → 診断リスト

待機中の診断メッセージは、**現在の診断メッセージ** パラメータにも表示されます。 ナビゲーション:診断 → 現在の診断メッセージ

## **11.5 診断情報の適合**

イベントレベルを設定できます。

ナビゲーション:診断 → 診断設定 → 設定

## **11.6 診断イベントのリスト**

**日「対処方法 Contact the Service Department(当社サービス部門にお問い合わせく ださい)**と表示された場合は(www.addresses.endress.com)、示された**サービス ID** を用意しておいてください。

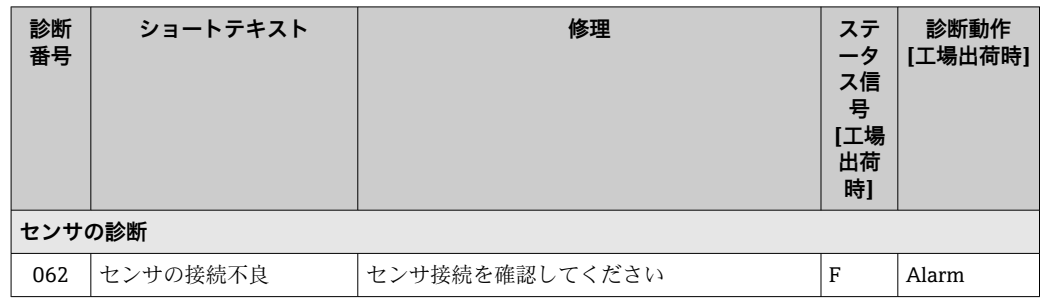

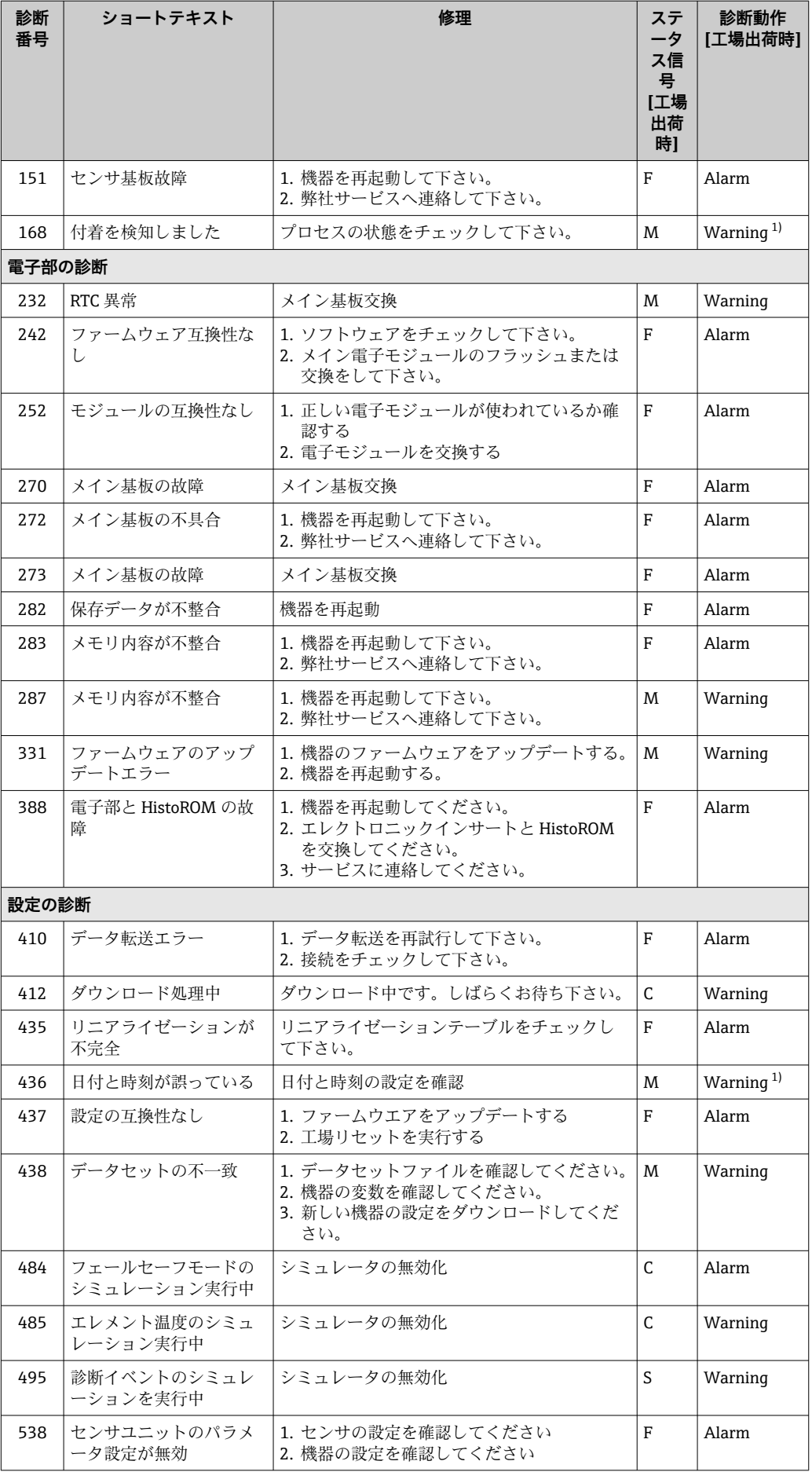

<span id="page-54-0"></span>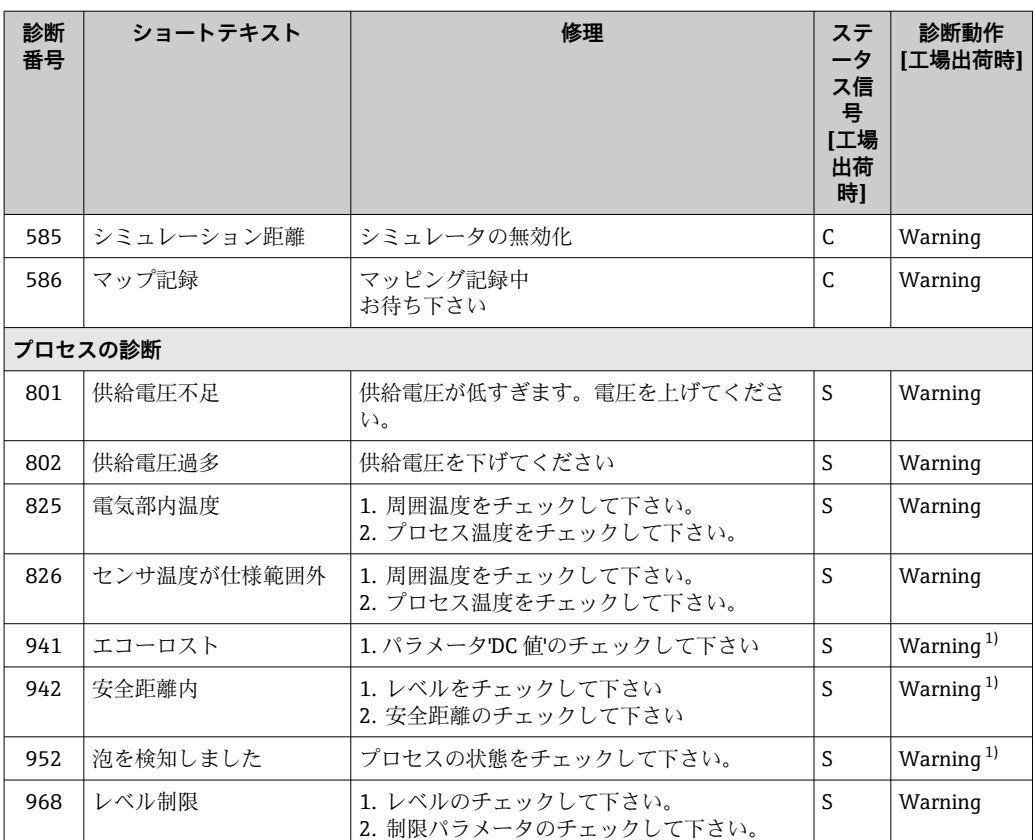

1) 診断動作を変更できます。

# **11.7 イベントログブック**

## **11.7.1 イベント履歴**

**イベントログブック** サブメニューでは、発生したイベントメッセージの一覧を時系列 に表示できます。このサブメニューは、現場表示器のキーによる操作でのみ表示されま す。FieldCare を介して操作する場合、イベントリストは FieldCare の「イベントリス ト/ HistoROM」機能で表示できます。

## **ナビゲーション:**

診断 → イベントログブック → イベントリスト

最大 100 件のイベントメッセージを時系列に表示できます。

- イベント履歴には、次の入力項目が含まれます。
- 診断イベント
- 情報イベント

各イベントの発生時間に加えて、そのイベントの発生または終了を示すシンボルも割り 当てられます。

- 診断イベント
	- $\Theta$ : イベントの発生
	- →:イベントの終了
- 情報イベント
	- → ラ: イベントの発生

### **対処法の呼び出しと終了**

1. 回を押します。

選択した診断イベントの対処法に関するメッセージが開きます。

2. 日 + 日 を同時に押します。

対処法に関するメッセージが閉じます。

## **11.7.2 イベントログのフィルタ処理**

フィルタを使用して、**イベントリスト** サブメニューに表示するイベントメッセージの カテゴリーを指定できます。

ナビゲーション:診断 → イベントログブック

### **フィルタカテゴリー**

- ■すべて
- 故障(F)
- 機能チェック (C)
- 仕様範囲外 (S)
- メンテナンスが必要 (M)
- 情報

## **11.7.3 情報イベントの概要**

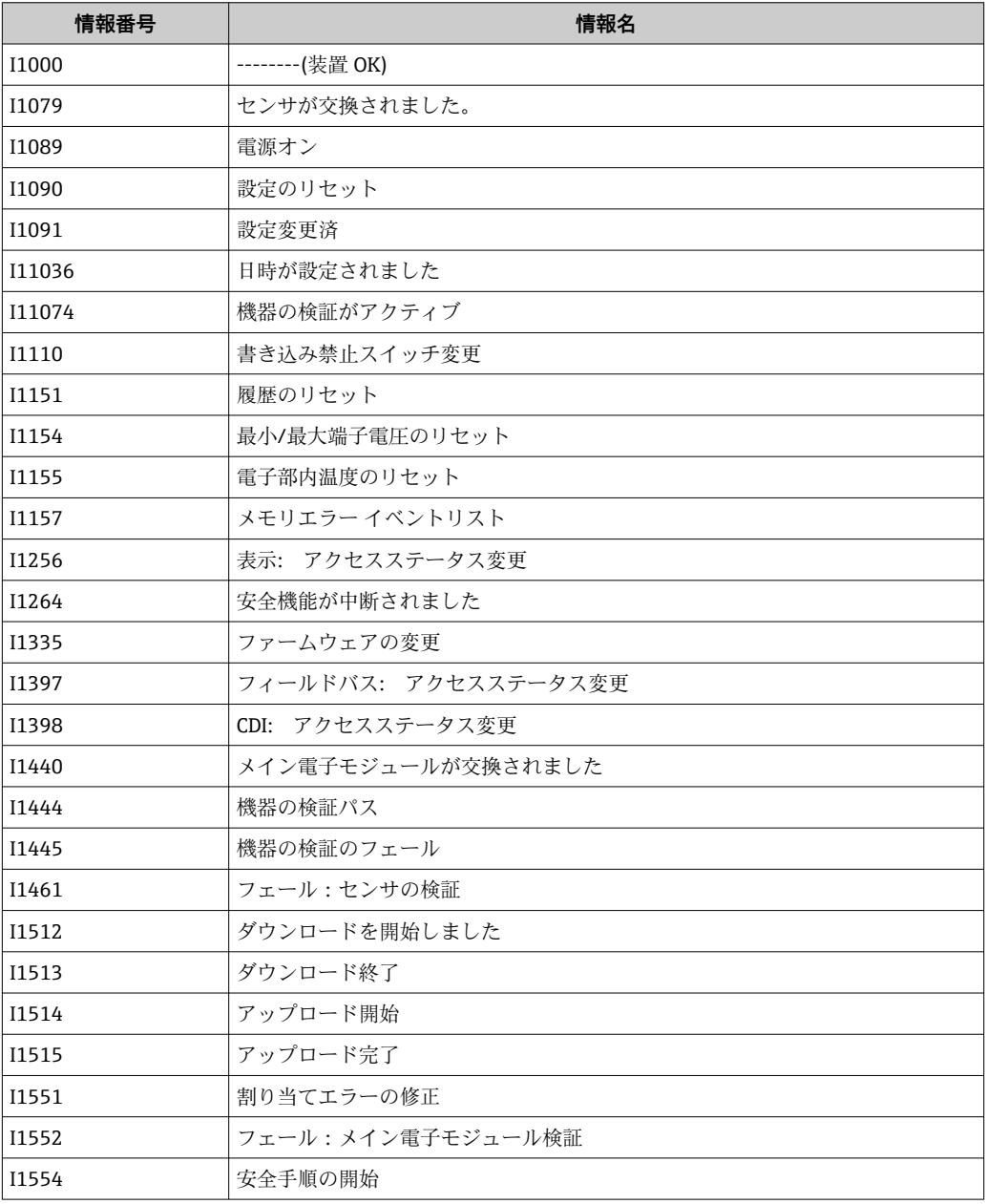

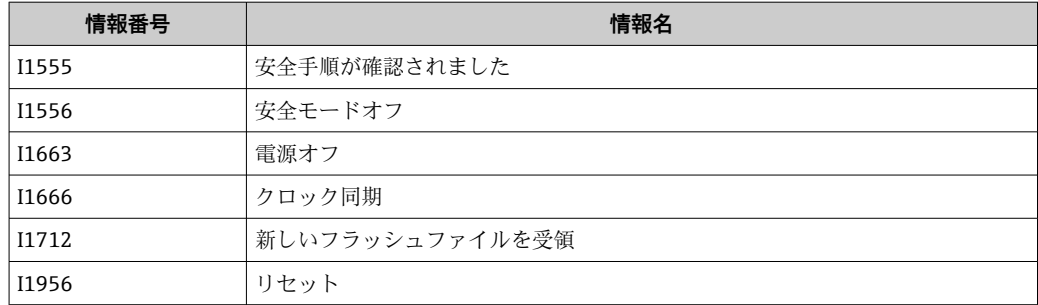

## **11.8 機器のリセット**

### **11.8.1 操作ツールを使用した パスワードリセット**

現在の'メンテナンス'のパスワードをリセットするためのコードを入力してください。 コードは現地サポートによって提供されます。

ナビゲーション:システム → ユーザー管理 → パスワードリセット → パスワードリセッ ト

**パスワードリセット** パラメータ の詳細:機能説明書

### **11.8.2 操作ツールを使用した 機器リセット**

機器の設定をリセットします-全部または一部を-決められた状態に ナビゲーション:システム → 機器管理 → 機器リセット **機器リセット** パラメータ の詳細:機能説明書

### **11.8.3 エレクトロニックインサートのキーによる機器のリセット**

#### **パスワードのリセット**

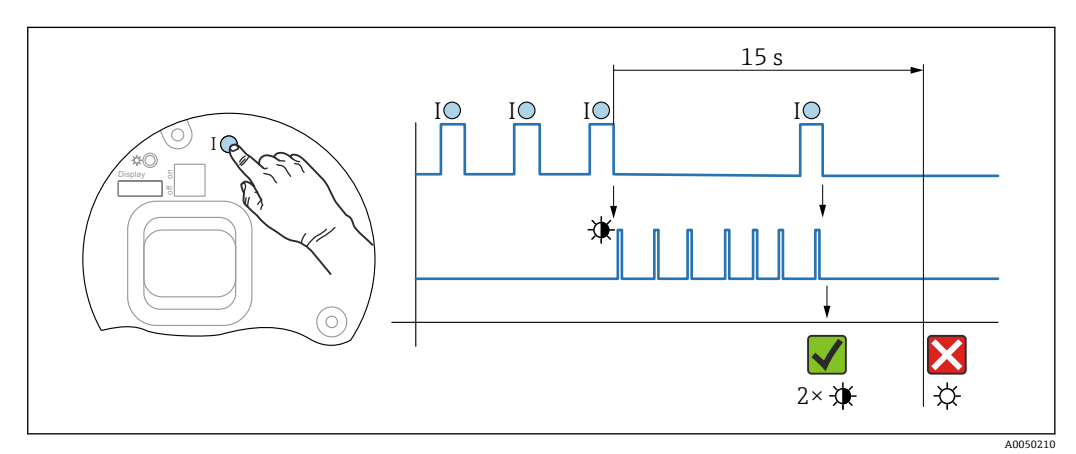

■ 21 パスワードリセットのシーケンス

#### **パスワードの削除/リセット**

1. 操作キー **I** を 3 回押します。

パスワードのリセット機能が開始され、LED が点滅します。

2. 操作キー **I** を 15 秒 以内に 1 回押します。

パスワードがリセットされ、LED が短く点滅します。

操作キー **I** を 15 秒 以内に押さなかった場合、アクションがキャンセルされ、LED が消 灯します。

**機器を初期設定にリセット**

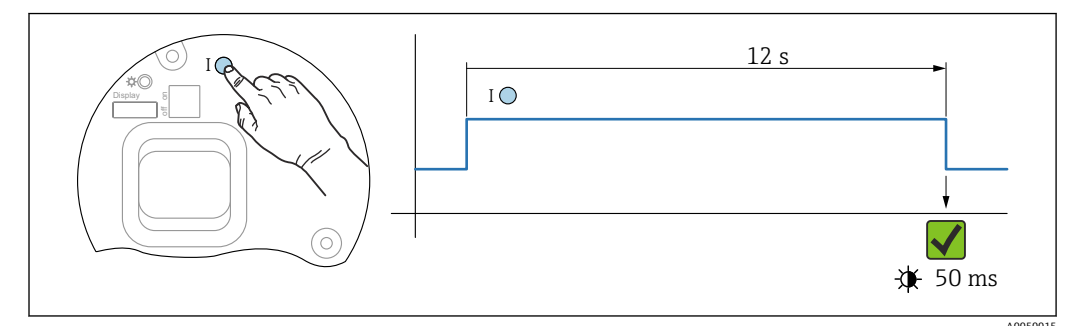

■ 22 シーケンス - 初期設定

### **機器を初期設定にリセット**

► 操作キー I を 12 秒 以上押します。 機器データが初期設定にリセットされ、LED が短く点滅します。

## **11.9 機器情報**

機器に関するすべての情報は、**情報** サブメニューで確認できます。

ナビゲーション:システム → 情報

**情報** サブメニュー の詳細:機能説明書

## **11.10 ファームウェアの履歴**

■ ファームウェアバージョンは、製品構成を使用して注文時に指定できます。これに より、既存のまたは計画中のシステムインテグレーションとファームウェアバージ ョンの互換性を確保することが可能です。

### **バージョン**

#### **01.00.00**

- 初期ソフトウェア
- 2023年5月1日から有効

# **12 メンテナンス**

特別なメンテナンス作業は不要です。

## **12.1 外部の洗浄**

## **洗浄に関する注意事項**

• 機器の表面およびシール部が腐食しない洗浄剤を使用する必要があります。 • 機器の保護等級に従ってください。

## **12.2 シール**

■ 機器のプロセス接続部に配置されたプロセスシールは、定期的に交換する必要があ ります。交換間隔は、洗浄サイクルの頻度、洗浄温度、および流体温度に左右され ます。

## **13 修理**

## **13.1 一般情報**

### **13.1.1 修理コンセプト**

Endress+Hauser 修理コンセプト

- 機器はモジュール構造です。
- 当社サービス部門または適切なトレーニングを受けたユーザーが修理を実施できま す。
- スペアパーツは合理的なキットに分類され、関連する交換説明書が付属します。
- 点検およびスペアパーツの詳細については、弊社営業所もしくは販売代理店にお問 い合わせください。

### **13.1.2 防爆認証機器の修理**

#### L **警告**

#### **不適切な修理により、電気の安全性が損なわれます。**

爆発に注意!

- ▶ 防爆認証機器は、専門家または当社サービス担当者のみが各国の法規制に従って修 理できます。
- ▶ 関連規格、危険場所に関する国内規制、安全上の注意事項および証明書に従ってく ださい。
- ▶ 当社純正スペアパーツのみを使用してください。
- ▶ 銘板に記載された機器構成に注意してください。同等のパーツのみ交換パーツとし て使用できます。
- ▶ 適切な関連資料の指示に従って修理してください。
- ▶ 認定機器を改造して別の認定バージョンに変更できるのは、当社サービス担当者に 限られます。

## **13.2 スペアパーツ**

- 交換可能な機器コンポーネントの一部は、スペアパーツの銘板で確認できます。これ には、スペアパーツに関する情報が含まれます。
- ■機器のすべてのスペアパーツおよびオーダーコードは、デバイスビューワー ([www.endress.com/deviceviewer](http://www.endress.com/deviceviewer))に表示され、ご注文いただけます。関連する設置 要領書がある場合は、これをダウンロードすることもできます。

機器のシリアル番号または QR コード: 機器およびスペアパーツの銘板に記載されています。

### **13.3 交換**

### L **注意**

**機器を安全関連アプリケーションに使用する場合、データのアップロード/ダウンロー ドは禁止されています。**

▶ 機器全体または電子モジュールの交換後、通信インターフェイスを介して機器にパ ラメータを再度ダウンロードすることができます。これを行うには、 「FieldCare/DeviceCare」ソフトウェアを使用して、事前にデータを PC にアップロー ドしておく必要があります。

### **13.3.1 HistoROM**

表示ディスプレイまたは変換器の電子モジュールの交換後に、新しい機器校正を実行す る必要はありません。

■ スペアパーツに HistoROM は付属しません。

変換器の電子モジュールを取り外してから HistoROM を取り外し、交換後の新しい スペアパーツに装着します。

## **13.4 返却**

機器の安全な返却要件は、機器の種類と各国の法によって異なります。

- 1. 情報については次のウェブページを参照してください: http://www.endress.com/support/return-material 地域を選択します。
- 2. 機器の修理または工場校正が必要な場合、あるいは、誤った機器が注文または納 入された場合は、本機器を返却してください。

## **13.5 廃棄**

## $\boxtimes$

電子・電気機器廃棄物(WEEE)に関する指令 2012/19/EU により必要とされる場合、 分別されていない一般廃棄物として処理する WEEE を最小限に抑えるため、製品には 絵文字シンボルが付いています。このマークが付いている製品は、分別しない一般ゴ ミとしては廃棄しないでください。代わりに、適切な条件下で廃棄するために製造者 へご返送ください。

# **14 アクセサリ**

## **14.1 SUS 316L 相当製の日除けカバー**

日除けカバーは、製品構成の「同梱アクセサリ」から機器と一緒に注文できます。

これは機器を直射日光、雨水、雹などから保護するために使用します。

SUS 316L 相当製の日除けカバーは、アルミニウムまたは SUS 316L 相当製のデュアル 端子箱部に適合します。ハウジングへの直接取付け用のホルダが納入範囲に含まれま す。

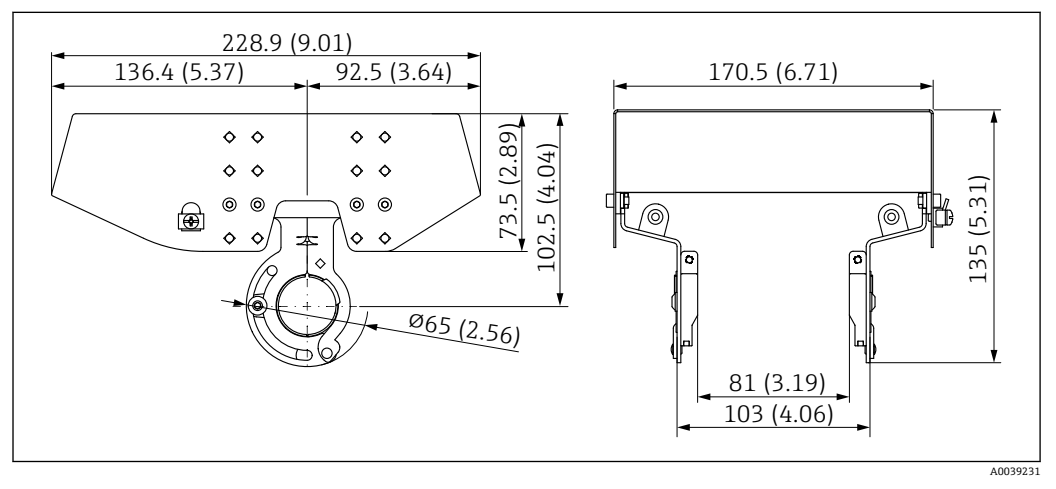

**23 寸法。 測定単位 mm (in)** 

#### **材質**

- 日除けカバー: SUS 316L 相当
- 締付けネジ: A4
- ホルダ: SUS 316L 相当

```
アクセサリのオーダー番号:
71438303
```
## **14.2 プラスチック製日除けカバー**

日除けカバーは、製品構成の「同梱アクセサリ」から機器と一緒に注文できます。

これは機器を直射日光、雨水、雹などから保護するために使用します。

プラスチック製の日除けカバーは、アルミニウム製のシングル端子箱部に適合します。 ハウジングへの直接取付け用のホルダが納入範囲に含まれます。

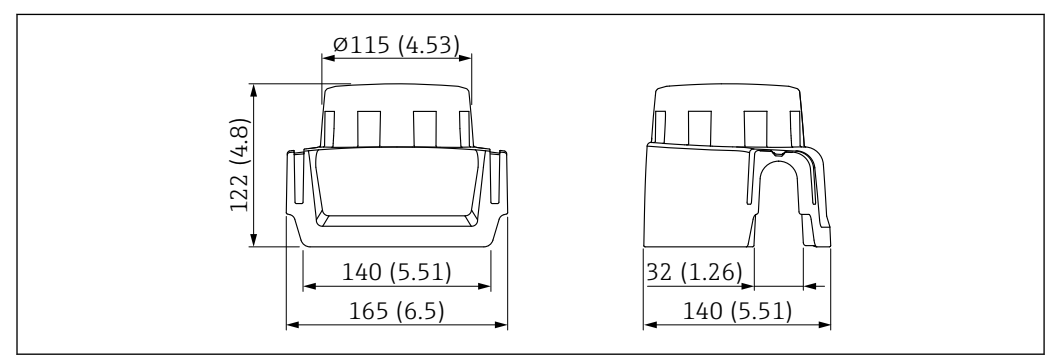

**24 寸法。 測定単位 mm (in)** 

A0038280

**材質** プラスチック **アクセサリのオーダー番号:** 71438291

## **14.3 可変フランジシール**

可変フランジシールは、センサの位置を測定対象物表面に合わせるために使用します。 これは製品構成「同梱アクセサリ」を使用して機器と一緒に注文するか、あるいはオー ダー番号を指定して個別に注文することができます。

## **14.3.1 シール、可変、DN80**

「シール、可変、DN80」は、フランジ EN DN80 PN10/PN40 に適合します。

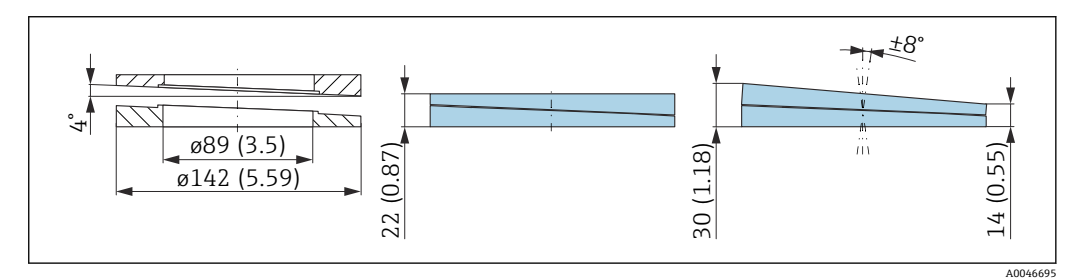

#### **技術データ**

- 材質:EPDM
- 推奨のネジサイズ: M14
- 推奨のネジ長さ: 100 mm (3.9 in)
- ■プロセス圧力:-0.01~0.01 MPa (-1.45~1.45 psi)
- プロセス温度: -40~+80 ℃ (-40~+176 °F)

#### **注文情報**

- ■フランジシールは、機器と一緒に注文できます(製品構成「同梱アクセサリ」)。
- ■オーダー番号: 71074263

## **14.3.2 シール、可変、DN100**

「シール、可変、DN100」は、フランジ EN DN100 PN10/PN16 に適合します。

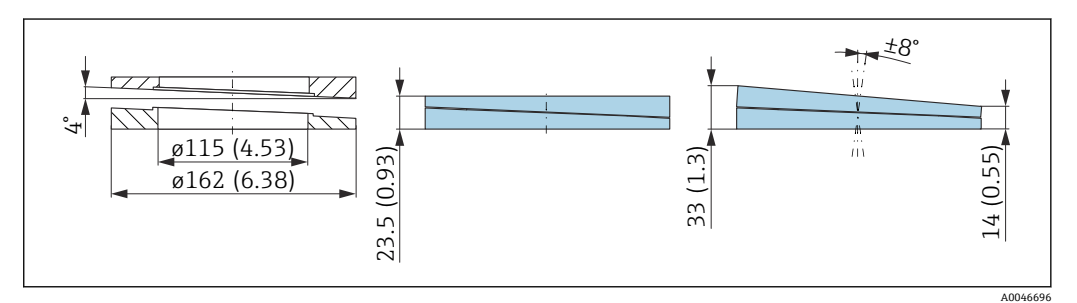

#### **技術データ**

- 材質:EPDM
- 推奨のネジサイズ: M14
- 推奨のネジ長さ: 100 mm (3.9 in)
- ■プロセス圧力:-0.01~0.01 MPa (-1.45~1.45 psi)
- プロセス温度: -40~+80 ℃ (-40~+176 °F)

### **注文情報**

- ■フランジシールは、機器と一緒に注文できます(製品構成「同梱アクセサリ」)。
- ■オーダー番号: 71074264

## **14.3.3 シール、可変、DN150**

「シール、可変、DN150」は、フランジ EN DN150 PN10/PN19 に適合します。

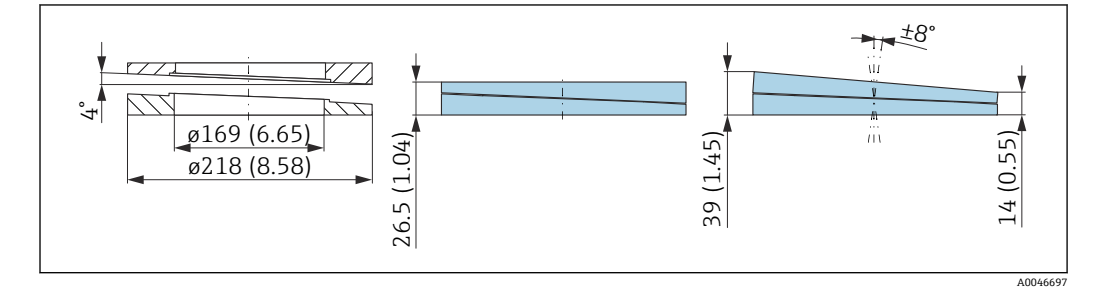

### **技術データ**

- 材質:EPDM
- 推奨のネジサイズ: M18
- 推奨のネジ長さ : 110 mm (4.3 in)
- ■プロセス圧力:-0.01~0.01 MPa (-1.45~1.45 psi)
- プロセス温度: -40~+80 ℃ (-40~+176 °F)

#### **注文情報**

- ■フランジシールは、機器と一緒に注文できます(製品構成「同梱アクセサリ」)。
- ■オーダー番号: 71074265

### **14.3.4 シール、可変、ASME 3"/ JIS 80A**

「シール、可変、ASME 3"/ JIS 80A」は、フランジ ASME 3" 150 lbs および JIS 80A 10K に適合します。

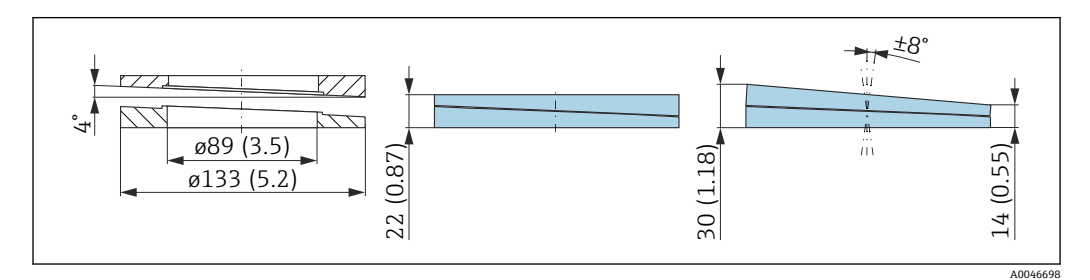

#### **技術データ**

- 材質:EPDM
- 推奨のネジサイズ: M14
- 推奨のネジ長さ: 100 mm (3.9 in)
- ■プロセス圧力:-0.01~0.01 MPa (-1.45~1.45 psi)
- ■プロセス温度: -40~+80 ℃ (-40~+176 °F)

#### **注文情報**

- ■フランジシールは、機器と一緒に注文できます(製品構成「同梱アクセサリ」)。
- ■オーダー番号: 71249070

## **14.3.5 シール、可変、ASME 4"**

「シール、可変、ASME 4"」は、フランジ ASME 4" 150 lbs に適合します。

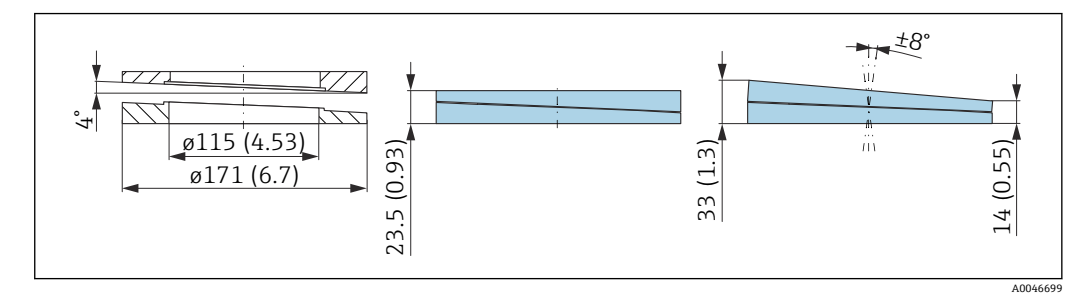

### **技術データ**

- 材質:EPDM
- ■推奨のネジサイズ: M14
- 推奨のネジ長さ: 100 mm (3.9 in)
- ■プロセス圧力: -0.01~0.01 MPa (-1.45~1.45 psi)
- プロセス温度:–40~+80 °C (–40~+176 °F)

#### **注文情報**

- フランジシールは、機器と一緒に注文できます(製品構成「同梱アクセサリ」)。
- ■オーダー番号: 71249072

## **14.3.6 シール、可変、ASME 6"/ JIS 150A**

「シール、可変、ASME 6"/ JIS 150A」は、フランジ ASME 6" 150 lbs および JIS 150A 10K に適合します。

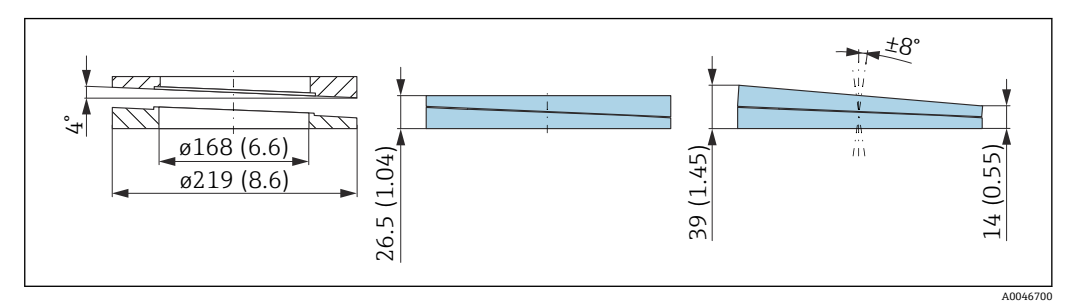

### **技術データ**

- 材質:EPDM
- 推奨のネジサイズ: M18
- 推奨のネジ長さ: 100 mm (3.9 in)
- ■プロセス圧力:-0.01~0.01 MPa (-1.45~1.45 psi)
- ■プロセス温度: -40~+80 ℃ (-40~+176 °F)

### **注文情報**

- ■フランジシールは、機器と一緒に注文できます(製品構成「同梱アクセサリ」)。
- ■オーダー番号:71249073

## **14.4 取付ブラケット、調整可能**

本機器は取付ブラケットを使用して壁面または天井に取り付けることが可能です。 回転機能を使用して、機器の位置を測定対象物表面に合わせることができます。

取付ブラケットは、機器と一緒に注文できます(製品構成「同梱アクセサリ」)。

シングル端子箱部またはデュアル端子箱部(アルミニウム)、L 字型を備えた機器、被 覆アンテナ (PVDF、40 mm (1.5 in)) またはドリップオフアンテナ (50 mm (2 in)、ネ ジ込みプロセス接続)との組み合わせに適しています。

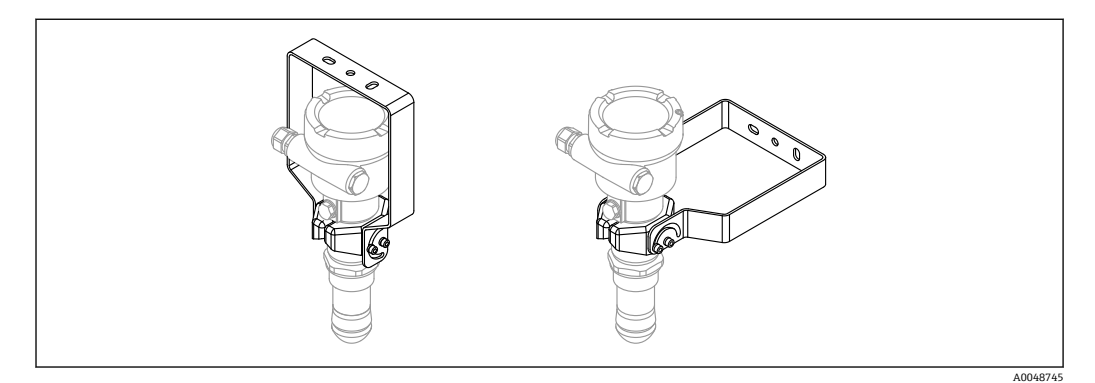

■ 25 天井または壁面取付け

取付ブラケットと変換器ハウジングは導電接続**されません**。帯電を防止するため に、ブラケットを現場の電位平衡システムに組み込む必要があります。

適切な締め具を(ユーザー側で用意)を使用して、安定した材料(例:金属、れん が、コンクリート)に固定してください。

```
アクセサリのオーダー番号:
71597288
```
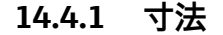

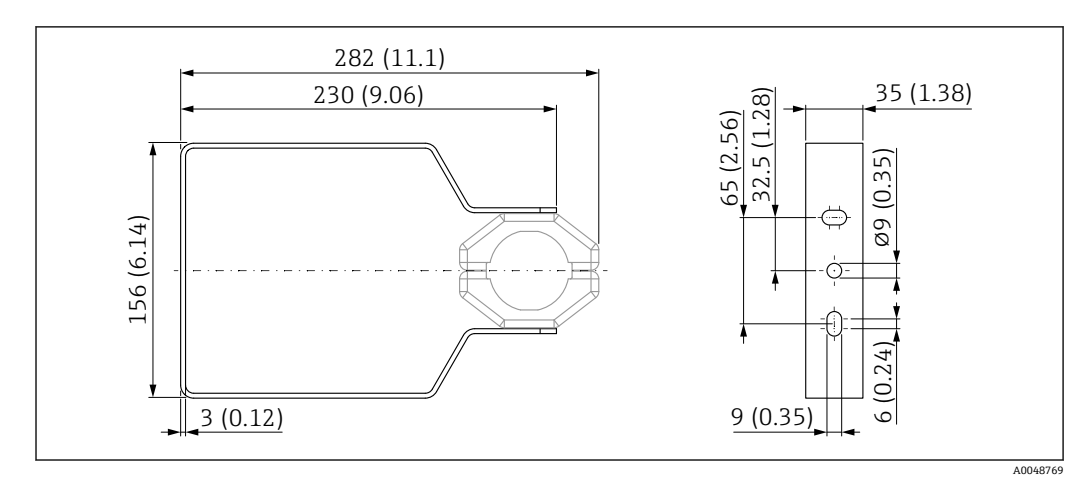

■ 26 取付ブラケットの寸法。 測定単位 mm (in)

## **14.4.2 納入範囲**

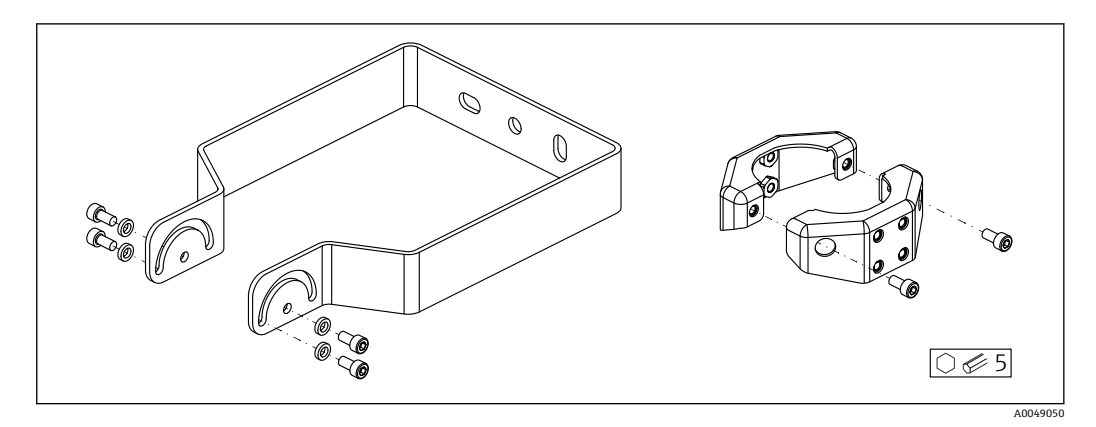

■27 取付ブラケット (調整可能)の納入範囲 1 × 取付ブラケット、SUS 316L 相当(1.4404) 2 × ホルダ、SUS 316L 相当 (1.4404) 6 × ネジ、A4 4 × ロックワッシャ、A4

## **14.5 M12 ソケット**

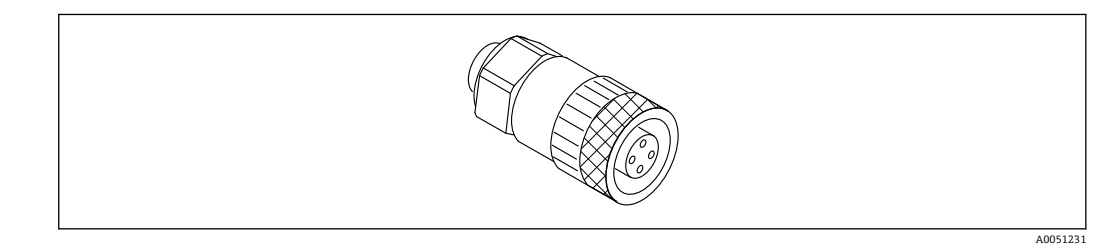

**28 M12 ソケット、ストレート** 

#### **M12 ソケット、ストレート**

- 材質:
- 本体:PBT、ユニオンナット:ニッケルめっきダイカスト亜鉛、シール:NBR ■ 保護等級 (完全ロック時): IP67
- Pg カップリング: Pg7
- オーダー番号: 52006263

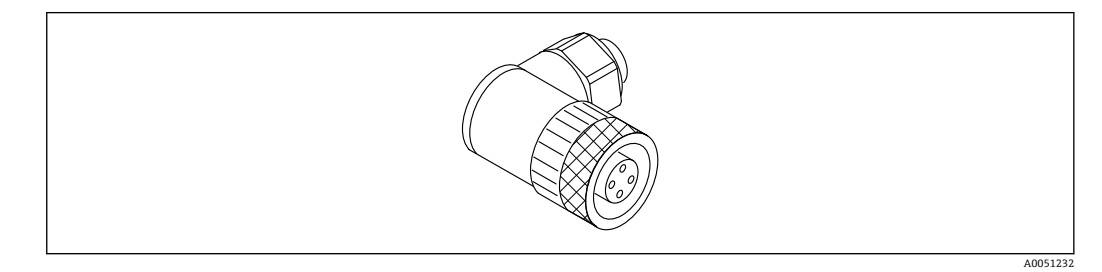

■ 29 M12 ソケット、アングル

#### **M12 ソケット、アングル**

- 材質:
- 本体:PBT、ユニオンナット:ニッケルめっきダイカスト亜鉛、シール:NBR
- 保護等級 (完全ロック時): IP67
- Pg カップリング: Pg7
- ■オーダー番号:71114212

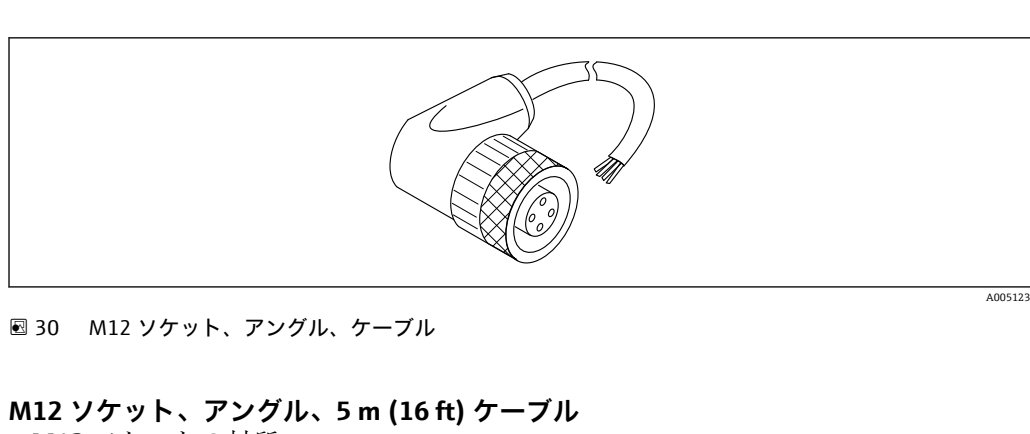

- M12 ソケットの材質:
- 本体:TPU
- ユニオンナット:ニッケルめっきダイカスト亜鉛
- ■ケーブルの材質:
- PVC ■ケーブル Li Y YM 4×0.34 mm<sup>2</sup> (20 AWG)
- ケーブルカラー
	- $\blacksquare$  1 = BN = 茶
	- $\bullet$  2 = WH =  $\stackrel{\rightharpoonup}{=}$
	- $\bullet$  3 = BU =  $\overline{f}$
- $\bullet$  4 = BK =  $\ddagger$
- ■オーダー番号:52010285

## **14.6 リモート表示部 FHX50B**

リモート表示部は、製品コンフィギュレータから注文できます。

リモート表示部を使用する場合は、機器バージョン**「表示部 FHX50B 用」**を注文する 必要があります。

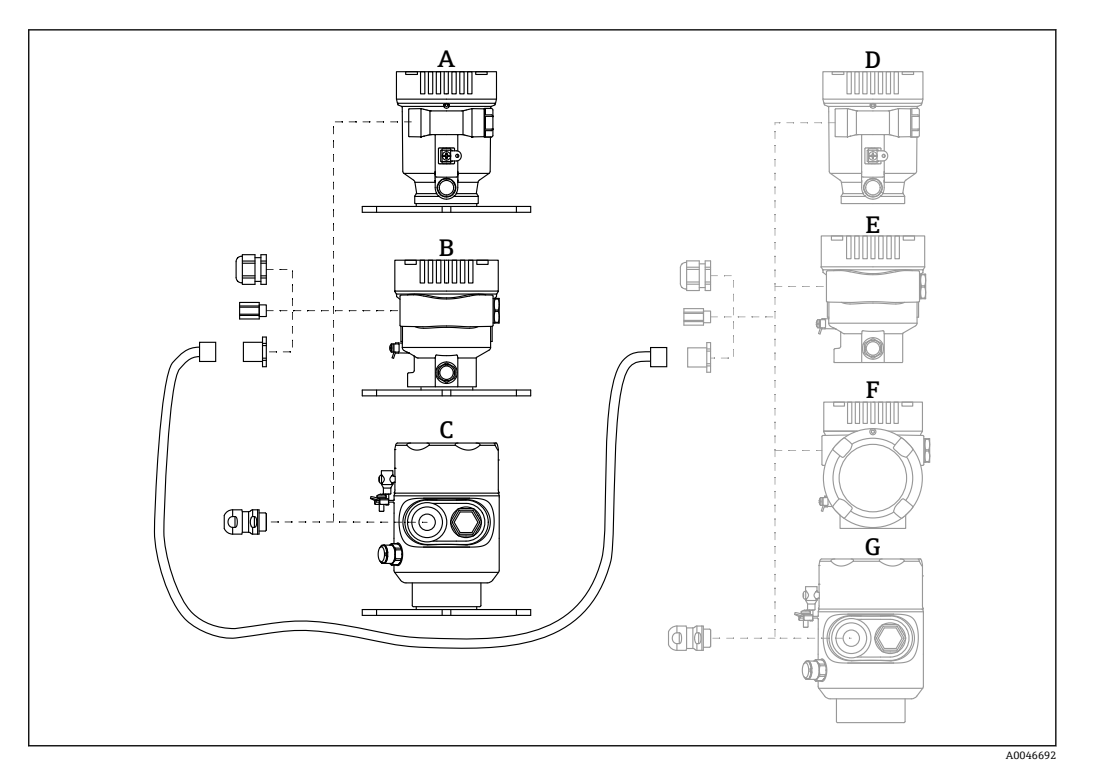

- A プラスチックシングル端子箱部、リモート表示部<br>B アルミニウムシングル端子箱部、リモート表示部
	- アルミニウムシングル端子箱部、リモート表示部
- -<br>C シングル端子箱部、SUS 316L 相当サニタリ仕様、リモート表示部
- D 機器側、プラスチックシングル端子箱部、表示部 FHX50B 用<br>E 機器側、アルミニウムシングル端子箱部、表示部 FHX50B 用
- E 機器側、アルミニウムシングル端子箱部、表示部 FHX50B 用<br>F 機器側、デュアル端子箱部、L字型、表示部 FHX50B 用
- F 機器側、デュアル端子箱部、L 字型、表示部 FHX50B 用
- G 機器側、シングル端子箱部、SUS 316L 相当サニタリ仕様、表示部 FHX50B 用

#### **シングル端子箱部(リモート表示部)の材質**

- アルミニウム
- プラスチック

#### **保護等級:**

- IP68 / NEMA 6P
- IP66 / NEMA 4x

#### **接続ケーブル:**

- ■接続ケーブル (オプション):最大 30 m (98 ft)
- ユーザー側で用意する標準ケーブル:最大 60 m (197 ft) 推奨:EtherLine®-P CAT.5e(LAPP 製)

#### **ユーザー側で用意する接続ケーブルの仕様**

Push-in CAGE CLAMP®、接続技術、プッシュイン接続

- 導体断面積:
	- 単線導体 0.2~0.75 mm<sup>2</sup> (24~18 AWG)
	- より線導体 0.2~0.75 mm<sup>2</sup> (24~18 AWG)
	- より線導体、絶縁棒端子付き 0.25~0.34 mm<sup>2</sup>
	- より線導体、絶縁棒端子なし 0.25~0.34 mm<sup>2</sup>
- ■ケーブルの剥き幅: 7~9 mm (0.28~0.35 in)
- 外径:  $6{\sim}10$  mm (0.24 ${\sim}$ 0.4 in)
- 最大ケーブル長: 60 m (197 ft)

#### **周囲温度:**

- $-40$  ~ +80 °C (-40 ~ +176 °F)
- ■オプション:-50~+80 ℃ (-58~+176 °F)

## **14.7 ガスタイトフィードスルー**

化学的に不活性なガラスフィードスルーにより、電子回路部ハウジングへのガスの流入 が防止されます。

製品構成の「取付アクセサリ」からオプションとしてご注文いただけます。

## **14.8 Field Xpert SMT70**

危険場所 (Ex Zone 2) および非危険場所でのユニバーサル機器設定が可能な高性能タ ブレット PC

詳細については、「技術仕様書」TI01342S を参照してください。

## **14.9 DeviceCare SFE100**

フィールド機器 (HART、PROFIBUS、FOUNDATION フィールドバス)用の設定ツール 技術仕様書 TI01134S

## **14.10 FieldCare SFE500**

FDT ベースのプラントアセットマネジメントツール

システム内のすべてのインテリジェントフィールド機器を設定できるため、管理作業に 役立ちます。ステータス情報を使用することにより、各機器のステータスと状態を容易 かつ効果的にチェックできます。

技術仕様書 TI00028S

# **15 技術データ**

## **15.1 入力**

測定変数 測定変数は測定基準点から測定対象物表面までの距離となります。入力した 0 % 距離 「E」に基づき、レベルが算出されます。

測定範囲 測定範囲はビームがタンク底部に当たる地点から始まります。特にコニカル形状をし た排出部の場合、この点より下のレベルを測定できません。このようなアプリケーショ ンでは、角度調節器を使用することにより、最大測定範囲を増加させることができま す。

#### **最大測定範囲**

最大測定範囲は、アンテナサイズおよび構成に応じて異なります。

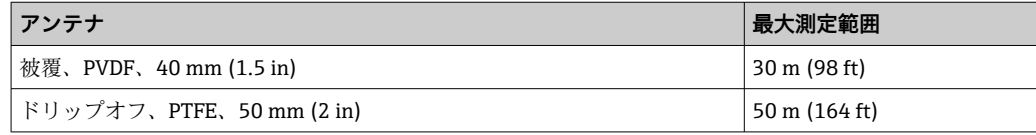

#### **有効な測定範囲**

有効な測定範囲はアンテナサイズ、測定物の反射特性、設置位置、不要反射の度合いに 応じて異なります。

原則として、アンテナの先端まで測定することができます。

製品の位置(安息角)に応じて、また、研磨性のある測定物やアンテナ上の付着物によ る機器の損傷を回避するために、測定範囲の上限はアンテナ先端より 10 mm (0.4 in) 手前の位置を選択してください。

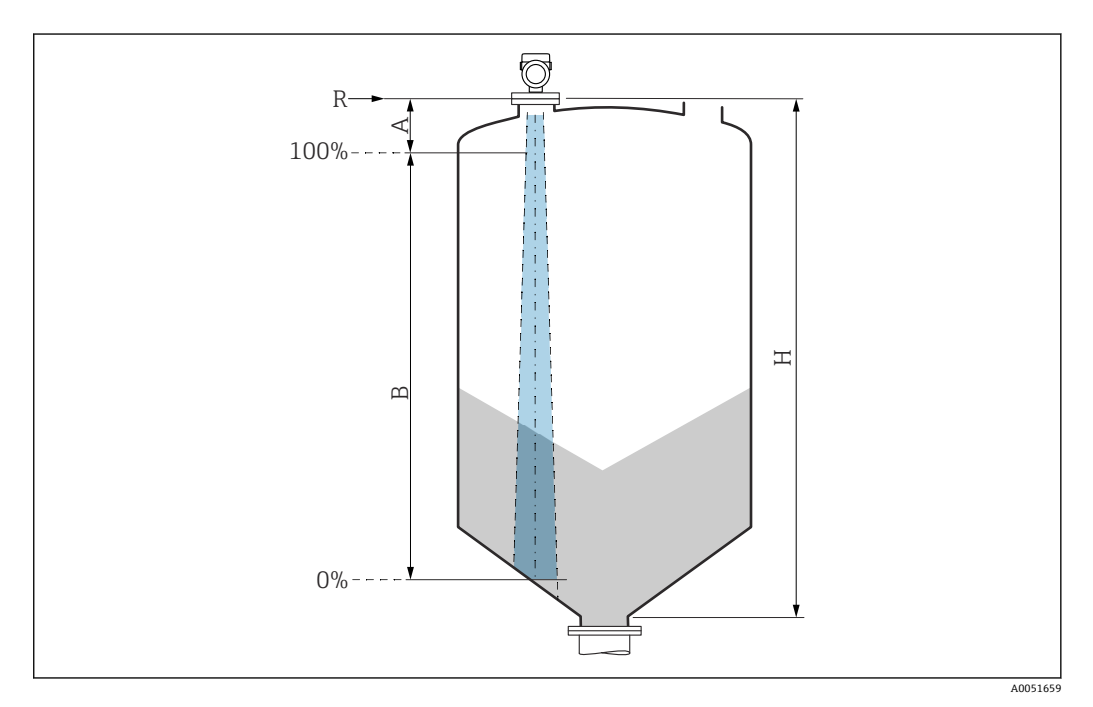

- A アンテナサイズ + 10 mm (0.4 in)
- B 有効な測定範囲
- H サイロ高さ
- R 測定基準点、アンテナシステムに応じて異なる

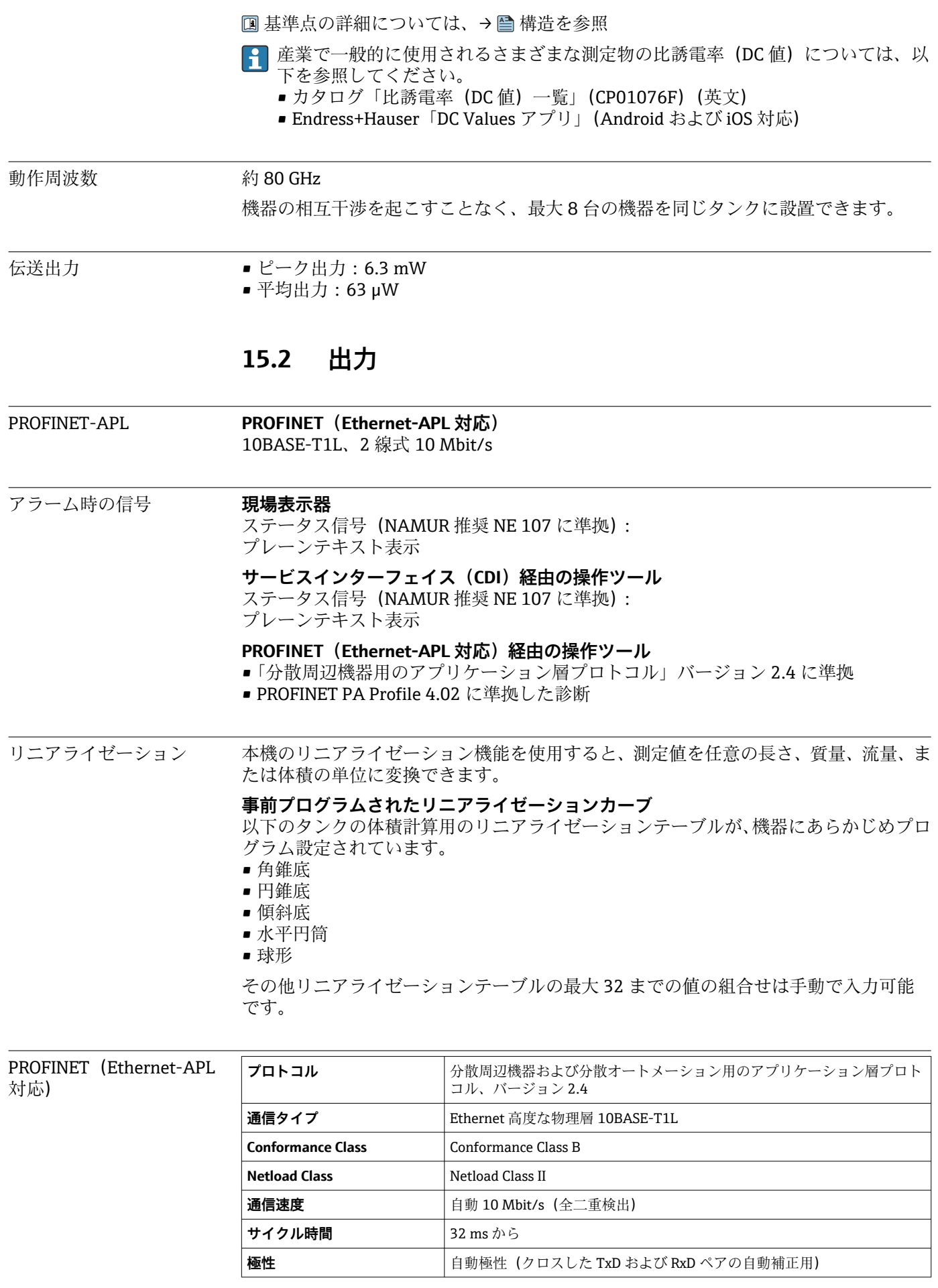
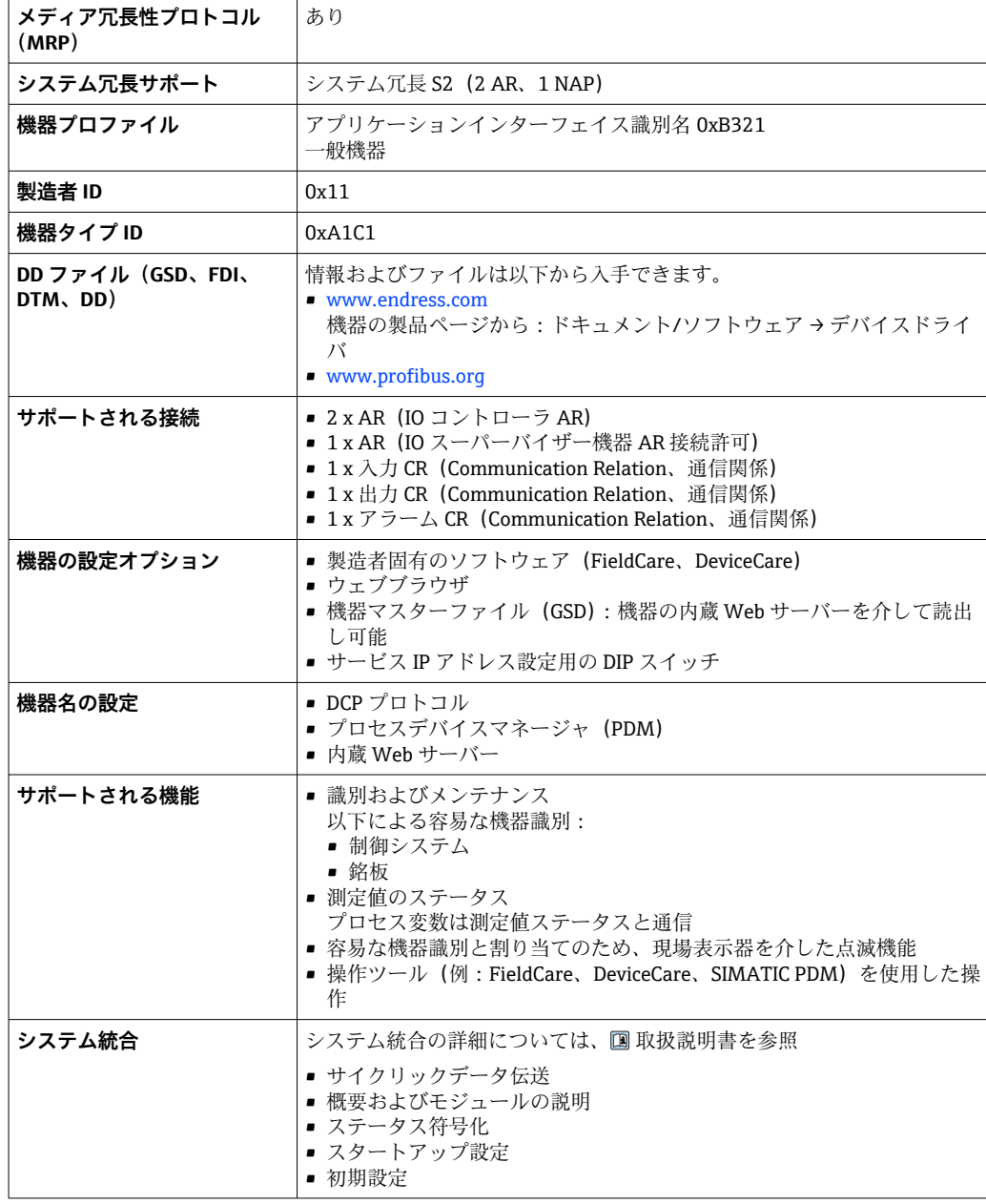

# **15.3 環境**

周囲温度範囲 以下の値は、最高 +85 °C (+185 °F) までのプロセス温度に対して有効です。プロセス温 度がこれよりも高い場合は、許容周囲温度は低くなります。

• 液晶ディスプレイなし:

- 標準: -40~+85 ℃ (-40~+185 °F)
- 液晶ディスプレイあり: -40~+85 ℃ (-40~+185 °F)、表示速度やコントラストなど の光学特性に制約あり。–20~+60 °C (–4~+140 °F) までは制約なしで使用できます。

● 強い直射日光があたる屋外で使用する場合:

- 機器を日陰に設置してください。
	- 特に高温地域では直射日光は避けてください。
	- ■日除けカバーを使用してください(アクセサリを参照)。

周囲温度限界 許容周囲温度(Ta)は、選択するハウジング材質(製品コンフィギュレータ → ハウジ ング: 材質→)および選択するプロセス温度範囲(製品コンフィギュレータ→アプリ ケーション →)に応じて異なります。

プロセス接続の温度 (Tr) に応じて、許容周囲温度 (Ta) は低下します。

● 以下の情報は、機能面のみを考慮したものです。認定機器バージョンについては、 その他の制約がある場合があります。

#### **プラスチックハウジング**

#### **プラスチックハウジング;プロセス温度 –40~+80 °C (–40~+176 °F)**

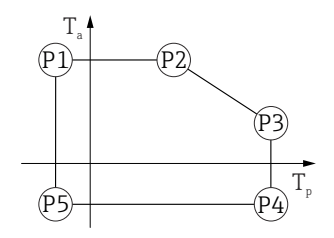

A0032024

A0048826

31 プラスチックハウジング;プロセス温度 –40~+80 °C (–40~+176 °F)

 $P1 = T_p$ : -40 °C (-40 °F) | T<sub>a</sub>: +76 °C (+169 °F)

P2 = T<sub>p</sub>: +76 °C (+169 °F) | T<sub>a</sub>: +76 °C (+169 °F)

P3 = T<sub>p</sub>: +80 °C (+176 °F) | T<sub>a</sub>: +75 °C (+167 °F)

 $P4 = T_p$ : +80 °C (+176 °F) | T<sub>a</sub>: -40 °C (-40 °F)

 $P5 = T_p$ : -40 °C (-40 °F) | T<sub>a</sub>: -40 °C (-40 °F)

プラスチックハウジングを備えた、CSA C/US 認定機器の場合、選択可能なプロセ H. ス温度

–40~+80 °C (–40~+176 °F) は 0~+80 °C (+32~+176 °F) に制限されます。

#### **CSA C/US 認定取得およびプラスチックハウジングの場合はプロセス温度 0~+80 °C (+32~+176 °F) に制限**

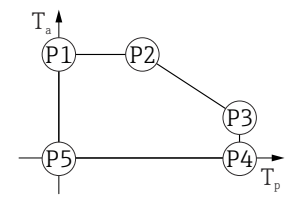

32 プラスチックハウジング;プロセス温度 0~+80 °C (+32~+176 °F)、CSA C/US 認定取得

 $P1 = T_p: 0 °C (+32 °F)$  |  $T_a: +76 °C (+169 °F)$ P2 = T<sub>p</sub>: +76 °C (+169 °F) | T<sub>a</sub>: +76 °C (+169 °F)  $P3 = T_p$ : +80 °C (+176 °F) | T<sub>a</sub>: +75 °C (+167 °F)  $P4 = T_p$ : +80 °C (+176 °F) | T<sub>a</sub>: 0 °C (+32 °F)  $P5 = T_p$ : 0 °C (+32 °F) | T<sub>a</sub>: 0 °C (+32 °F)

A0032024

A0048826

**プラスチックハウジング;プロセス温度 –40~+130 °C (–40~+266 °F)**

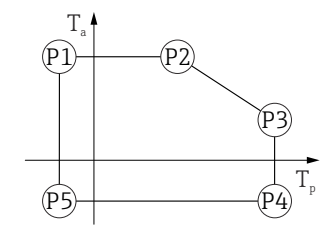

33 プラスチックハウジング;プロセス温度 –40~+130 °C (–40~+266 °F)

- P1 = T<sub>p</sub>: -40 °C (-40 °F) | T<sub>a</sub>: +76 °C (+169 °F)
- P2 = T<sub>p</sub>: +76 °C (+169 °F) | T<sub>a</sub>: +76 °C (+169 °F)
- P3 = T<sub>p</sub>: +130 °C (+266 °F) | T<sub>a</sub>: +41 °C (+106 °F)
- $P4 = T_p$ : +130 °C (+266 °F) | T<sub>a</sub>: -40 °C (-40 °F)
- $\text{P5}$  = T<sub>p</sub>: -40 °C (-40 °F) | T<sub>a</sub>: -40 °C (-40 °F)

プラスチックハウジングを備えた、CSA C/US 認定機器の場合、選択可能なプロセ ス温度 −40~+130 ℃ (−40~+266 ℉) は 0~+130 ℃ (+32~+266 ℉) に制限されま す。

**CSA C/US 認定取得およびプラスチックハウジングの場合はプロセス温度 0~+130 °C (+32~+266 °F) に制限**

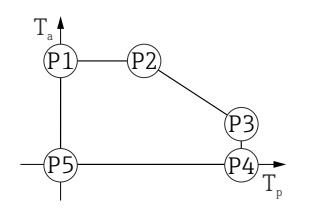

■ 34 アラスチックハウジング;プロセス温度 0~+130 ℃ (+32~+266 ℉)、CSA C/US 認定取得

- $P1 = T_p: 0 °C (+32 °F)$  |  $T_a: +76 °C (+169 °F)$
- P2 = T<sub>p</sub>: +76 °C (+169 °F) | T<sub>a</sub>: +76 °C (+169 °F)
- P3 = T<sub>p</sub>: +130 °C (+266 °F) | T<sub>a</sub>: +41 °C (+106 °F)
- $P4 = T_p: +130 °C (+266 °F)$  |  $T_a: 0 °C (+32 °F)$
- $\text{P5} = \text{T}_p: 0^{\circ} \text{C} (+32^{\circ} \text{F}) \mid \text{T}_a: 0^{\circ} \text{C} (+32^{\circ} \text{F})$

**アルミニウムハウジング、コーティング**

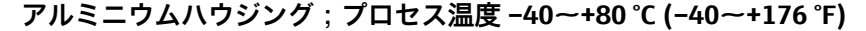

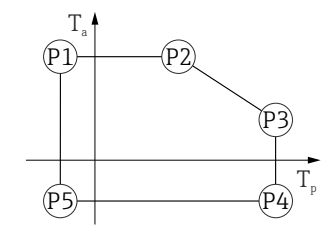

■35 アルミニウムハウジング;コーティング;プロセス温度 −40~+80 ℃ (−40~+176 °F)

- $P1 = T_p$ : -40 °C (-40 °F) | T<sub>a</sub>: +79 °C (+174 °F)
- P2 = T<sub>p</sub>: +79 °C (+174 °F) | T<sub>a</sub>: +79 °C (+174 °F)
- $P3 = T_p$ : +80 °C (+176 °F) | T<sub>a</sub>: +79 °C (+174 °F)
- $P4 = T_p$ : +80 °C (+176 °F) | T<sub>a</sub>: -40 °C (-40 °F)
- $\text{P5}$  = T<sub>p</sub>: -40 °C (-40 °F) | T<sub>a</sub>: -40 °C (-40 °F)

A0032024

A0032024

A0032024

A0032024

**アルミニウムハウジング;プロセス温度 –40~+130 °C (–40~+266 °F)**

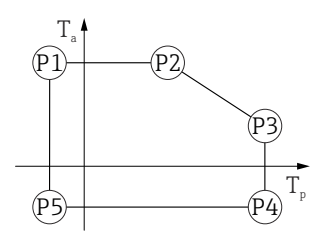

 36 アルミニウムハウジング;コーティング;プロセス温度 –40~+130 °C (–40~+266 °F)  $P1 = T_p$ : -40 °C (-40 °F) | T<sub>a</sub>: +79 °C (+174 °F) P2 = T<sub>p</sub>: +79 °C (+174 °F) | T<sub>a</sub>: +79 °C (+174 °F) P3 = T<sub>p</sub>: +130 °C (+266 °F) | T<sub>a</sub>: +55 °C (+131 °F)  $P4 = T_p$ : +130 °C (+266 °F) | T<sub>a</sub>: -40 °C (-40 °F)  $\text{P5}$  = T<sub>p</sub>: -40 °C (-40 °F) | T<sub>a</sub>: -40 °C (-40 °F)

**SUS 316L 相当製ハウジング**

**SUS 316L 相当製ハウジング;プロセス温度 –40~+80 °C (–40~+176 °F)**

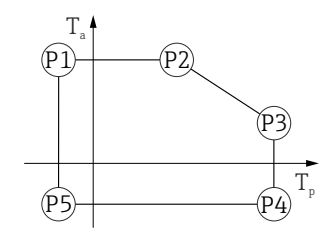

**図 37 SUS 316L 相当製ハウジング;プロセス温度 -40~+80 ℃ (-40~+176 °F)** 

P1 = T<sub>p</sub>: -40 °C (-40 °F) | T<sub>a</sub>: +77 °C (+171 °F) P2 = T<sub>p</sub>: +77 °C (+171 °F) | T<sub>a</sub>: +77 °C (+171 °F) P3 = T<sub>p</sub>: +80 °C (+176 °F) | T<sub>a</sub>: +77 °C (+171 °F)  $P4 = T_p$ : +80 °C (+176 °F) | T<sub>a</sub>: -40 °C (-40 °F)  $P5 = T_p$ : -40 °C (-40 °F) | T<sub>a</sub>: -40 °C (-40 °F)

**SUS 316L 相当製ハウジング;プロセス温度 –40~+130 °C (–40~+266 °F)**

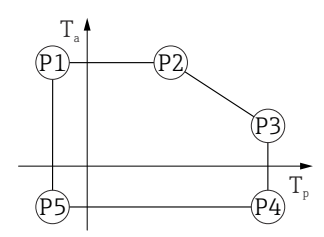

■ 38 SUS 316L 相当製ハウジング;プロセス温度 –40~+130 ℃ (–40~+266 ℉)

- $P1 = T_p$ : -40 °C (-40 °F) | T<sub>a</sub>: +77 °C (+171 °F)
- P2 = T<sub>p</sub>: +77 °C (+171 °F) | T<sub>a</sub>: +77 °C (+171 °F)

P3 = T<sub>p</sub>: +130 °C (+266 °F) | T<sub>a</sub>: +54 °C (+129 °F)

- $P4 = T_p$ : +130 °C (+266 °F) | T<sub>a</sub>: -40 °C (-40 °F)
- $\text{P5}$  = T<sub>p</sub>: -40 °C (-40 °F) | T<sub>a</sub>: -40 °C (-40 °F)

#### <span id="page-76-0"></span>**SUS 316L 相当製ハウジング、サニタリ仕様**

#### **SUS 316L 相当製ハウジング、サニタリ仕様;プロセス温度 –40~+80 °C (–40~+176 °F)**

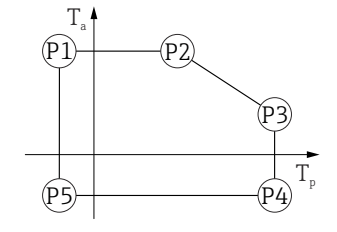

A0032024

A0032024

**図 39 SUS 316L 相当製ハウジング、サニタリ仕様;プロセス温度 -40~+80 ℃ (-40~+176 °F)** 

- $P1 = T_p: -40 °C (-40 °F)$  |  $T_a: +76 °C (+169 °F)$
- P2 = T<sub>p</sub>: +76 °C (+169 °F) | T<sub>a</sub>: +76 °C (+169 °F)
- $P3 = T_p$ : +80 °C (+176 °F) | T<sub>a</sub>: +75 °C (+167 °F)
- $P4 = T_p$ : +80 °C (+176 °F) | T<sub>a</sub>: -40 °C (-40 °F)
- $\text{P5}$  = T<sub>p</sub>: -40 °C (-40 °F) | T<sub>a</sub>: -40 °C (-40 °F)

### **SUS 316L 相当製ハウジング、サニタリ仕様;プロセス温度 –40~+130 °C (–40~+266 °F)**

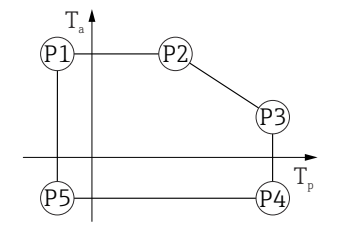

40 SUS 316L 相当製ハウジング、サニタリ仕様;プロセス温度 –40~+130 °C (–40~+266 °F)

 $P1 = T_p$ : -40 °C (-40 °F) | T<sub>a</sub>: +76 °C (+169 °F) P2 = T<sub>p</sub>: +76 °C (+169 °F) | T<sub>a</sub>: +76 °C (+169 °F) P3 = T<sub>p</sub>: +130 °C (+266 °F) | T<sub>a</sub>: +55 °C (+131 °F)  $P4 = T_p$ : +130 °C (+266 °F) | T<sub>a</sub>: -40 °C (-40 °F)  $\text{P5}$  = T<sub>p</sub>: -40 °C (-40 °F) | T<sub>a</sub>: -40 °C (-40 °F)

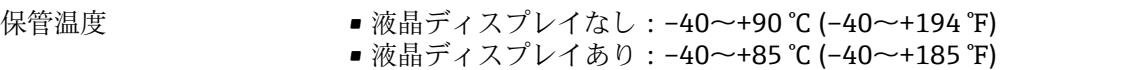

気候クラス DIN EN 60068-2-38(試験 Z/AD)

設置高さは IEC61010-1 Ed.3 に準拠

通常は、海抜 5000 m (16404 ft) 以下

#### 保護等級 IEC 60529 および NEMA 250-2014 準拠の試験

# **ハウジング**

IP66/68、NEMA Type 4X/6P IP68 試験条件:水中 1.83 m で 24 時間

# **電線管接続口**

- ■グランド M20、プラスチック、IP66/68 NEMA Type 4X/6P
- ■グランド M20、ニッケルめっき真鍮、IP66/68 NEMA Type 4X/6P
- グランド M20、SUS 316L 相当、IP66/68 NEMA Type 4X/6P
- グランド M20、サニタリ仕様、IP66/68/69 NEMA Type 4X/6P
- ネジ M20、IP66/68 NEMA Type 4X/6P
- ネジ G1/2、IP66/68 NEMA Type 4X/6P G1/2 ネジを選択した場合、M20 ネジ(標準)および G1/2 アダプタが関連資料とと もに納入範囲に含まれます。
- ネジ NPT1/2、IP66/68 NEMA Type 4X/6P
- M12 プラグ
	- ハウジング密閉および接続ケーブルの接続時: IP66/67 NEMA Type 4X
	- ハウジング開放または接続ケーブルの非接続時: IP20、NEMA Type 1

# **注記**

#### **M12 プラグ:不適切な設置により、IP 保護等級が失われる場合があります。**

- ▶ 保護等級は、使用する接続ケーブルを接続し、ネジをしっかりと締め付けている場 合にのみ有効です。
- ▶ 保護等級は、使用する接続ケーブルの仕様が IP66/67 NEMA Type 4X に準拠してい る場合にのみ有効です。
- ▶ 保護等級は、ダミーキャップを使用するか、またはケーブルを接続している場合に のみ保持されます。

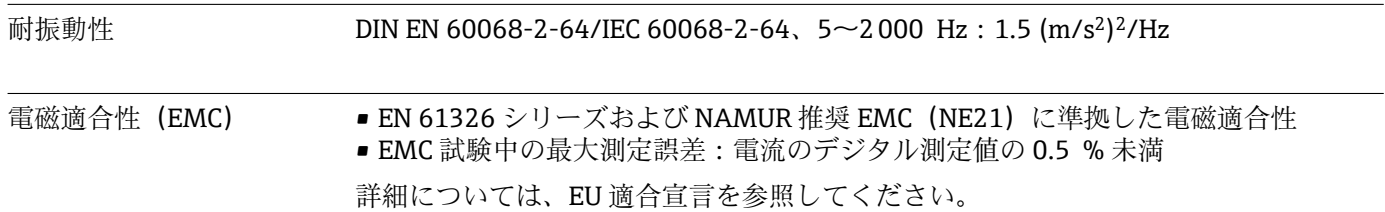

# **15.4 プロセス**

# プロセス圧力範囲 A 警告

# **機器の最高圧力は、圧力に関する最も弱い要素に応じて異なります(構成要素:プロセ ス接続、取付部品またはアクセサリ(オプション))。**

- ▶ 各要素の規定の制限を遵守して機器を使用してください。
- ▶ MWP (最高動作圧力): MWP は銘板に明記されています。この値は基準温度
- +20 °C (+68 °F) に基づいており、機器への適用期間に制限はありません。MWP の温 度依存性に注意してください。フランジに対してこれよりも高温で許容される圧力 値については、規格 EN 1092-1(安定温度特性については、材質 1.4435 と 1.4404 は EN 1092-1 では同じグループに分類されます。したがって、この 2 つの材質の化 学組成は同一とみなすことができます)、ASME B16.5、JIS B2220 を参照してくださ い(それぞれ最新版の規格が適用されます)。この値とは異なる MWP のデータにつ いては、技術仕様書の該当セクションに記載されています。
- ▶ 欧州圧力機器指令 (2014/68/EU) では、略語 「PS」が使用されます。これは機器 の最高動作圧力(MWP)に相当します。

以下の表は、使用するアンテナに対して選択可能な各プロセス接続のシール材質、プロ セス温度(TP)、プロセス圧力範囲の依存関係を示します。

# **被覆アンテナ、PVDF、40 mm (1.5 in)**

## **プロセス接続:ネジ 1-½"**

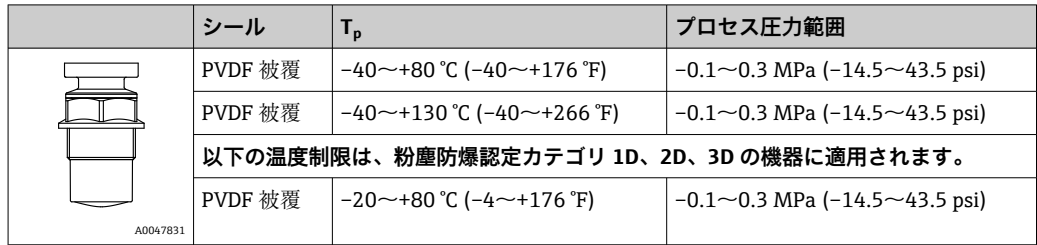

## **プロセス接続:UNI フランジ PP**

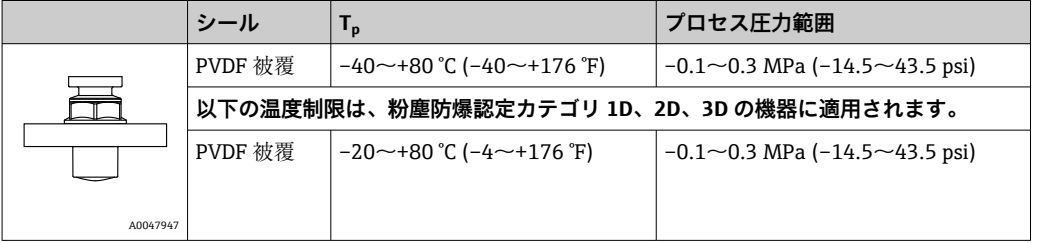

**CRN** 認定を取得した場合、圧力範囲はさらに制限される可能性があります。

# **ドリップオフアンテナ 50 mm (2 in)**

## **プロセス接続ネジ**

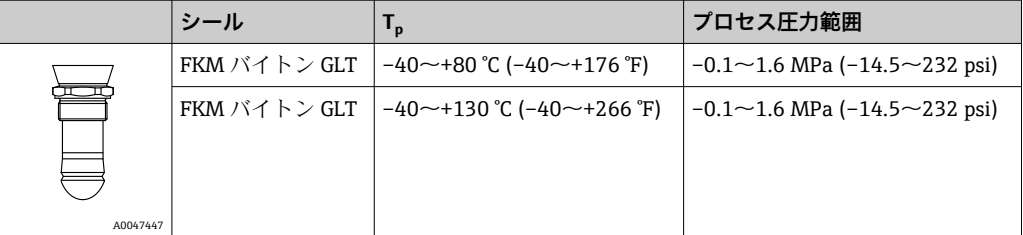

# **プロセス接続:UNI フランジ PP**

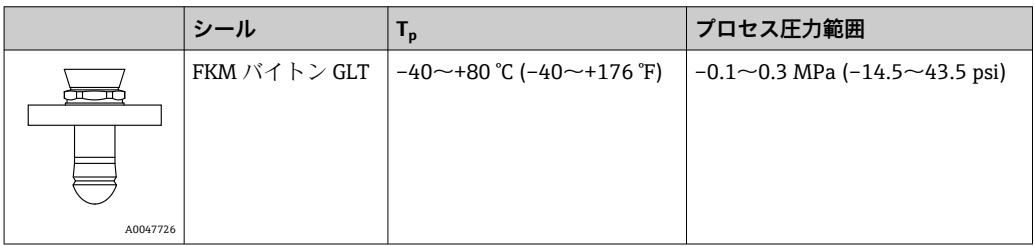

# **プロセス接続:UNI フランジ SUS 316L 相当**

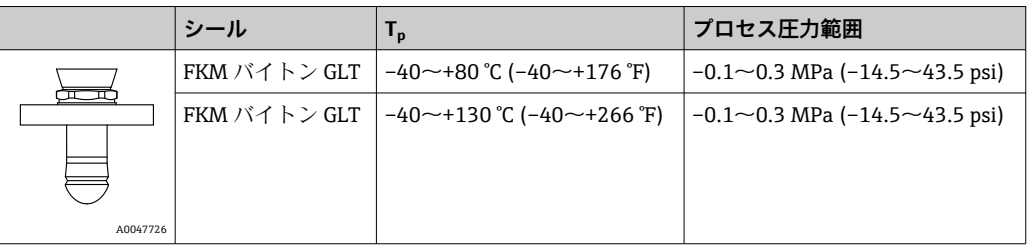

**CRN** 認定を取得した場合、圧力範囲はさらに制限される可能性があります。

比誘電率 **粉体の場合**

 $ε<sub>r</sub> \ge 1.6$ 

記載された比誘電率より低いアプリケーションの場合は、 弊社営業所もしくは販売代理店にお問い合わせください。

# 索引

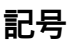

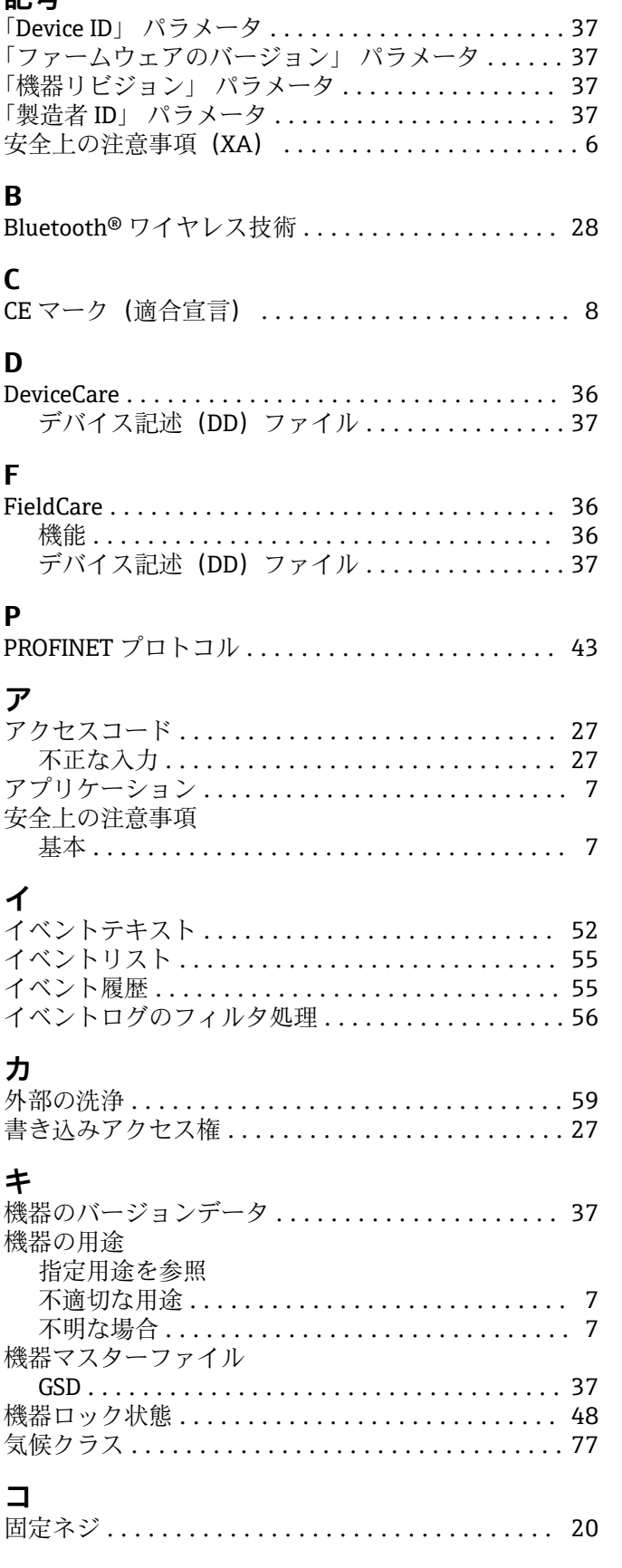

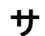

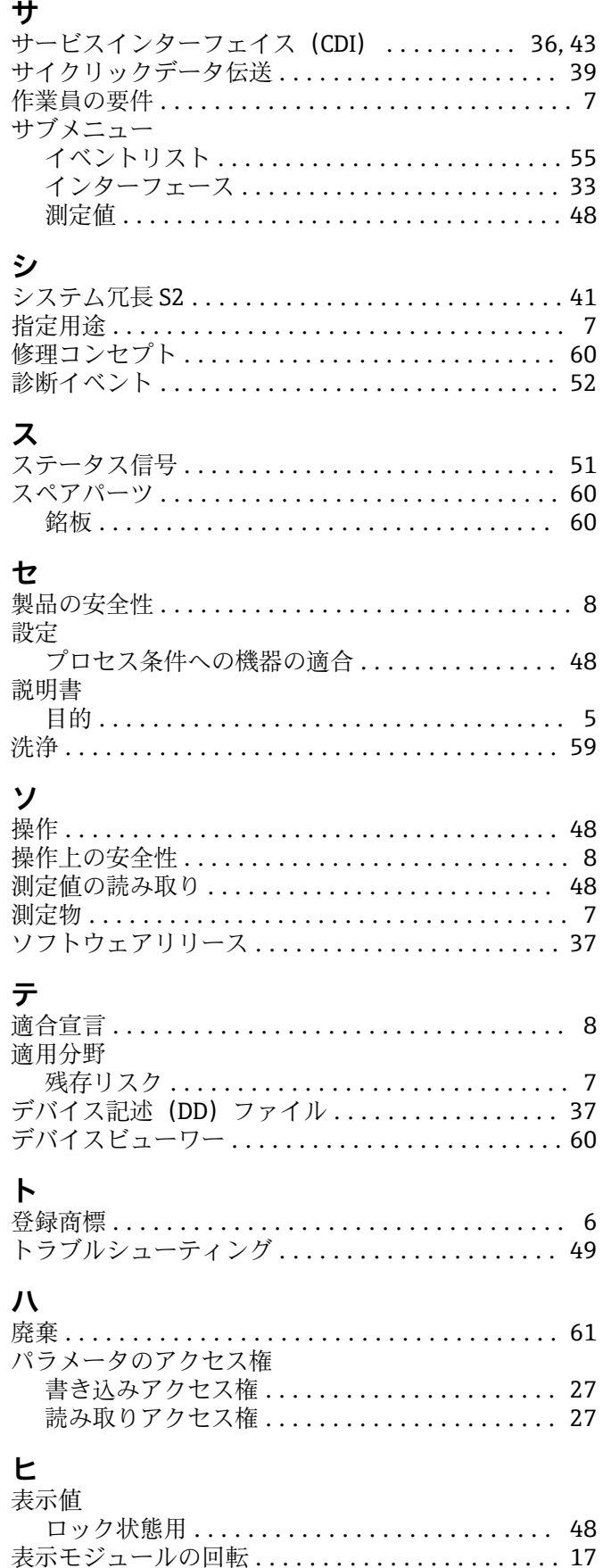

# **フ**

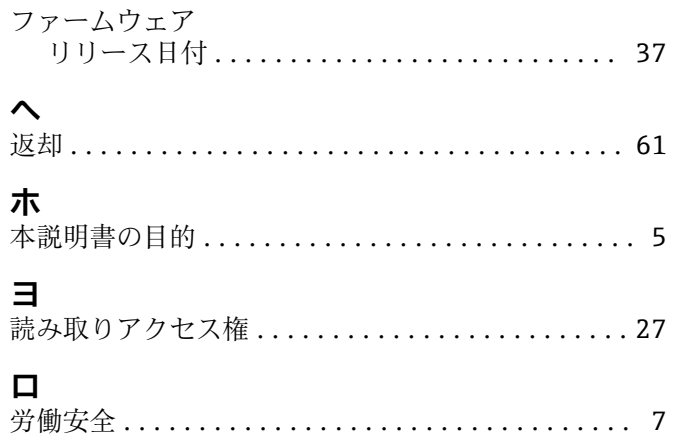

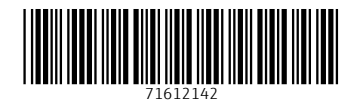

www.addresses.endress.com

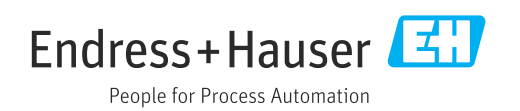